## Representação Digital

LISBOA UNIVERSIDADE DE LISBOA

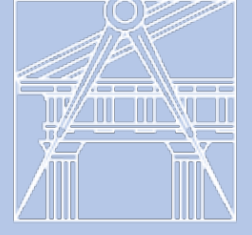

**FACULDADE DE ARQUITETURA** LISBON SCHOOL OF ARCHITECTURE <u>ZIIII – IIIIN</u> universidade de lisboa –

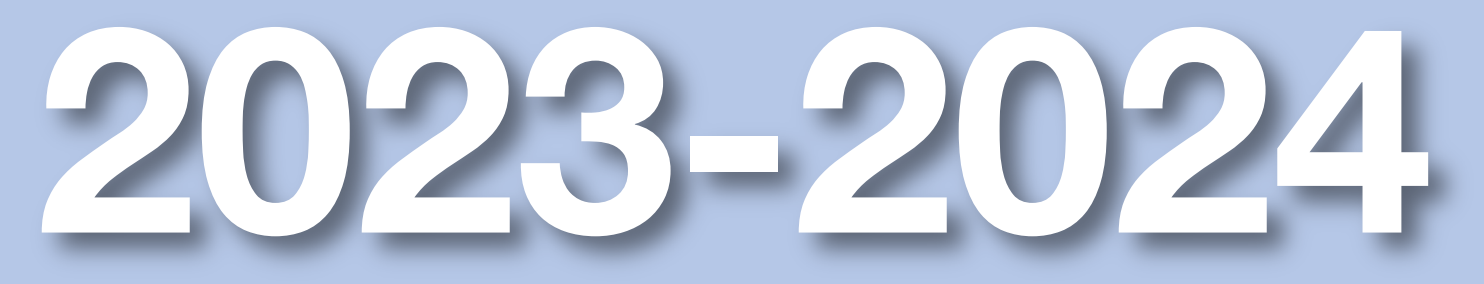

Mestrado Integrado em Arquitectura Ano Lectivo 2023-2024 1º Semestre Docente - Nuno Alão 2º Ano

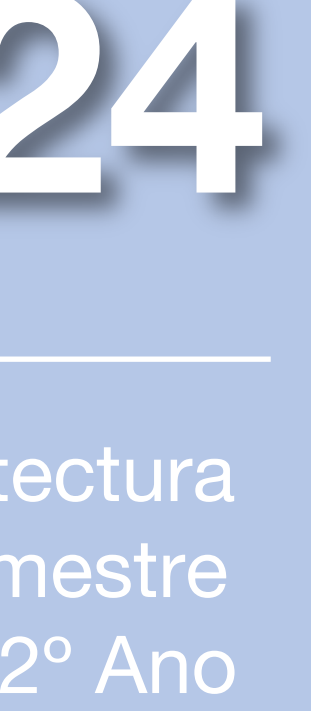

### RAQUEL COELHO DOS SANTOS RODRIGUES VALONGO

Radic

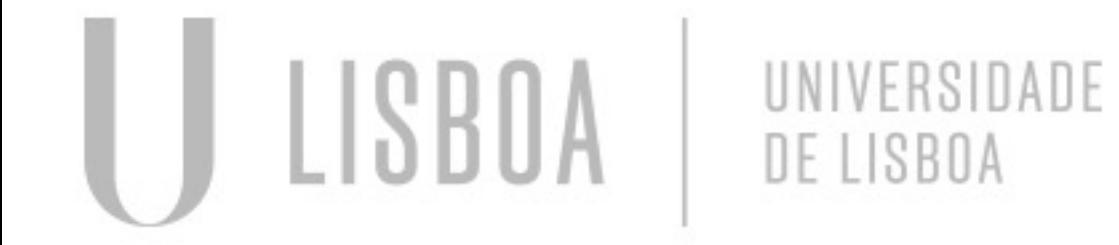

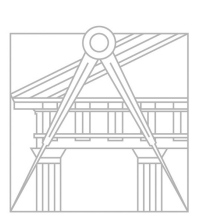

**FACULDADE DE ARQUITETURA** UNIVERSIDADE DE LISBOA

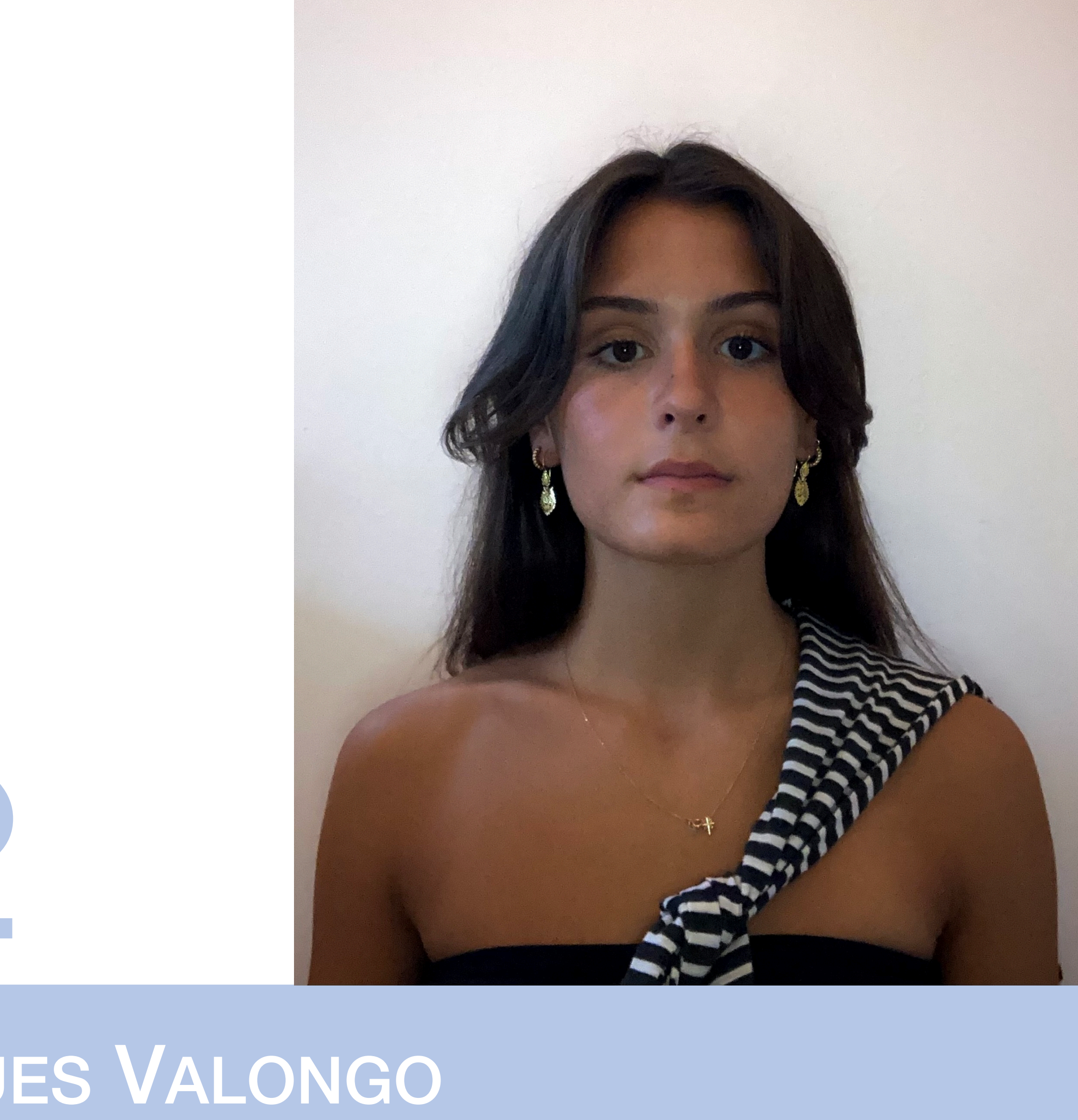

Mestrado Integrado em Arquitectura Ano Lectivo 2023-2024 1º Semestre Docente - Nuno Alão 2º Ano

# 20221332

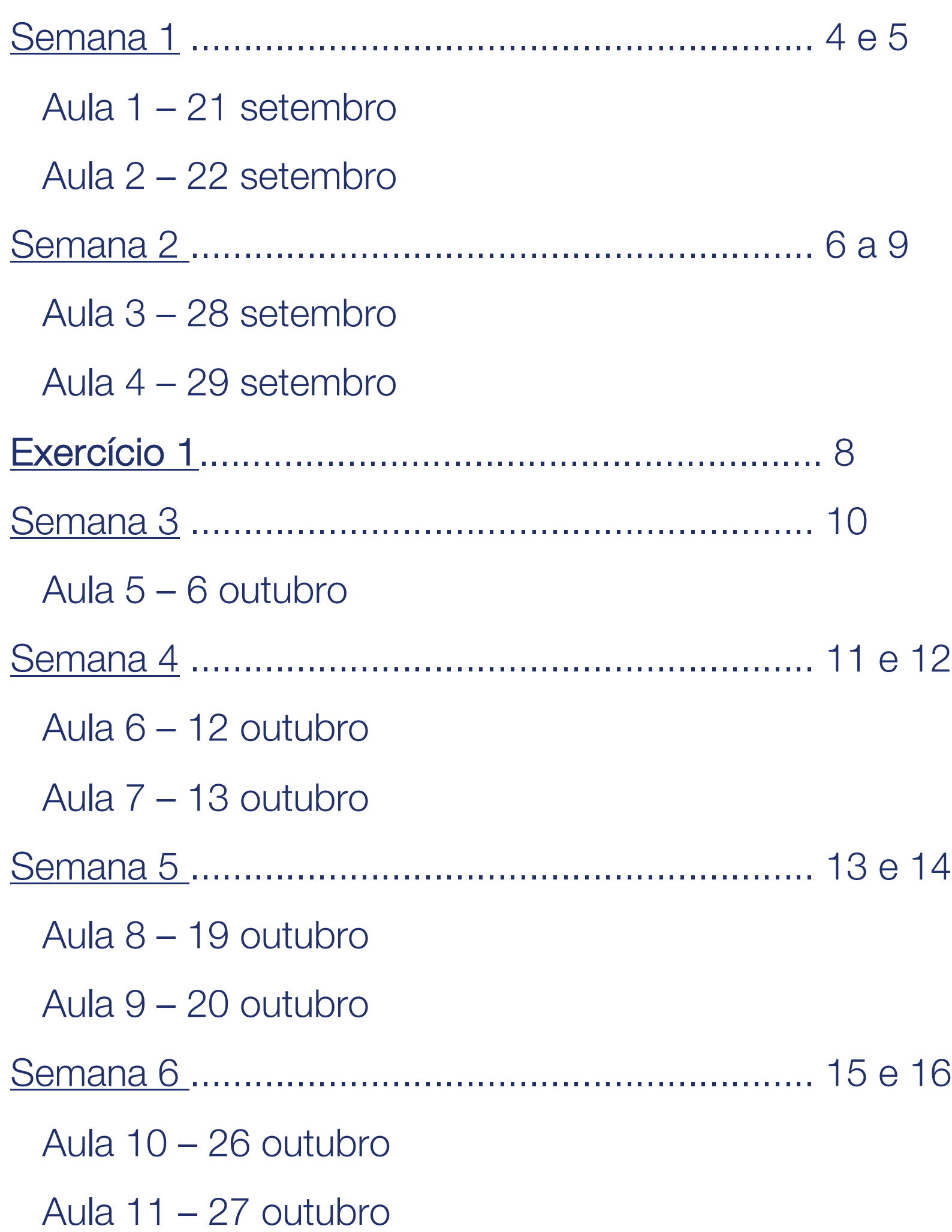

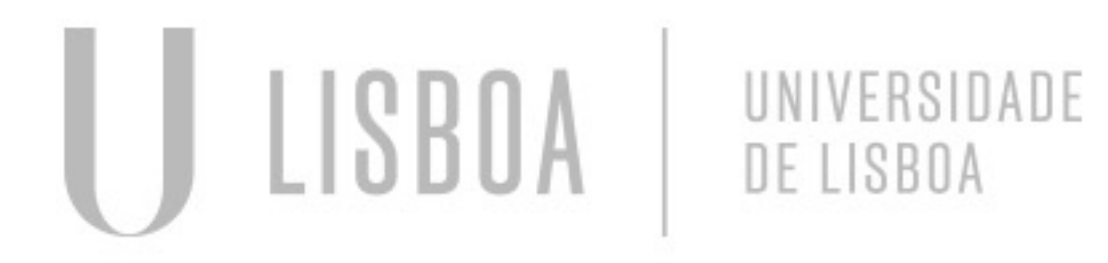

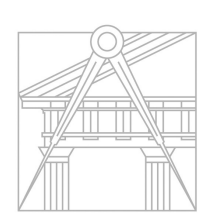

**FACULDADE DE ARQUITETURA** UNIVERSIDADE DE LISBOA

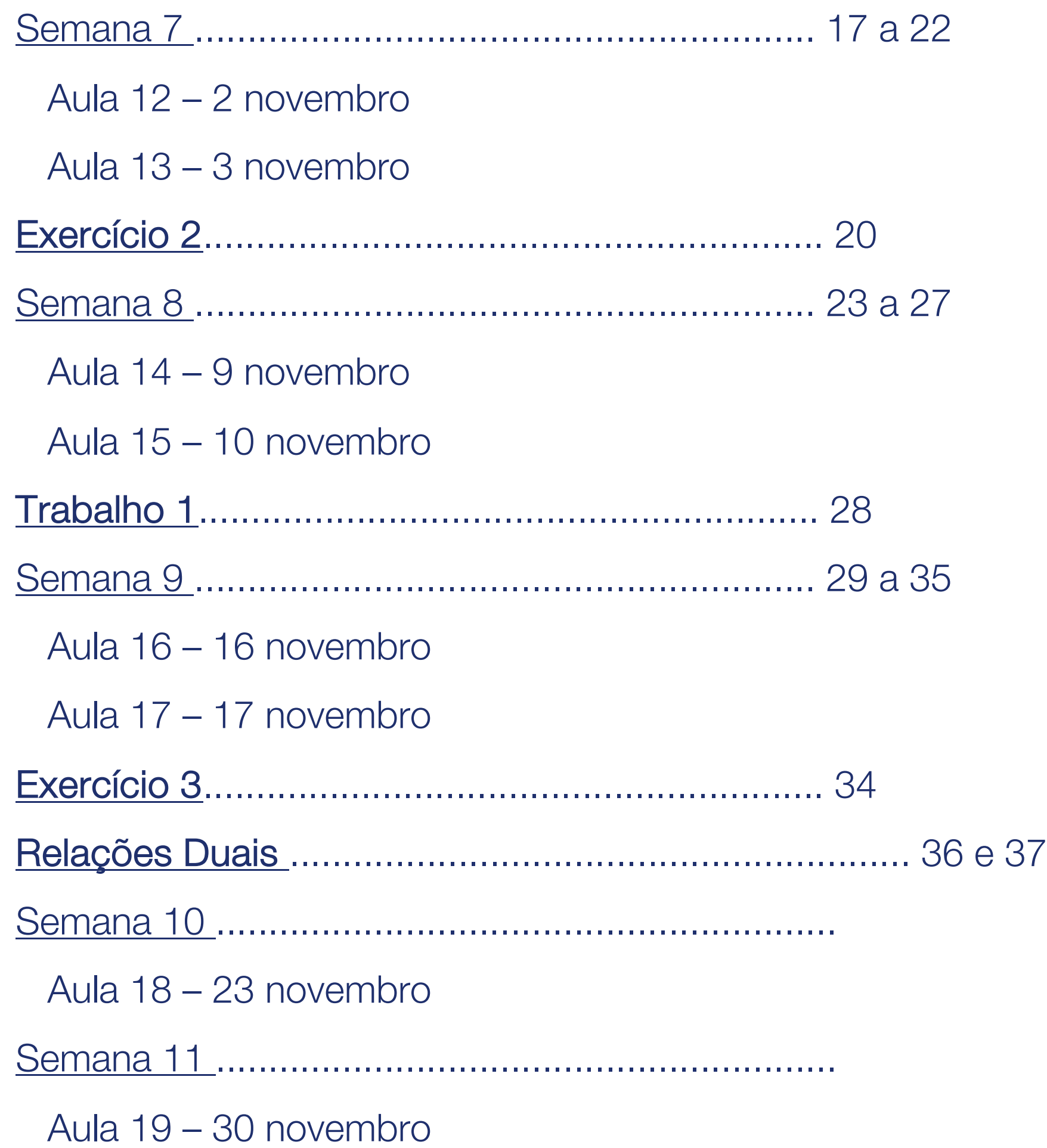

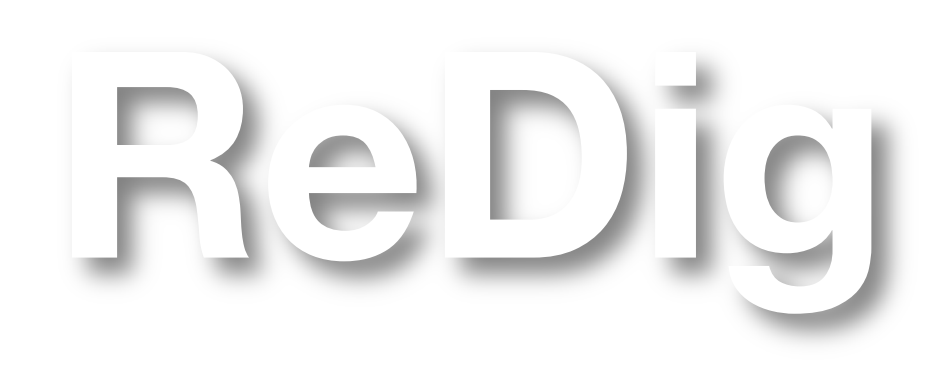

Mestrado Integrado em Arquitectura Ano Lectivo 2023-2024 1º Semestre Docente - Nuno Alão 2º Ano

### ÍNDICE

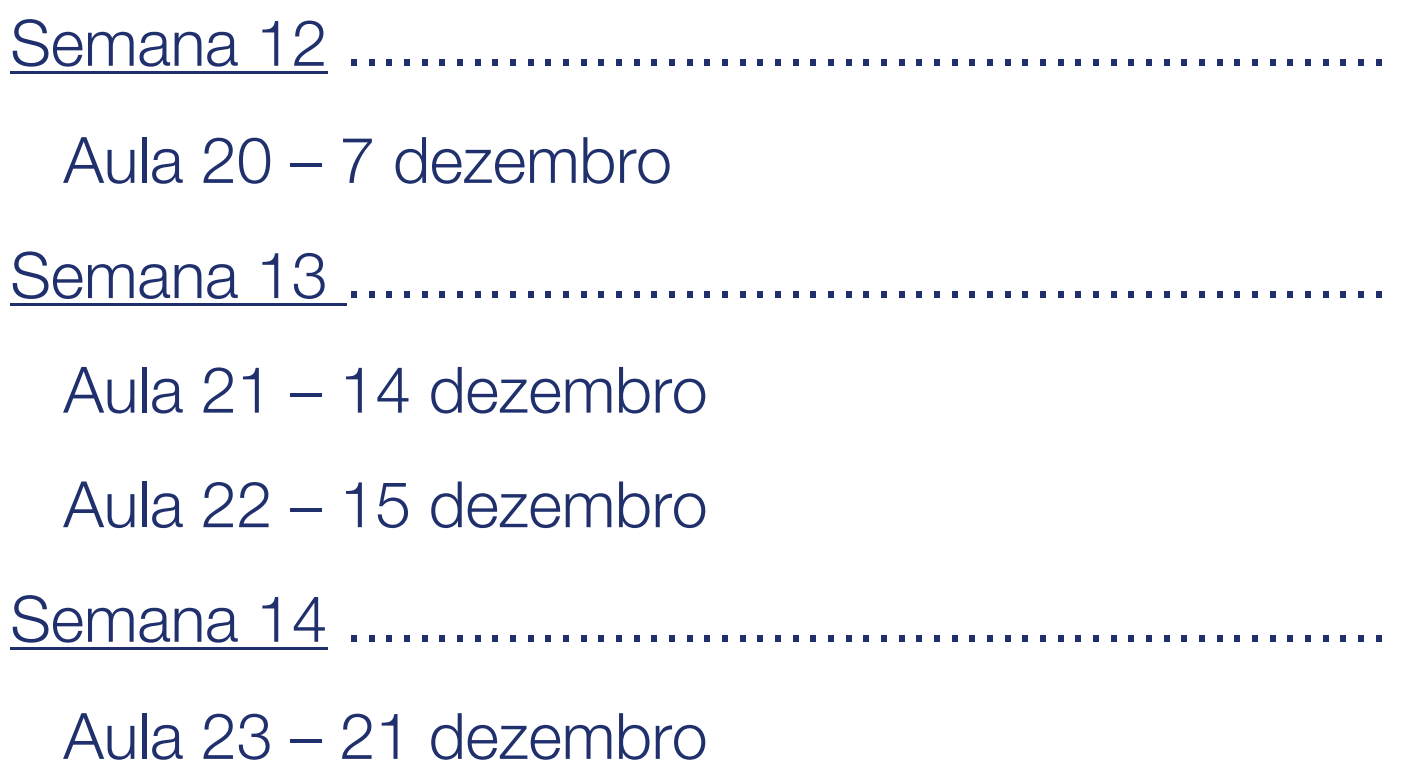

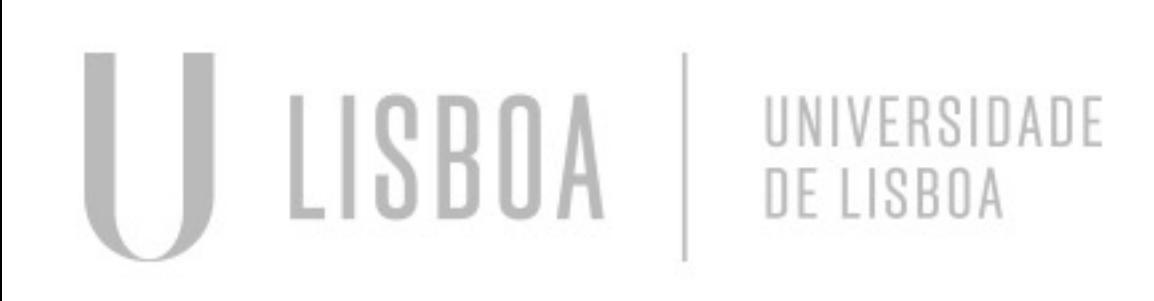

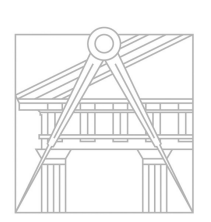

**FACULDADE DE ARQUITETURA** UNIVERSIDADE DE LISBOA

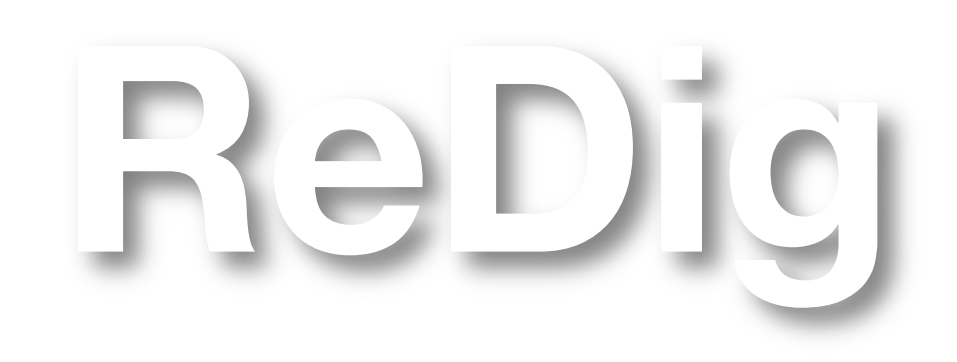

Mestrado Integrado em Arquitectura Ano Lectivo 2023-2024 1º Semestre Docente - Nuno Alão 2º Ano

### ÍNDICE

Sumário: Apresentação da cadeira Início da criação da página index

1.Aceder a uma página de outro aluno e ver a origem da página

- 2.Copiar a origem da página para o Sublime
- 3.Alterar o texto e a cor da página, e fazer outras mudanças necessárias

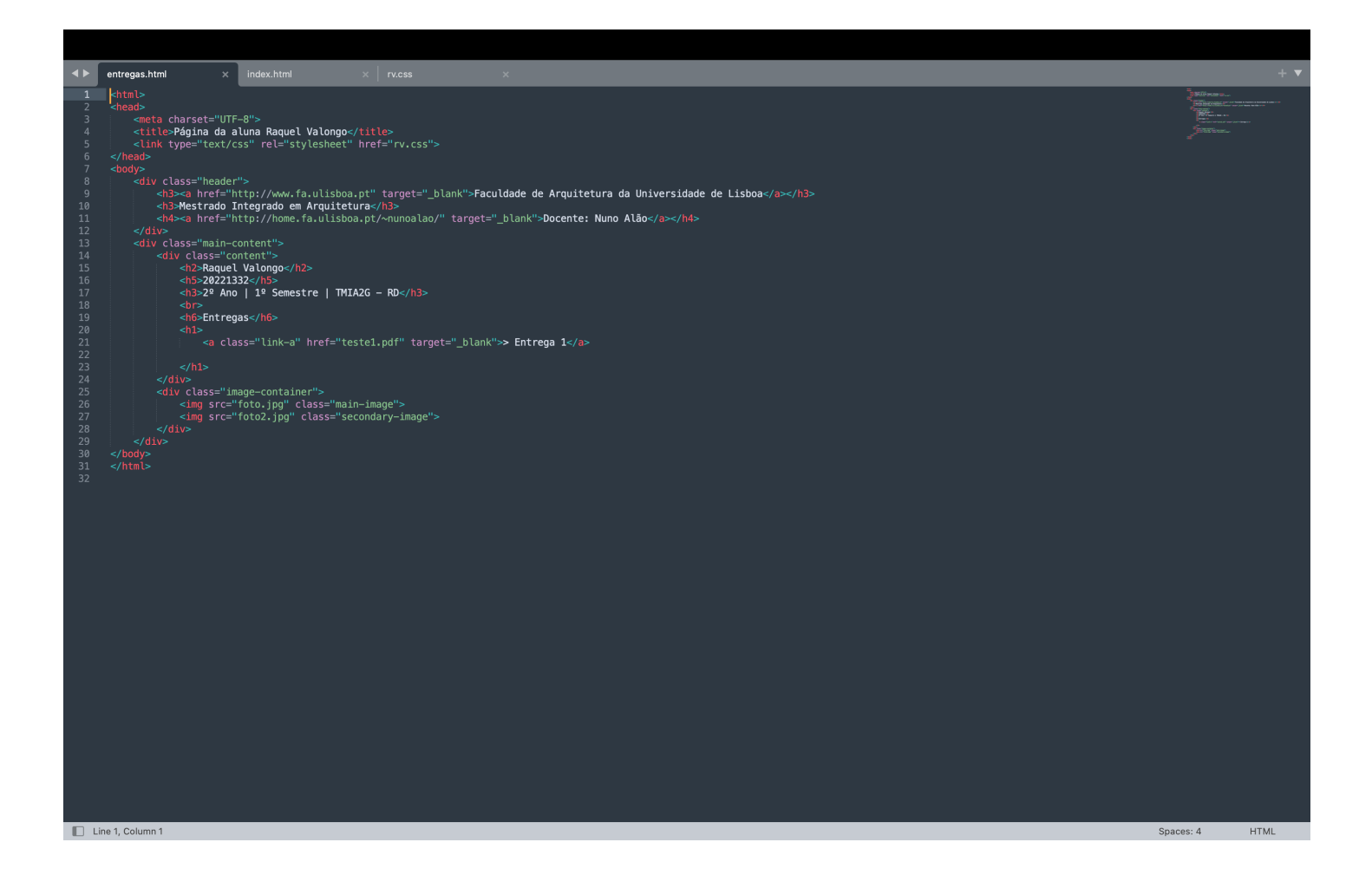

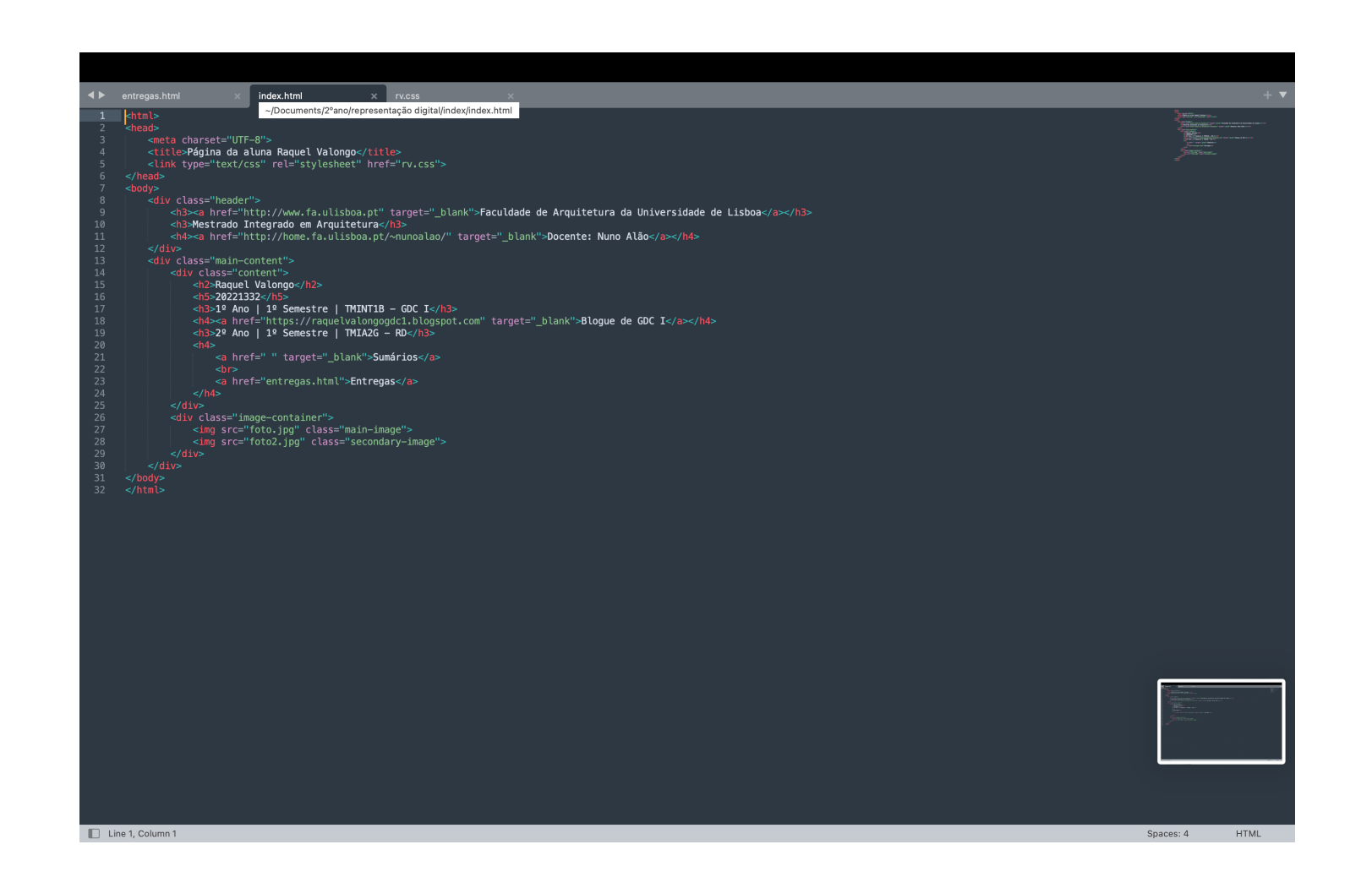

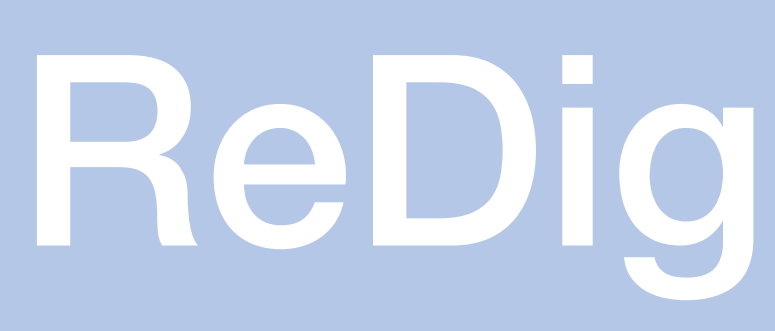

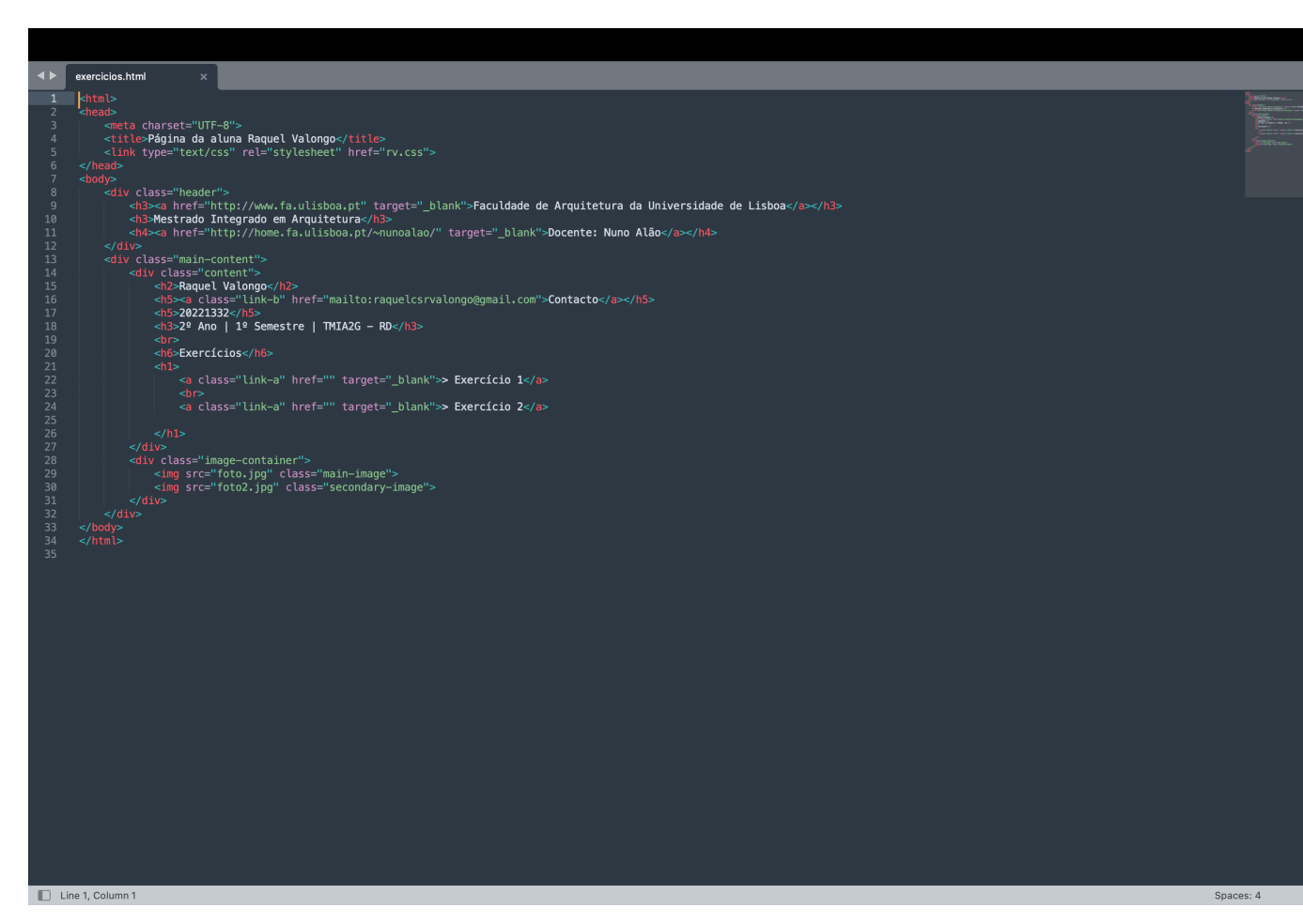

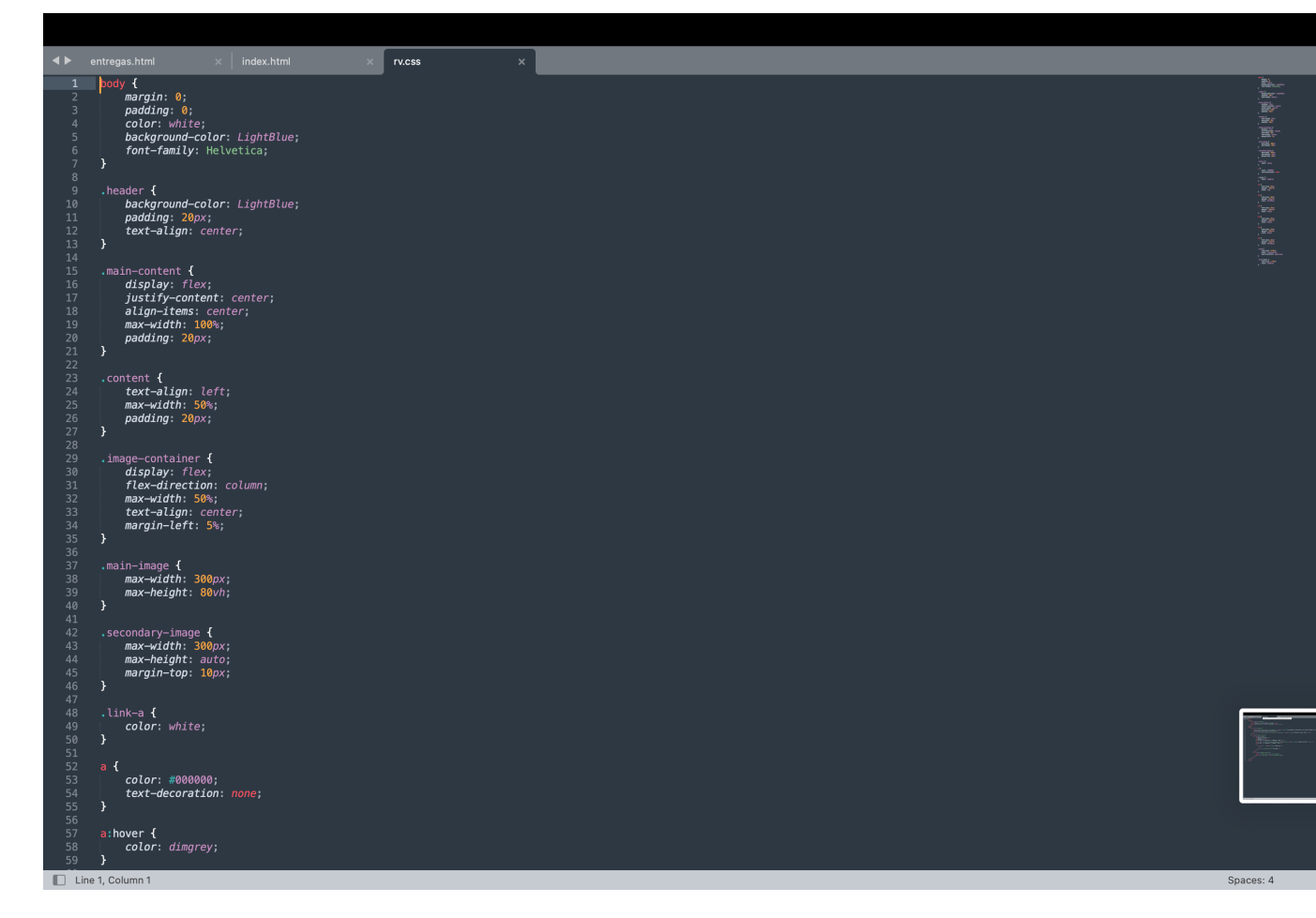

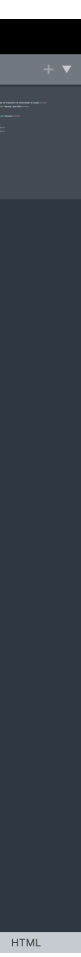

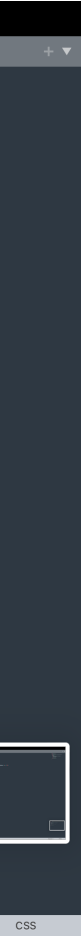

Sumário: Continuação da criação da página de index

> 1. Aceder à página da faculdade na aplicação Filezilla 2.Colocar o ficheiro index e outros necessários

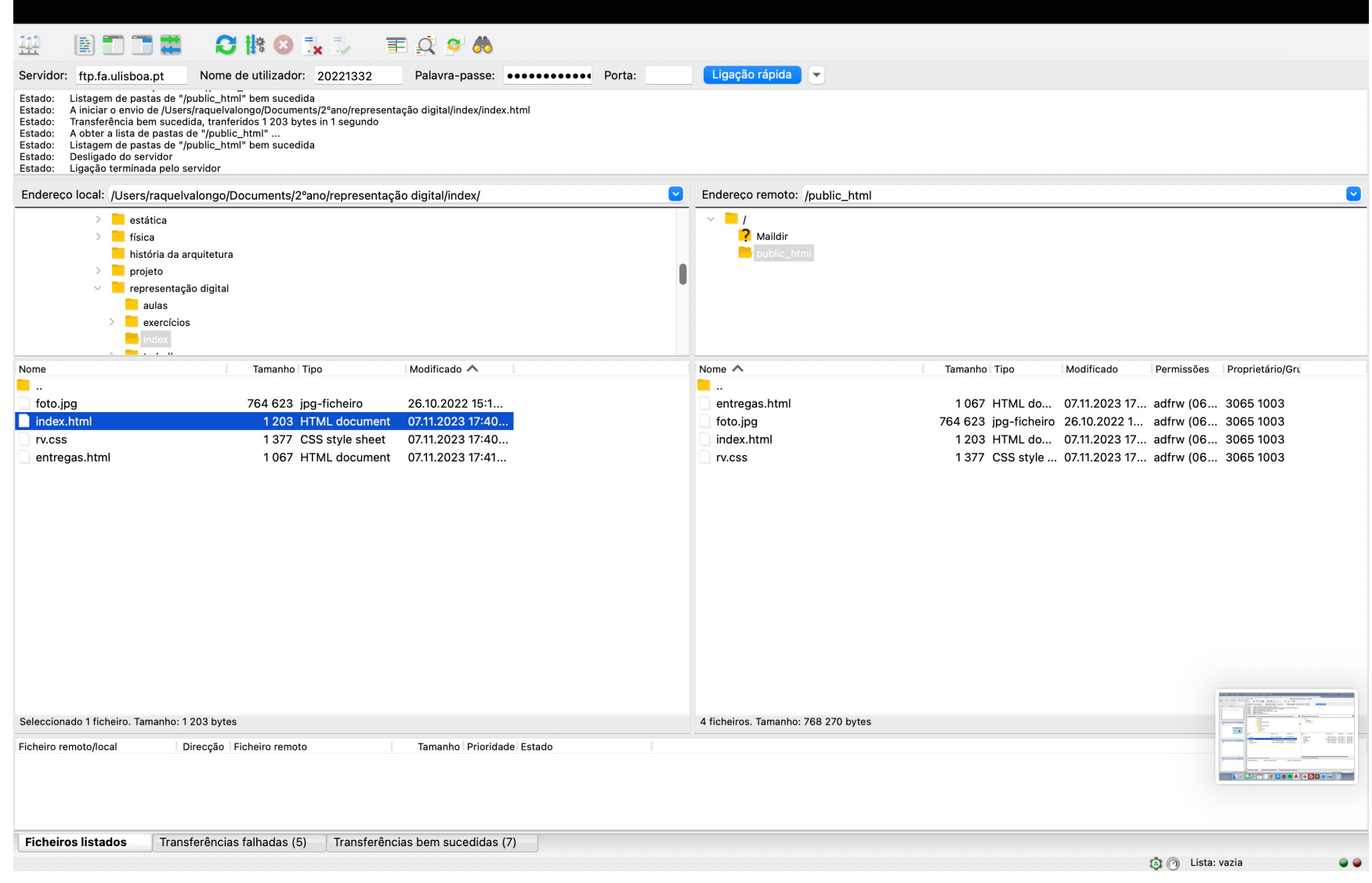

### **O** Página da aluna Raquel Valong x **O** Novo separador  $x \vert +$  $\leftarrow$   $\rightarrow$  C  $\circ$  Ticheiro | /Users/raquelvalongo/Documents/2°ano/representação%20digital/index/index.html Faculdade de Arquitetura da Universidade de Lisboa Mestrado Integrado em Arquitetura Docente: Nuno Alão **Raquel Valongo** 20221332 1º Ano I 1º Semestre I TMINT1B - GDC I **Blogue de GDC I** 2º Ano I 1º Semestre I TMIA2G - RD **Sumários Entregas**

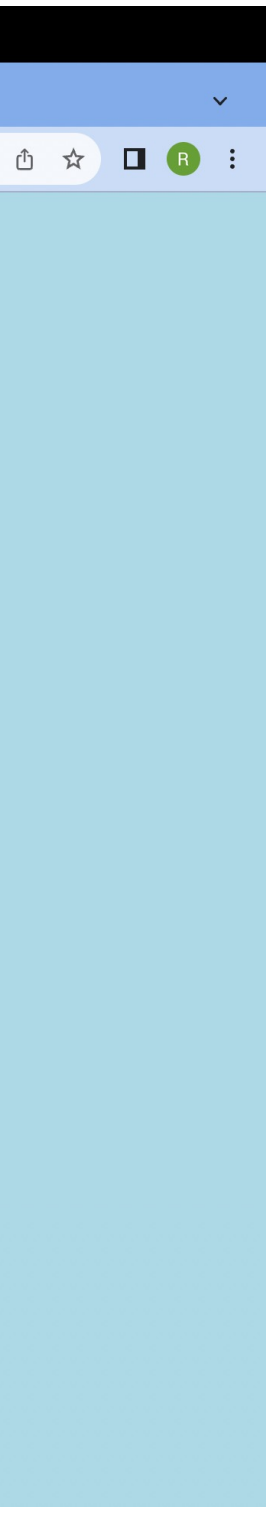

### **Aula 3:**

Sumário:

Realização do primeiro exercício em Autocad

- 1. Ficheiro: acadiso.dwt
- 2. Criar layers
- 3. Layer Pentagon: Fazer pentágono: Comando L line
- 4. Primeiro ponto 10,10
- 5. Próximo ponto 20,10

ReDig

6. Próximos pontos @10< 0, @10

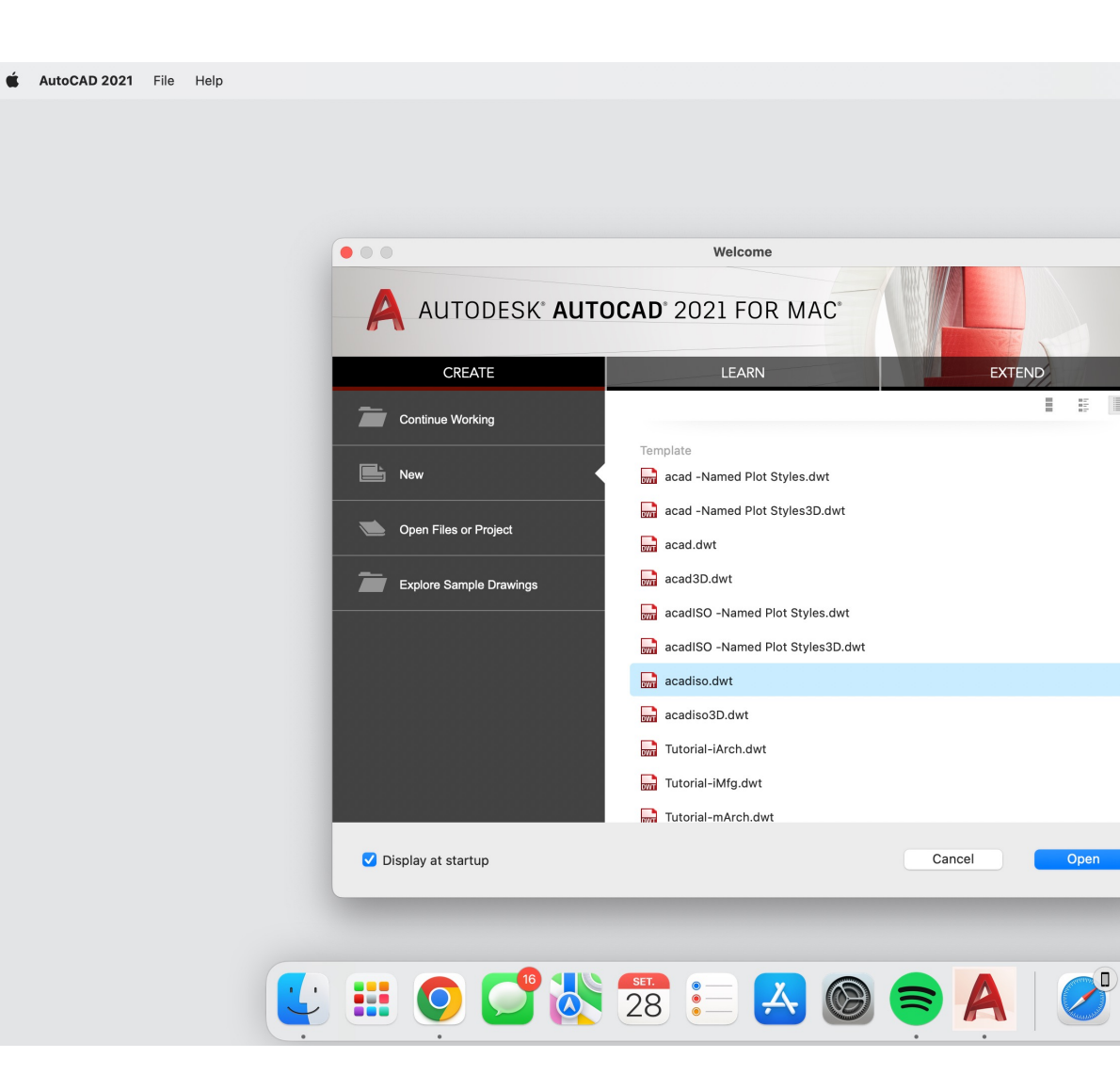

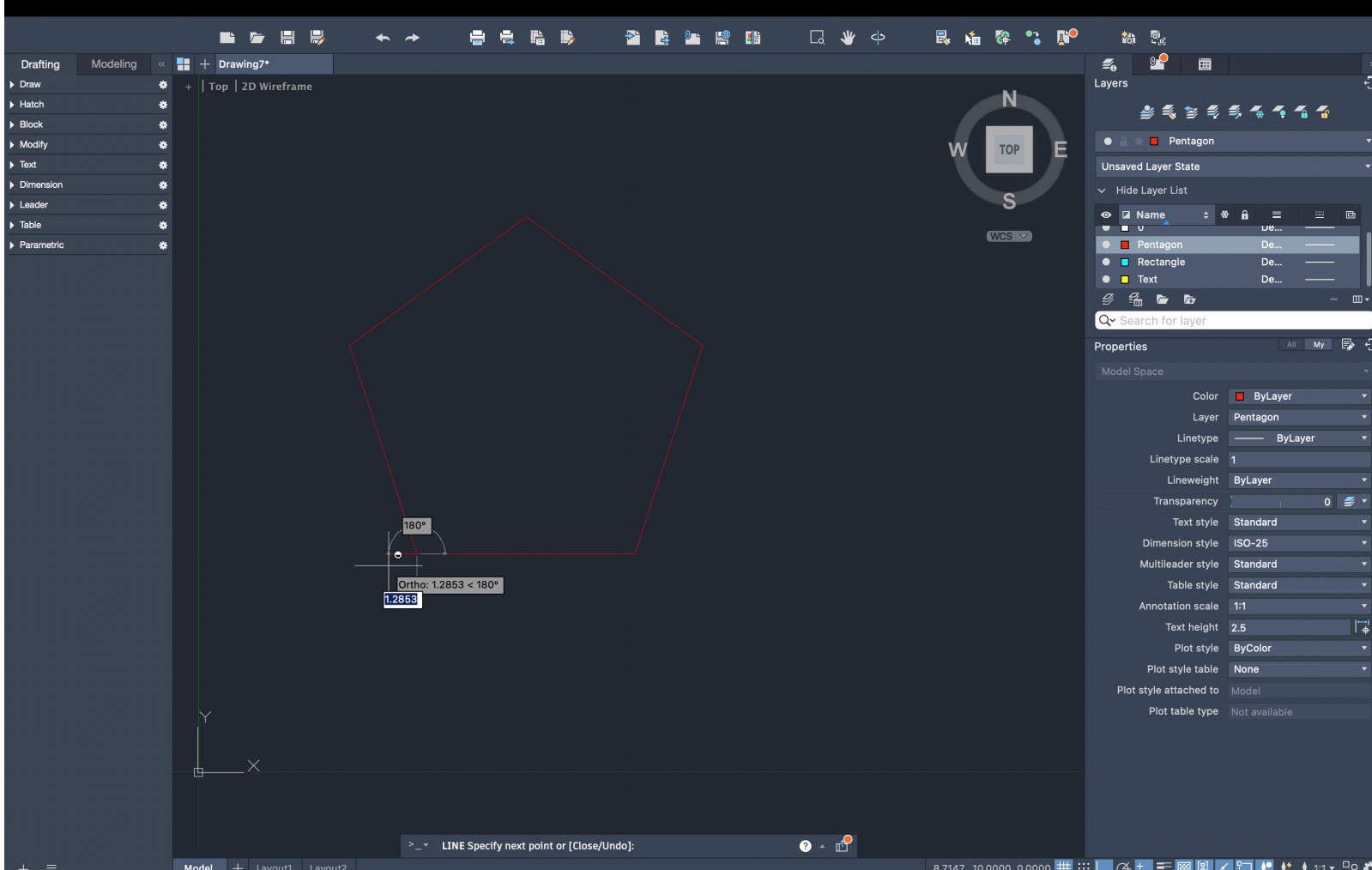

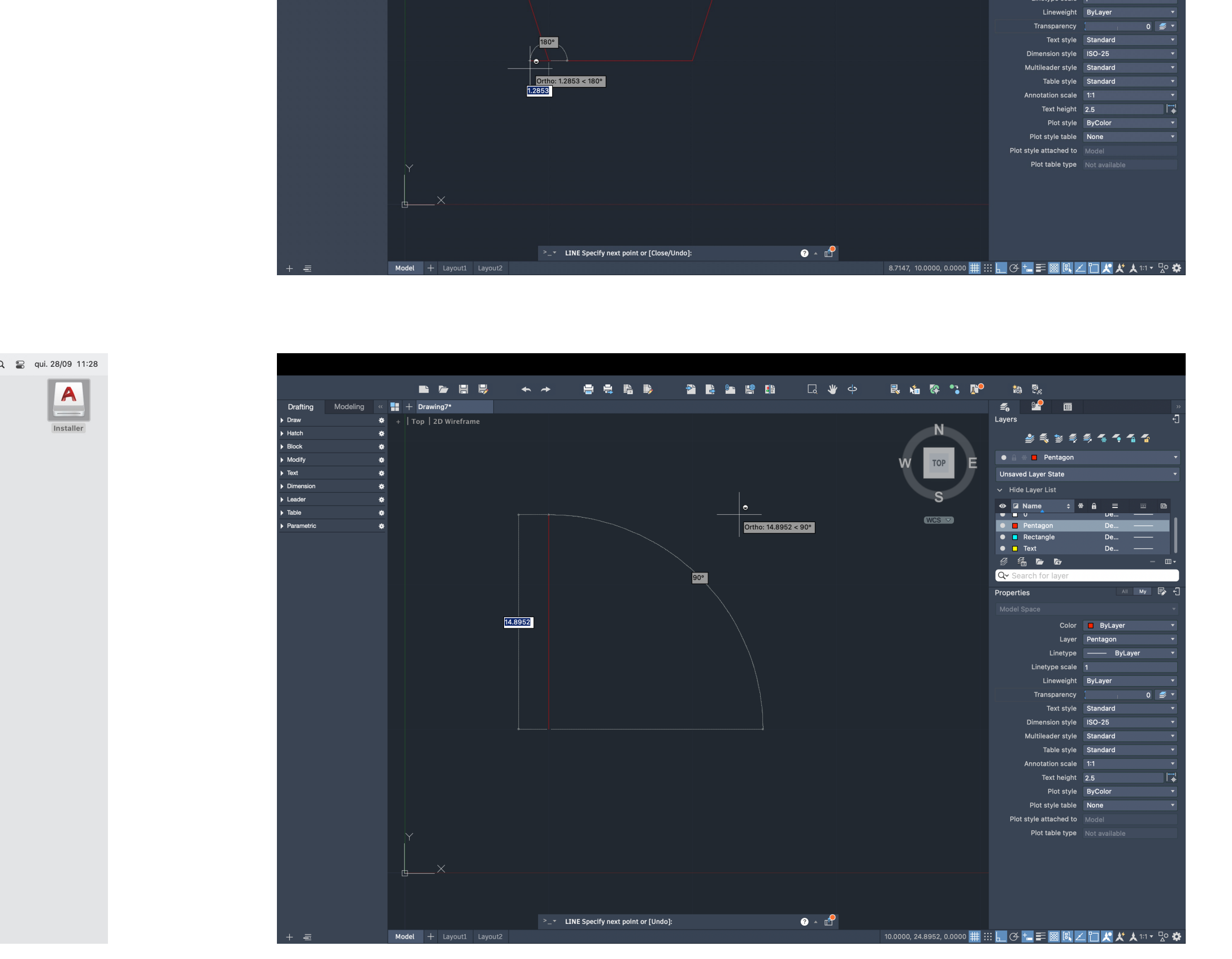

- 6. Comando H hatch, Solid
- 7. Layer rectangle: Fazer os retângulos: comando PL- polyline
- 8. Ativar ortho mode para fazer ângulos retos rigorosos
- 9. 10, enter  $\rightarrow$  3, enter  $\uparrow$ , 10 enter  $\leftarrow$
- 10. Comando C- close
- 11. Comando CO-copy, fazer mais 4 cópias
- 12. Comando M-move
- 13. Comando RO- rotate / Comando AL align para os vértices do pentágono
- 14. Layer- Texto
- 15. Comando DT texto
- 16. Height 1 Rotation 0

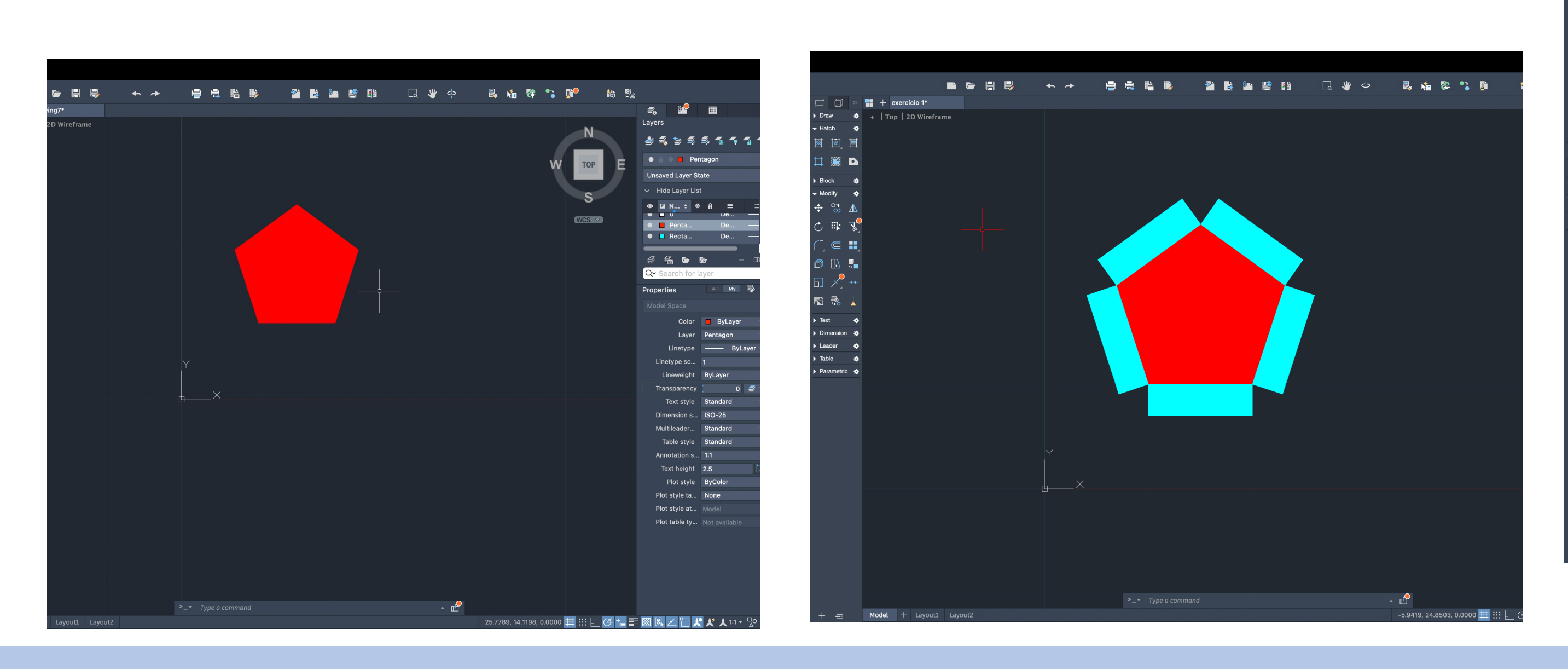

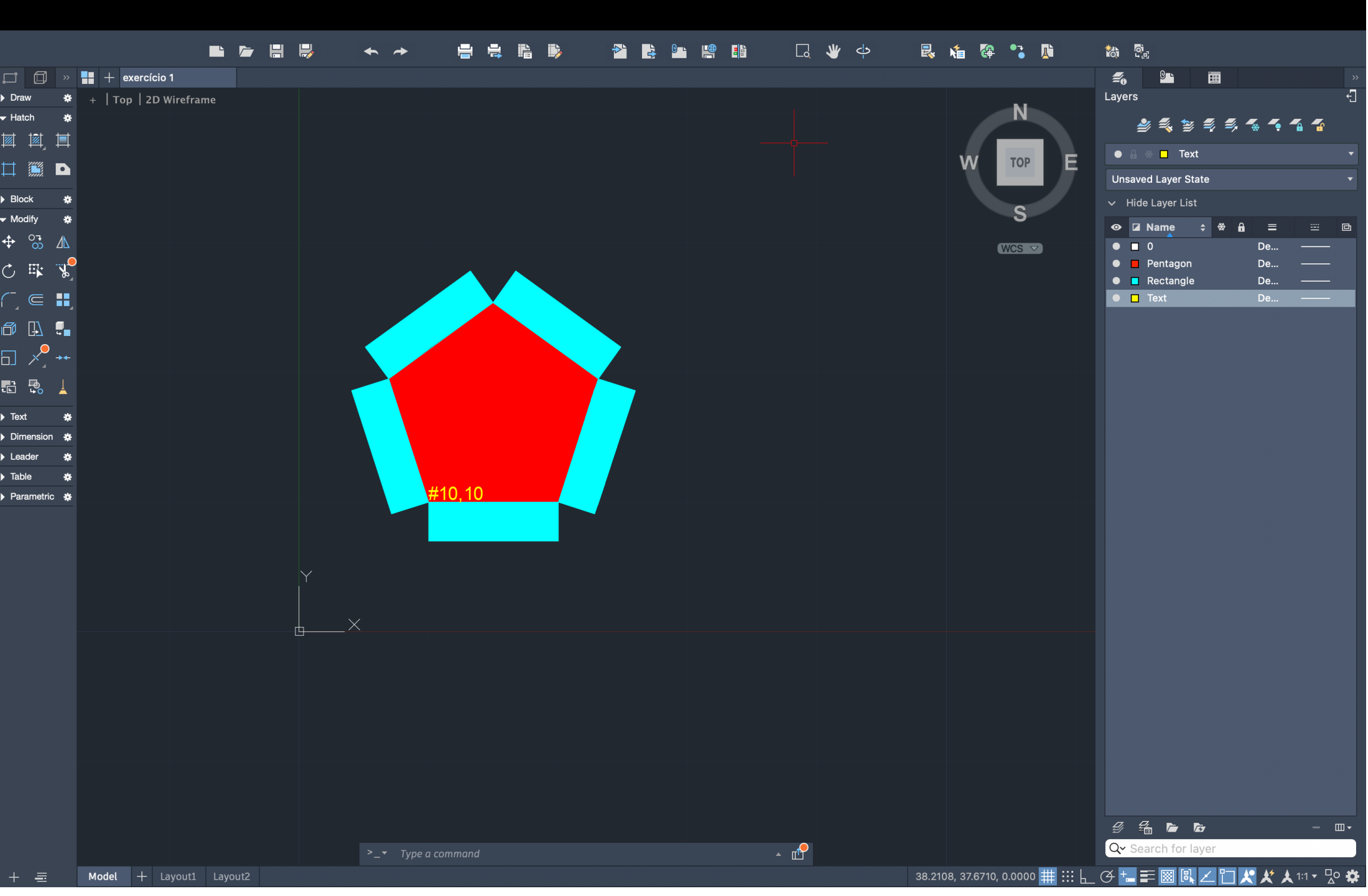

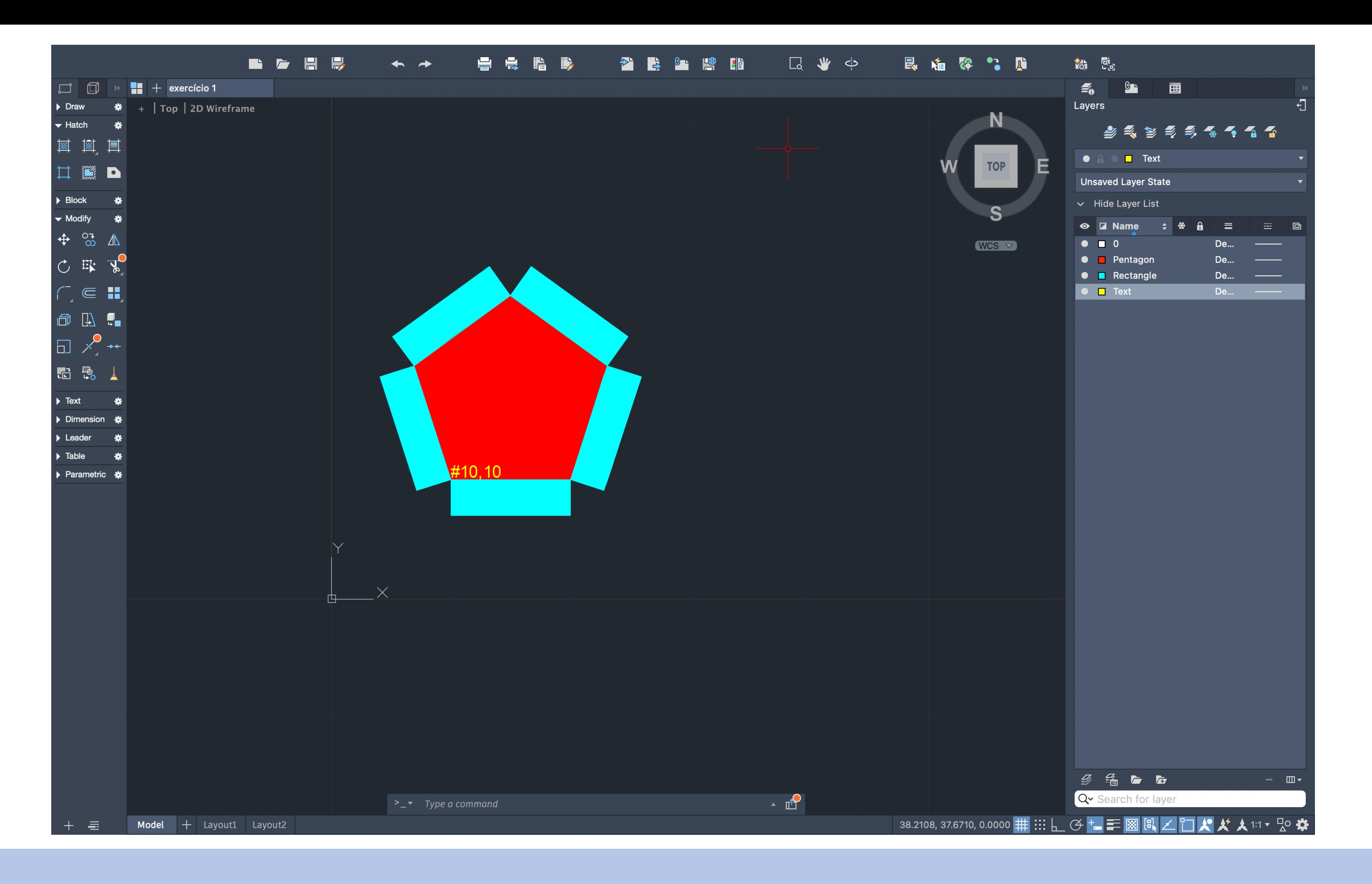

### Exercício 1 - 2D Autocad

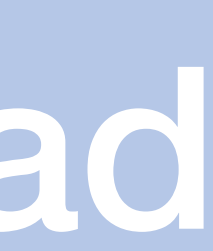

### Sumário:

Início da realização do trabalho 1– desenho da planta da Casa António Siza

1.Criação de layers: Invisibilidades, paredes, texto e vistas 2.Inserir a imagem da planta: Comando ATTATCH – scale 1 3.Escalar a planta: Linha na porta/cama/ degrau (objetos com medida standard) 4.

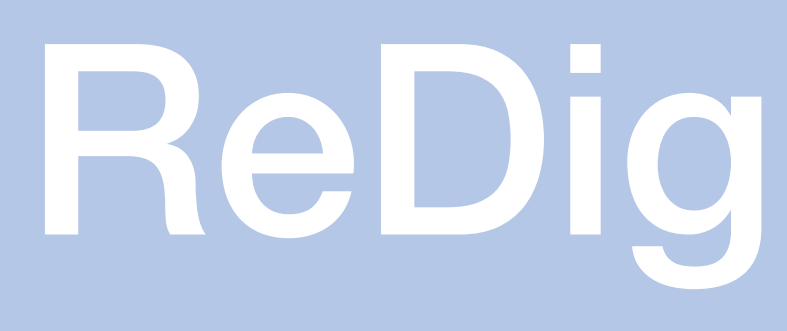

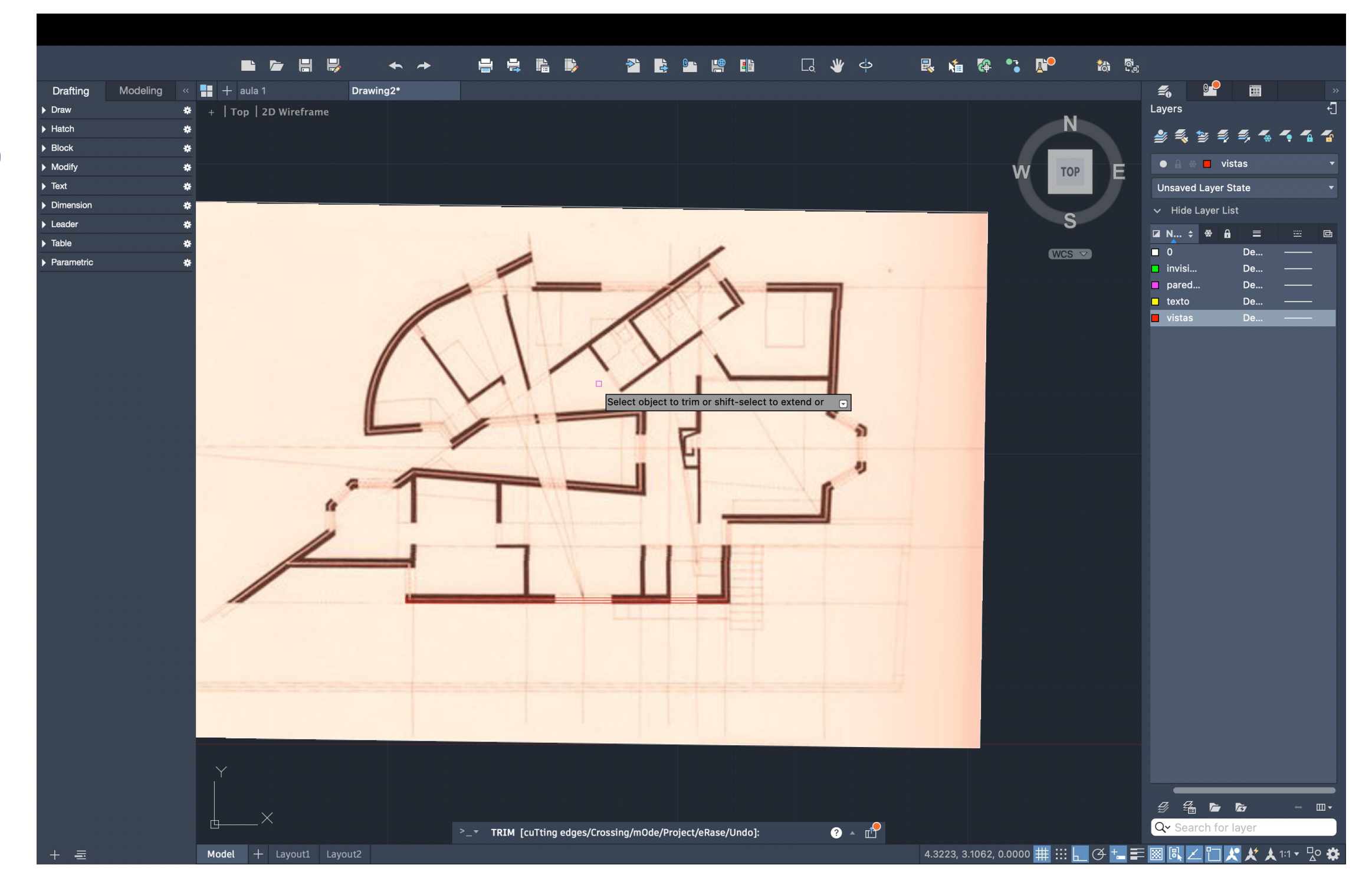

### Sumário: Continuação do desenho da planta - vãos

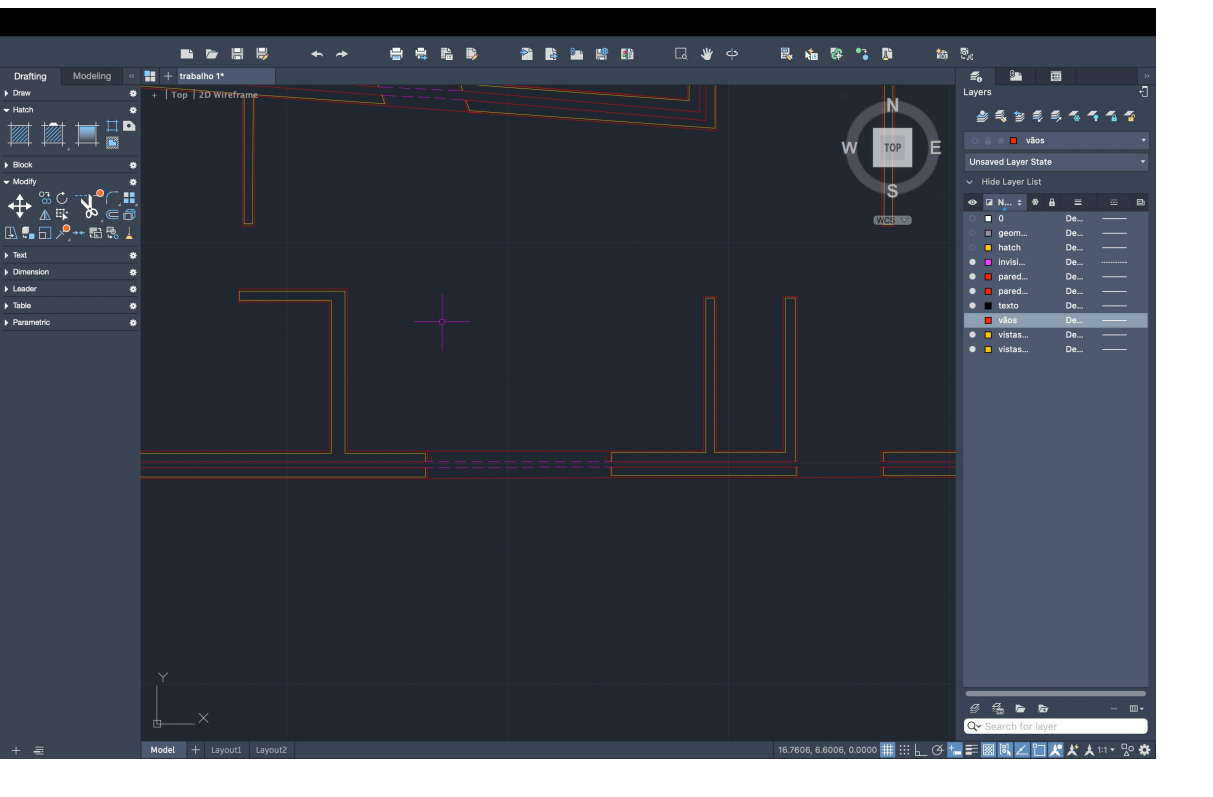

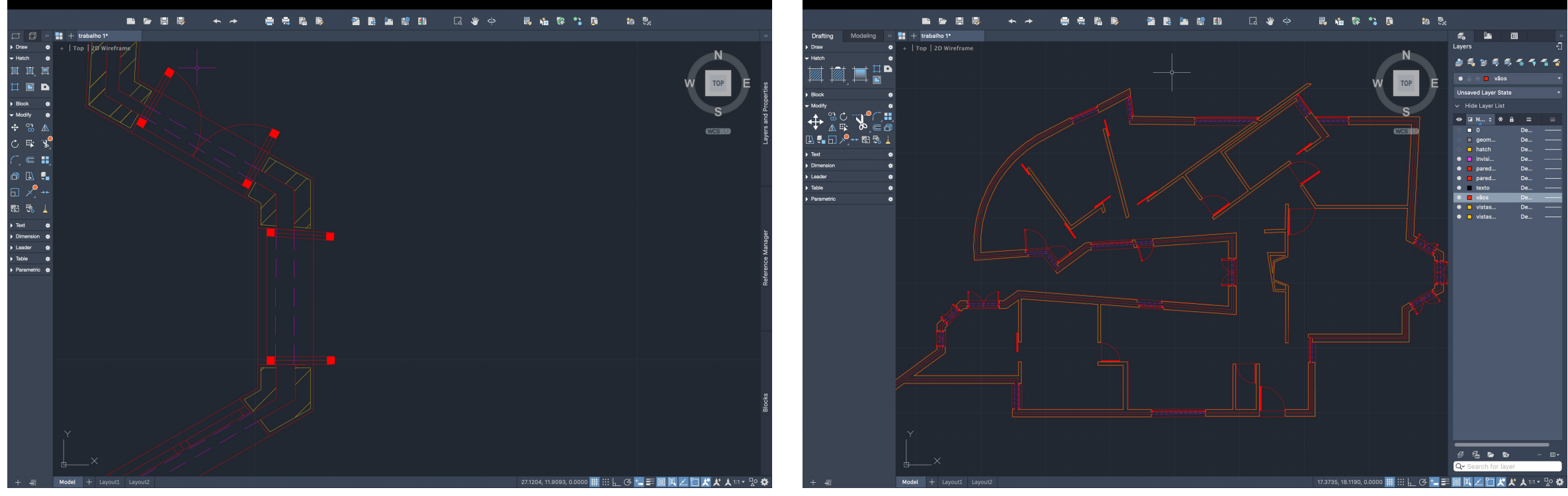

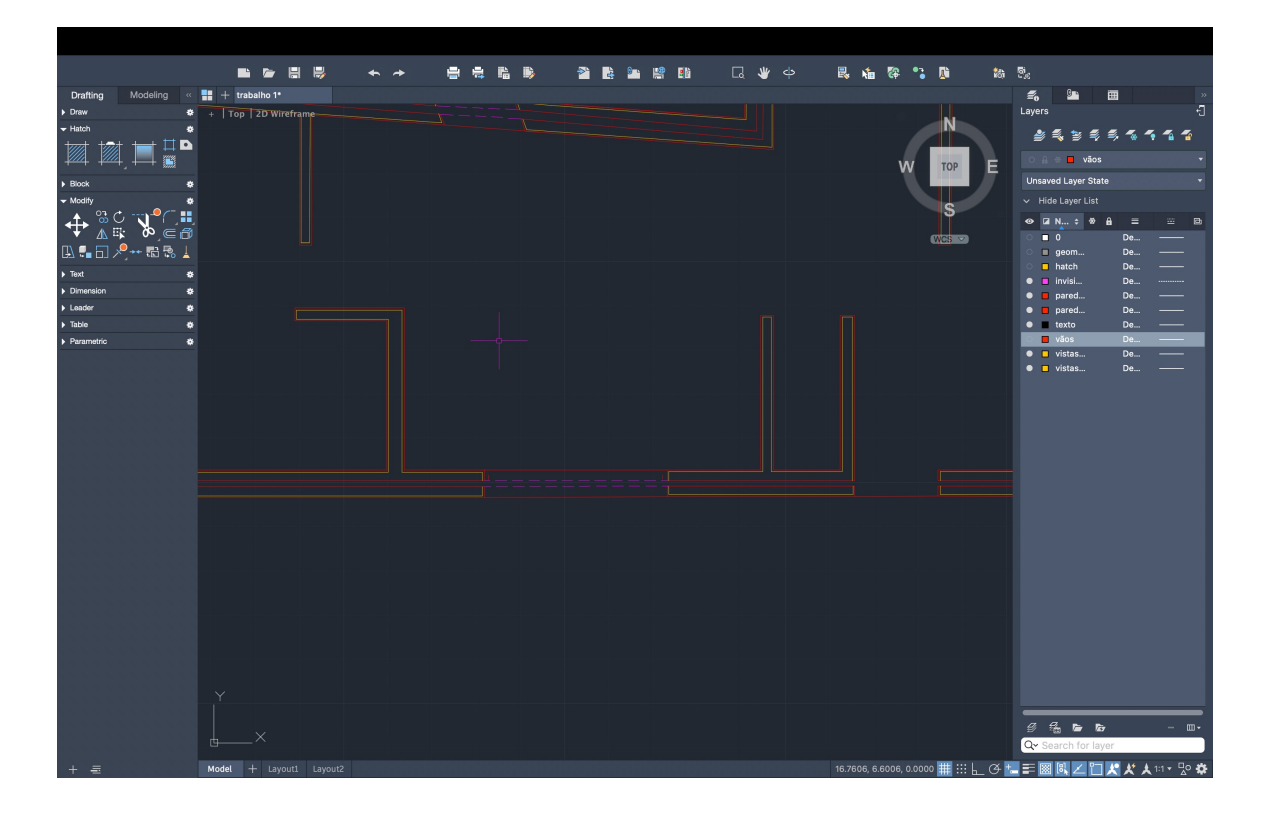

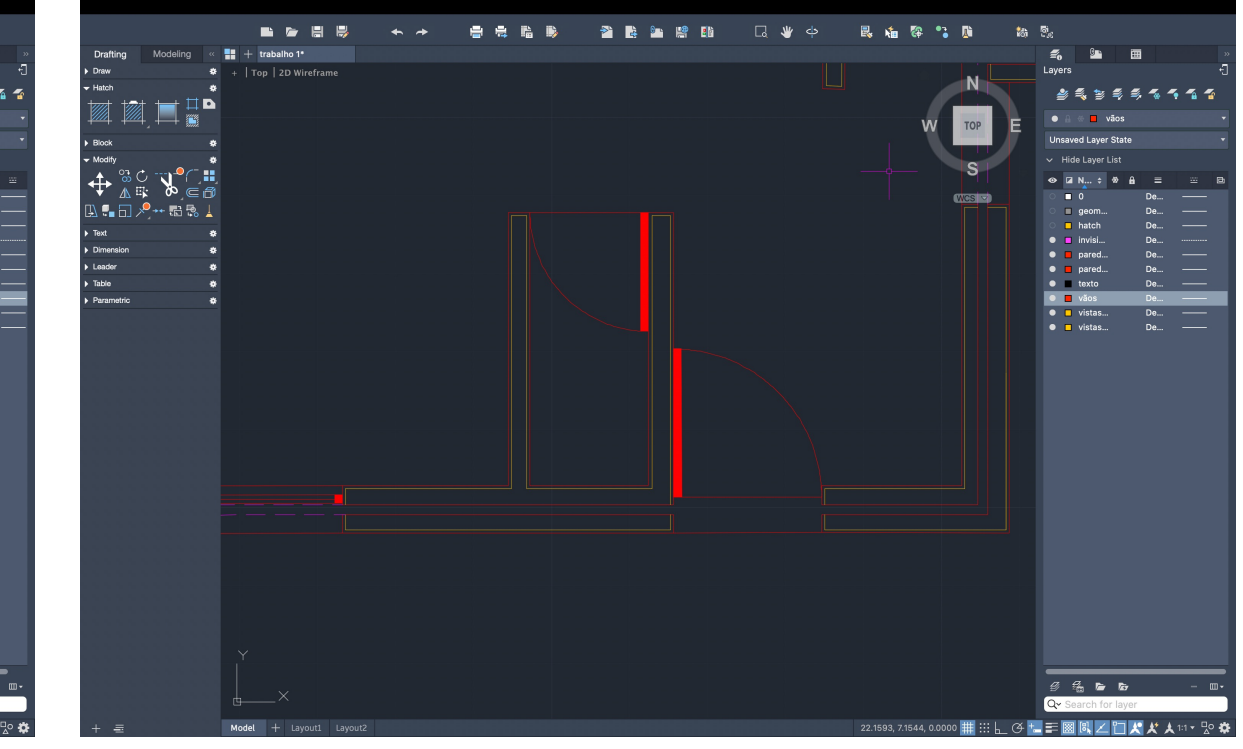

Sumário:

Informações sobre como criar um layout e escrever informações construtivas

Sumário:

Informações sobre como mudar as informações construtivas e os tipos de linhas

Sumário: Continuação do desenho da planta

### Sumário:

Continuação do desenho da planta – pormenor em madeira do caixilho da janela

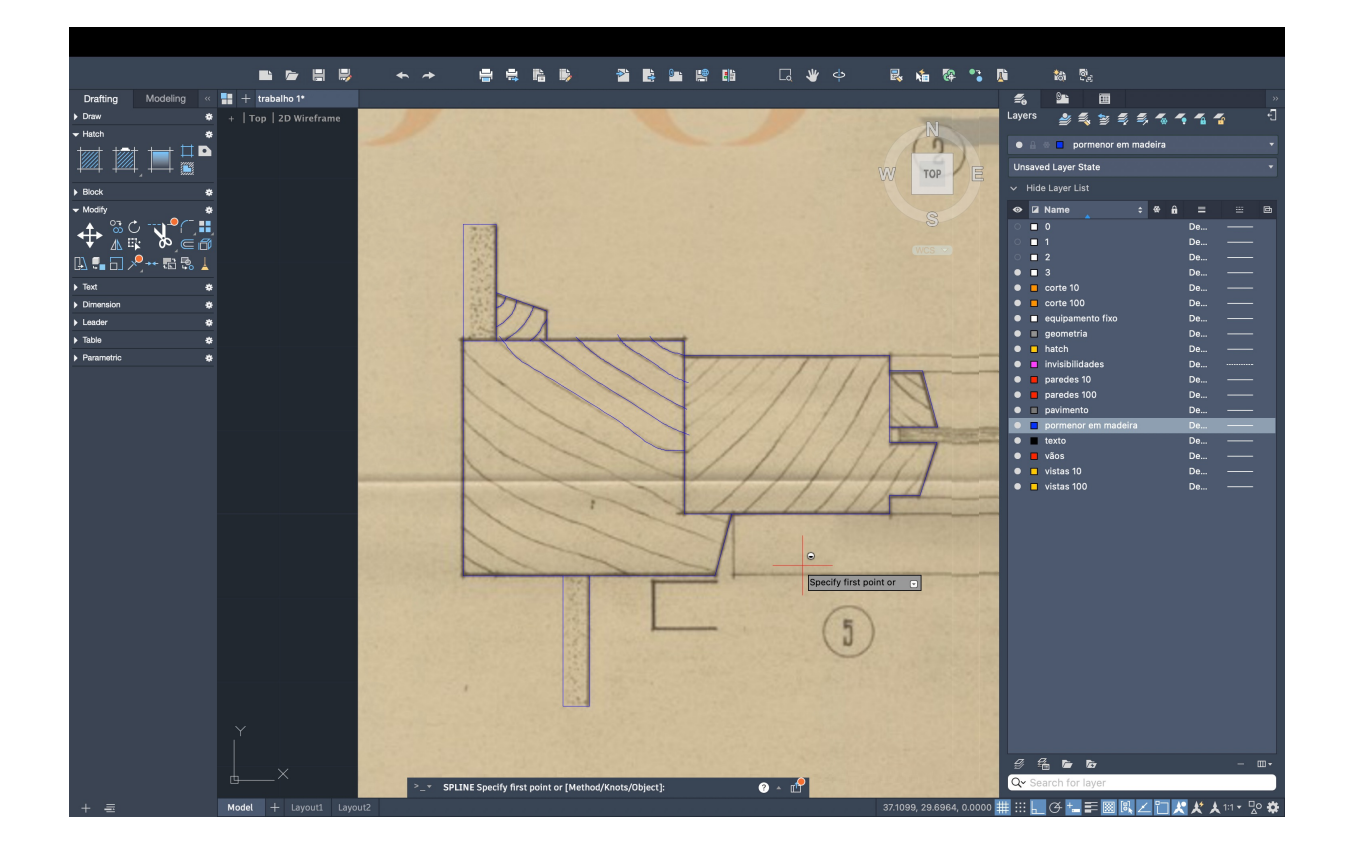

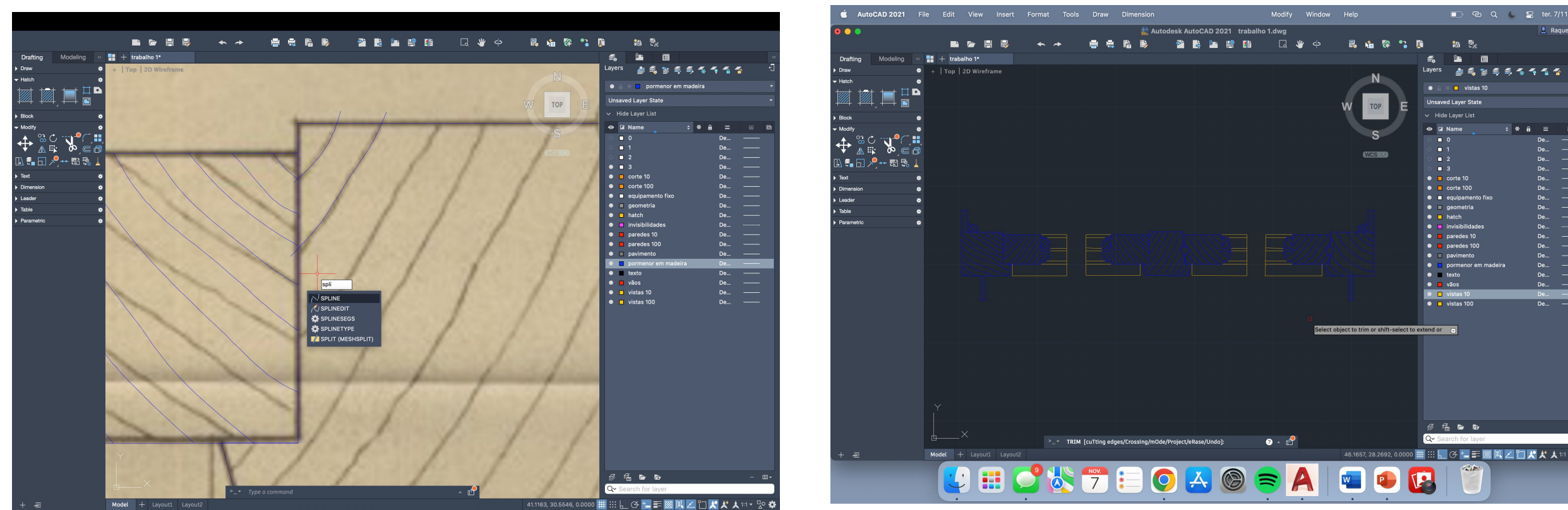

Sumário:

Início do desenho de um corte da casa do Siza e desenho do detalhe da cobertura

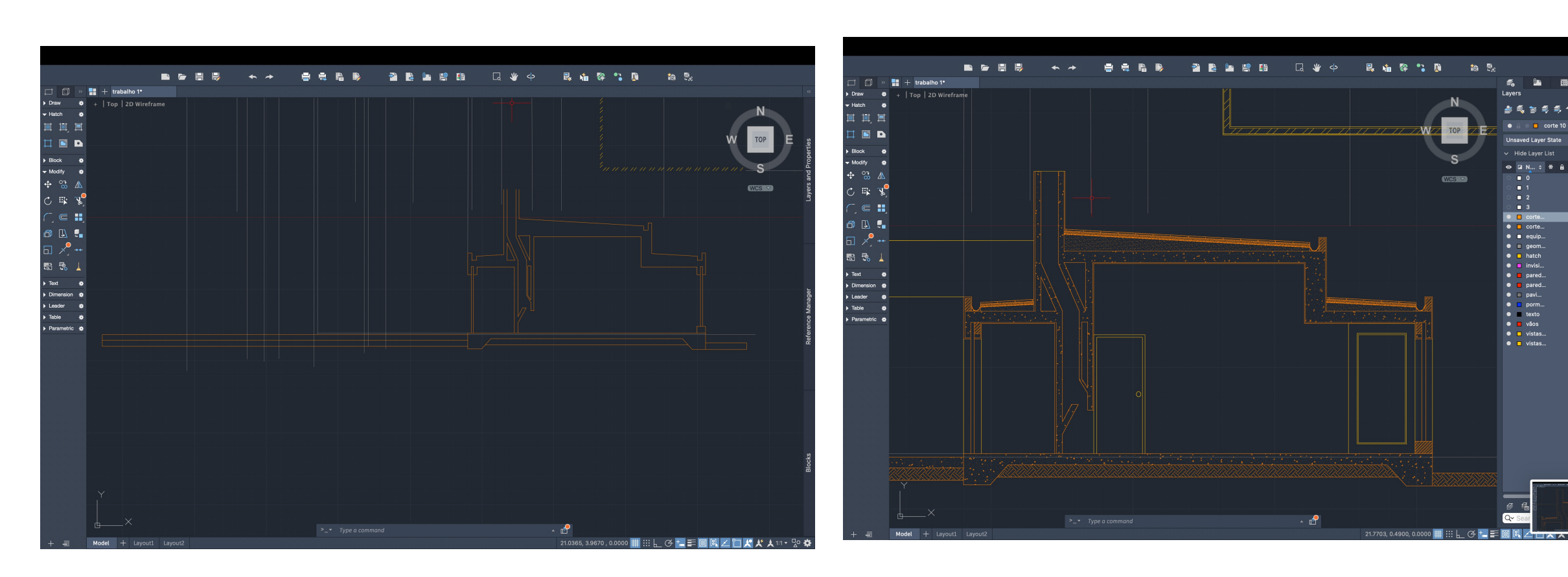

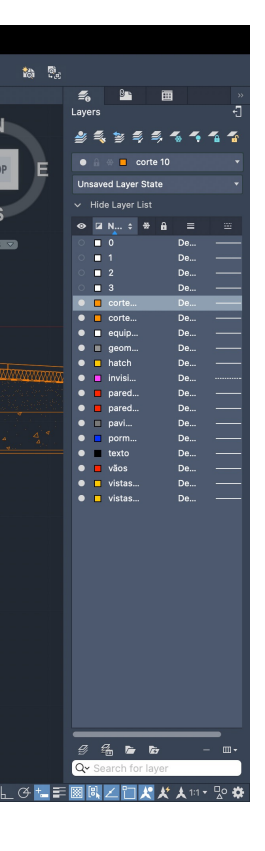

### Sumário:

Continuação do desenho do corte e do detalhe da cobertura Inserir equipamentos móveis e fixos

### Sumário: Realização do exercício 2 em Autocad 3D

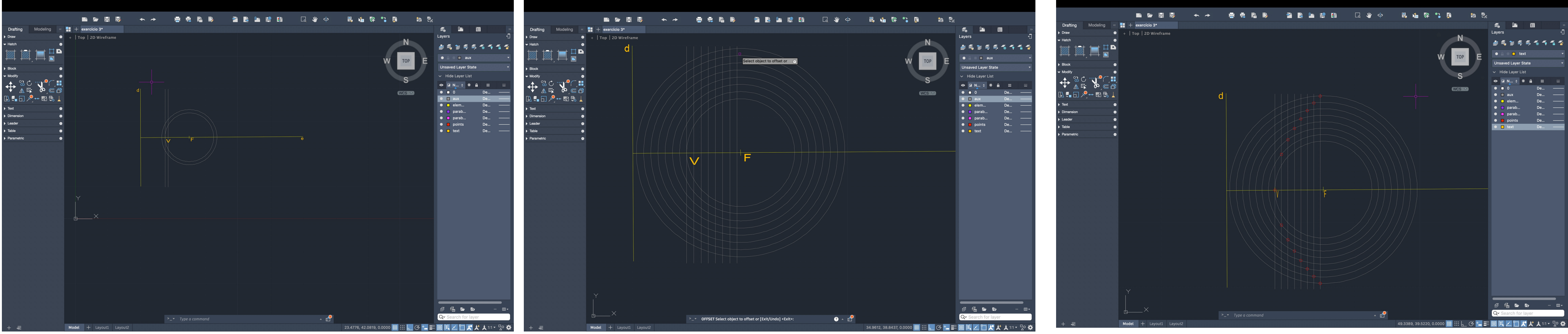

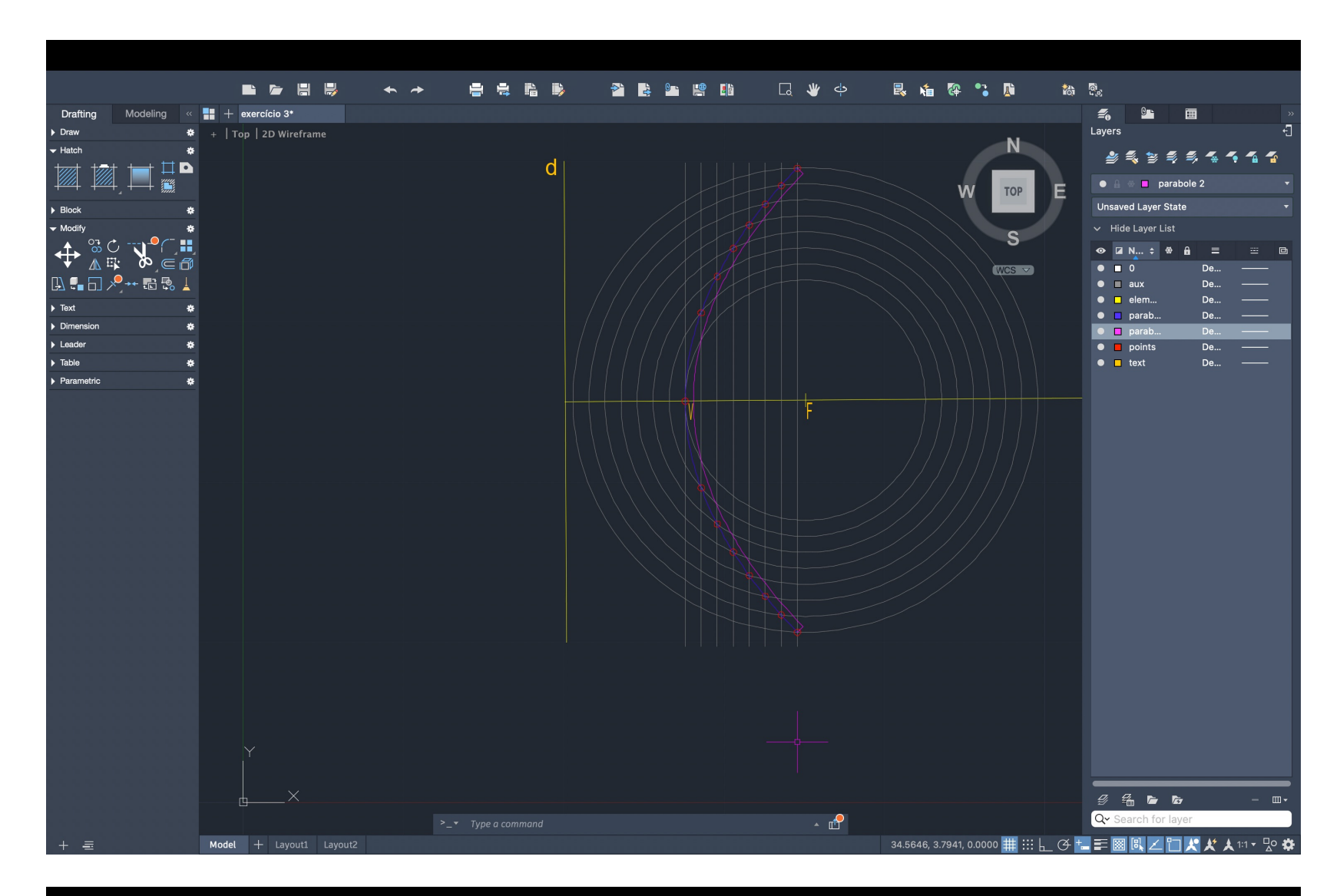

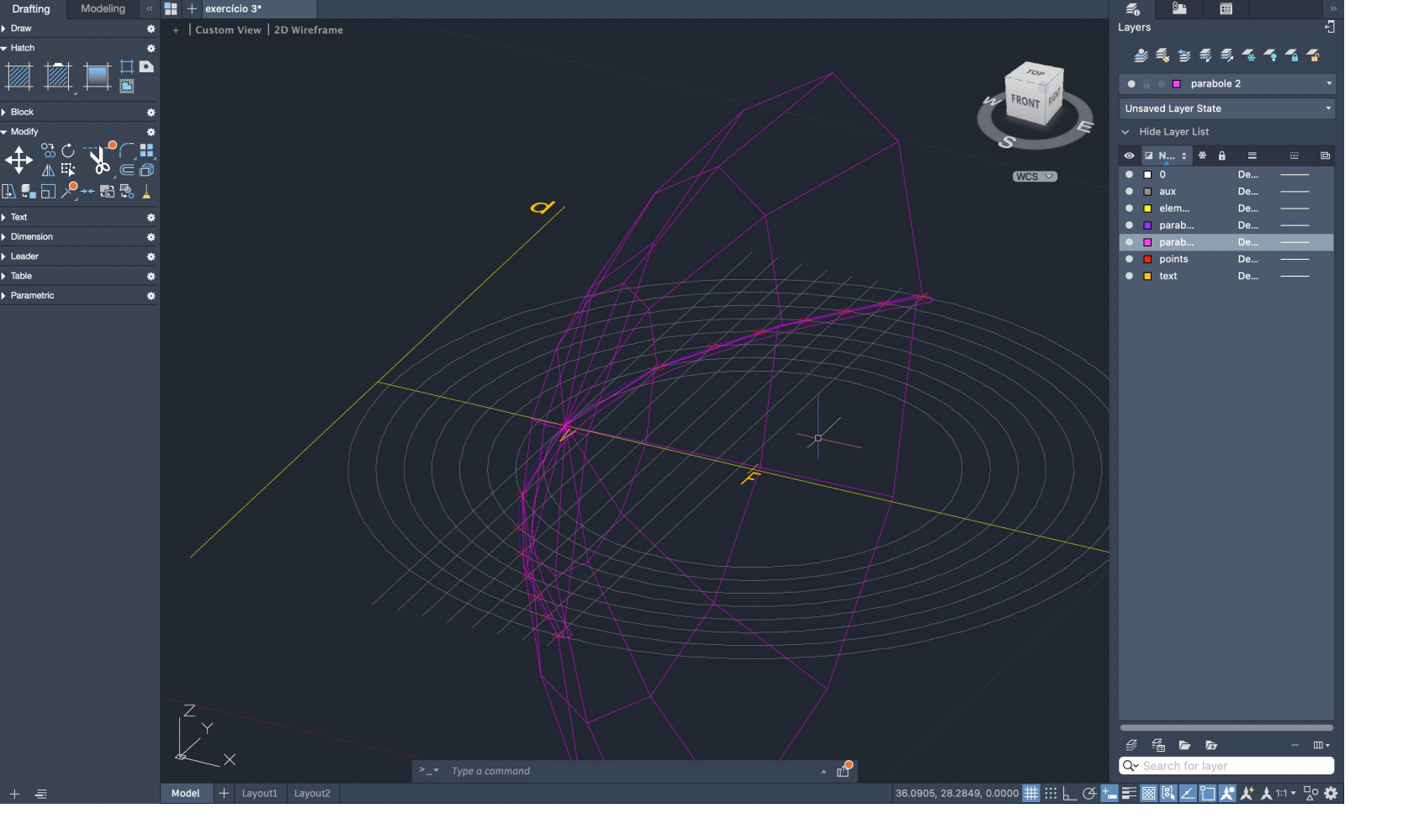

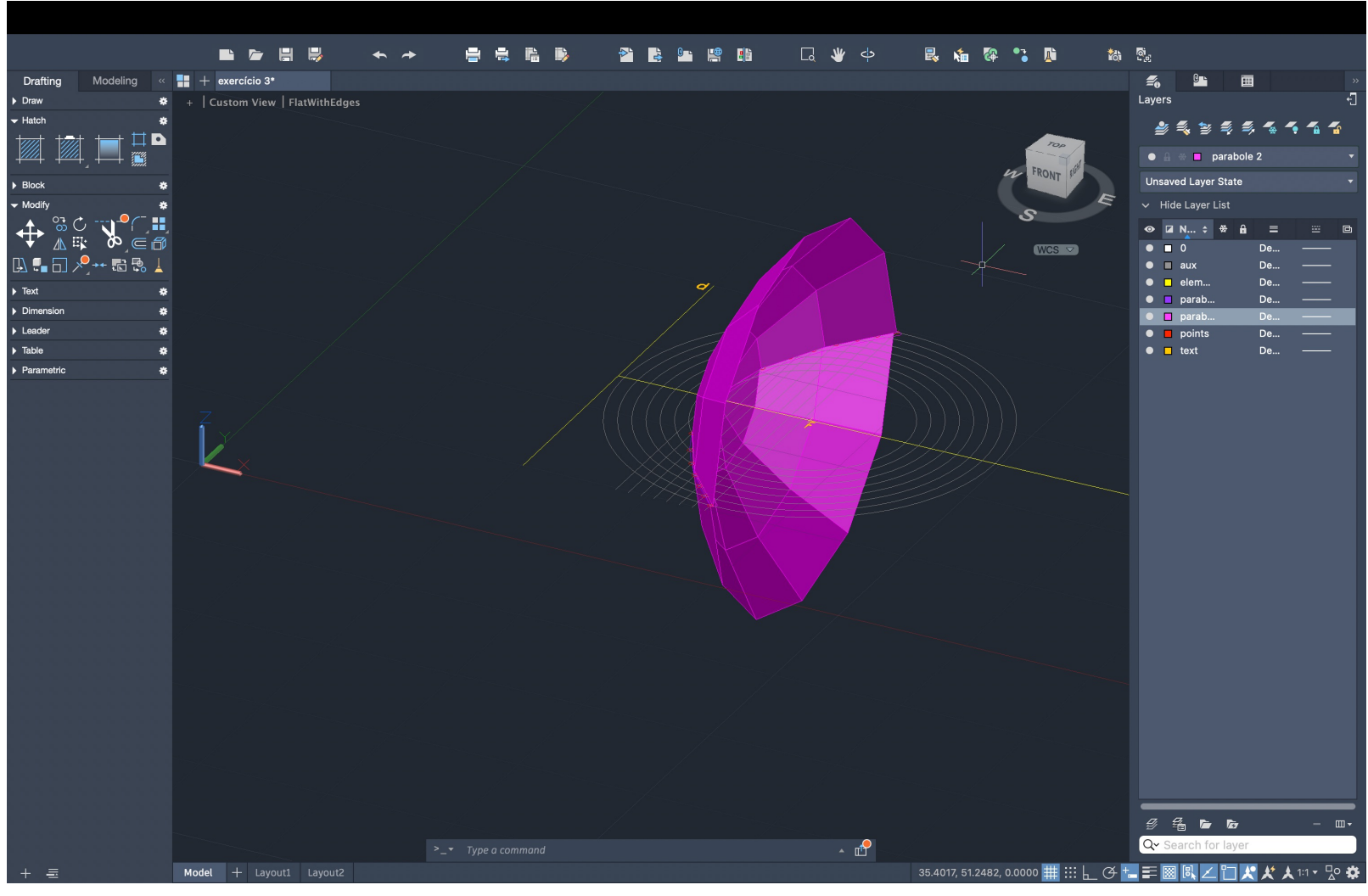

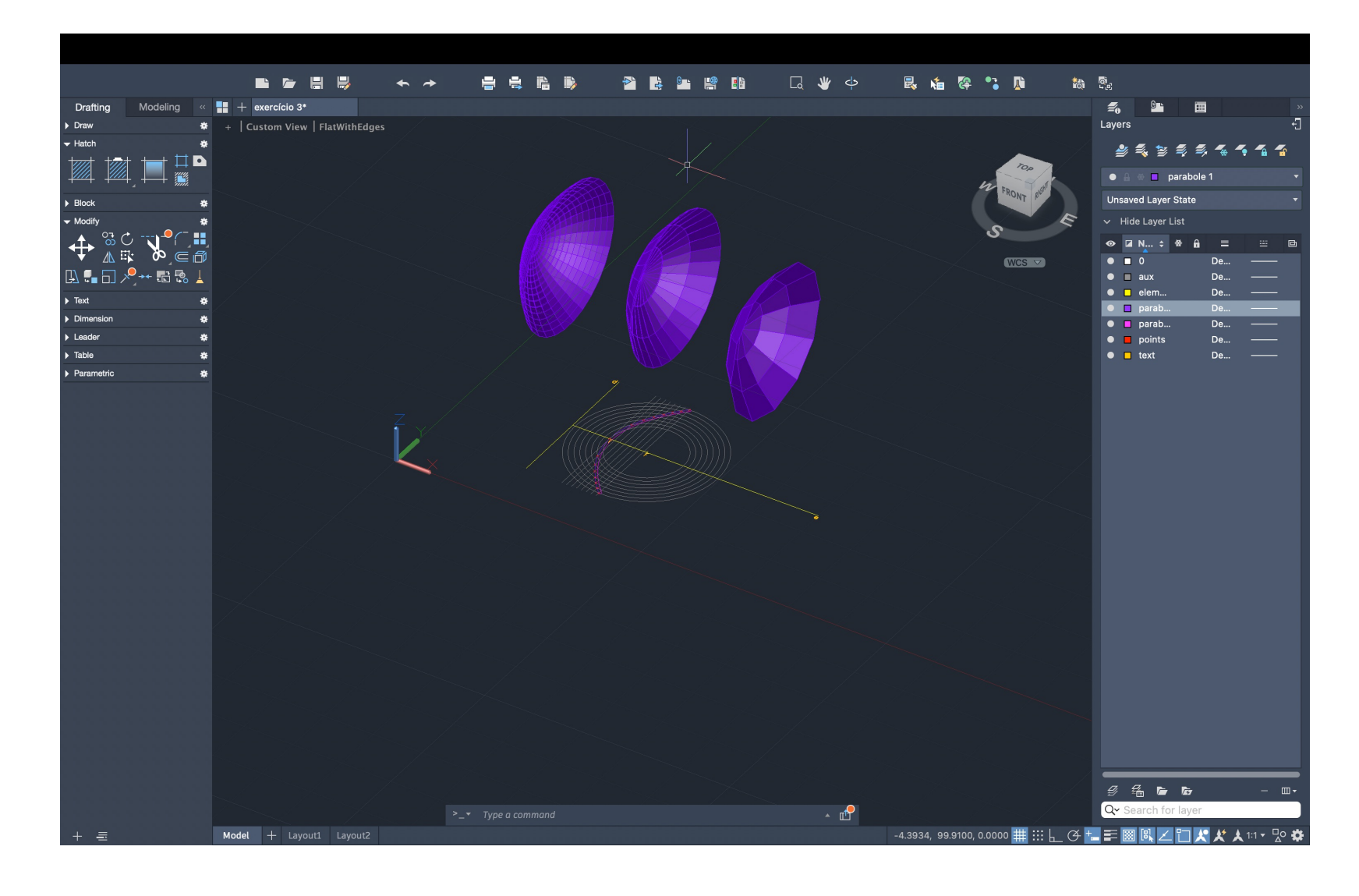

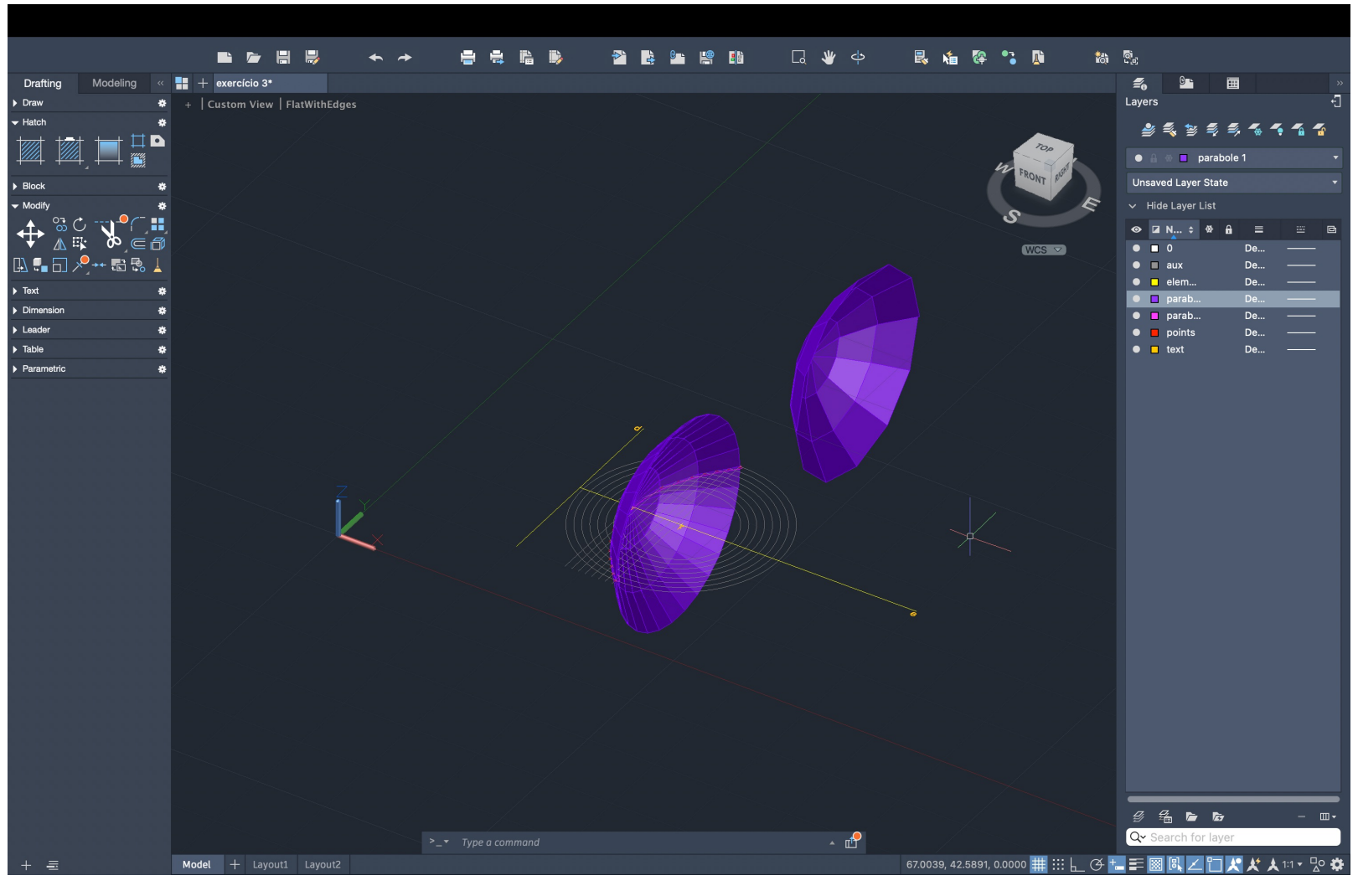

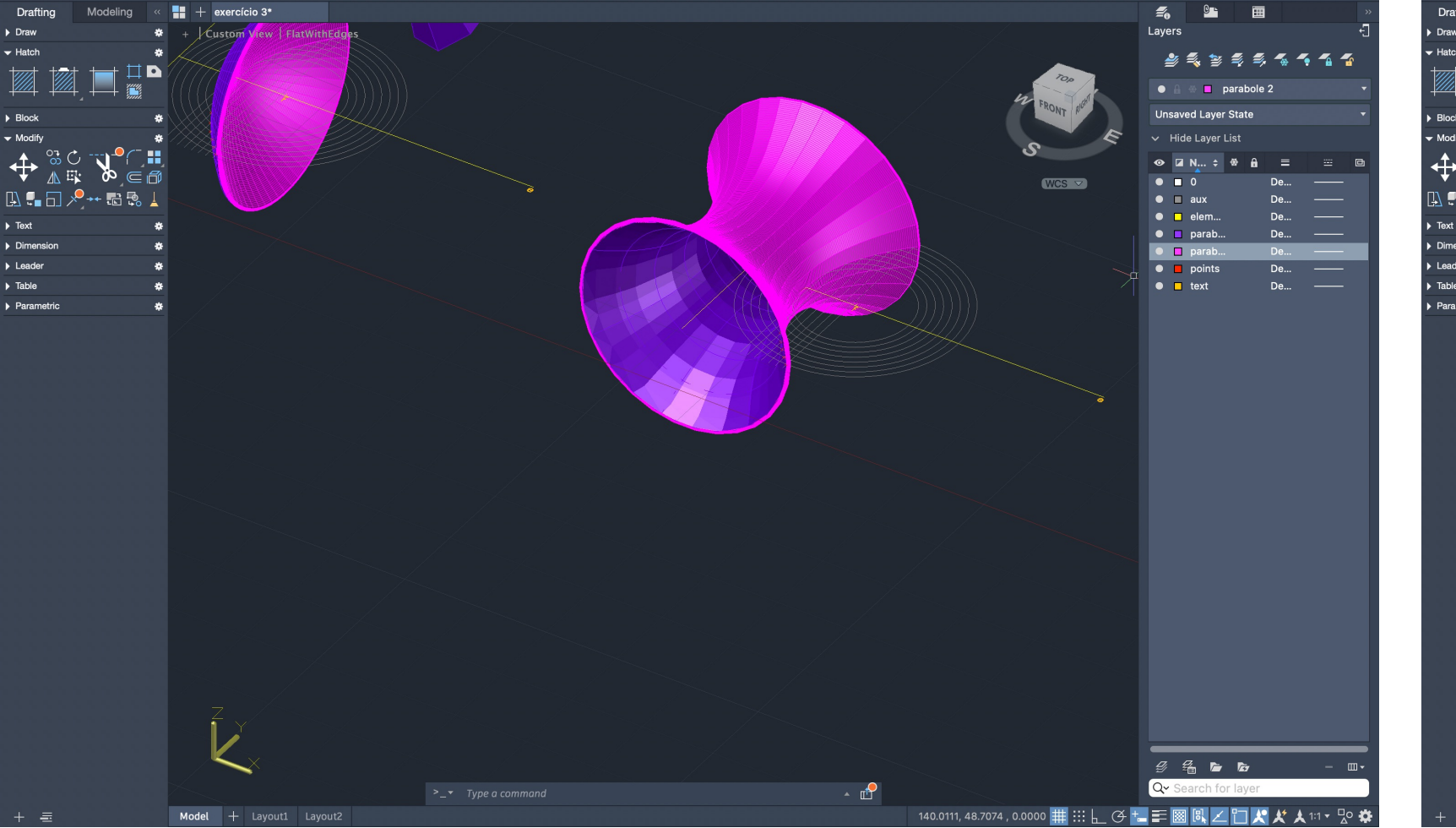

 $\leftarrow$   $\blacksquare$  + exercício 3\*

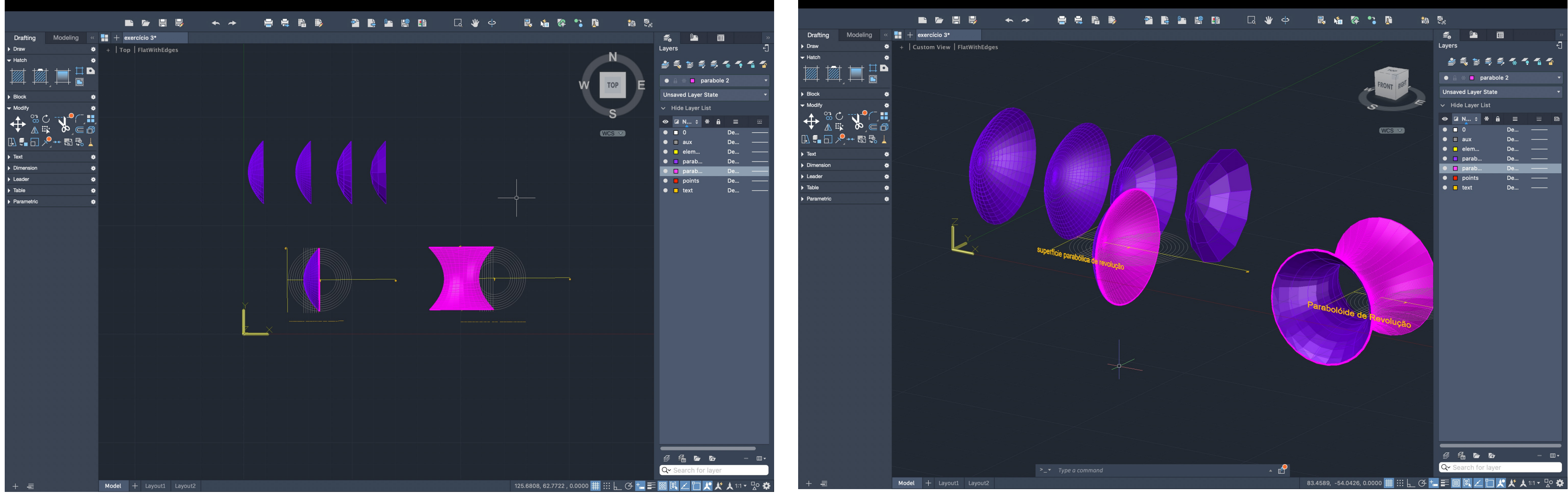

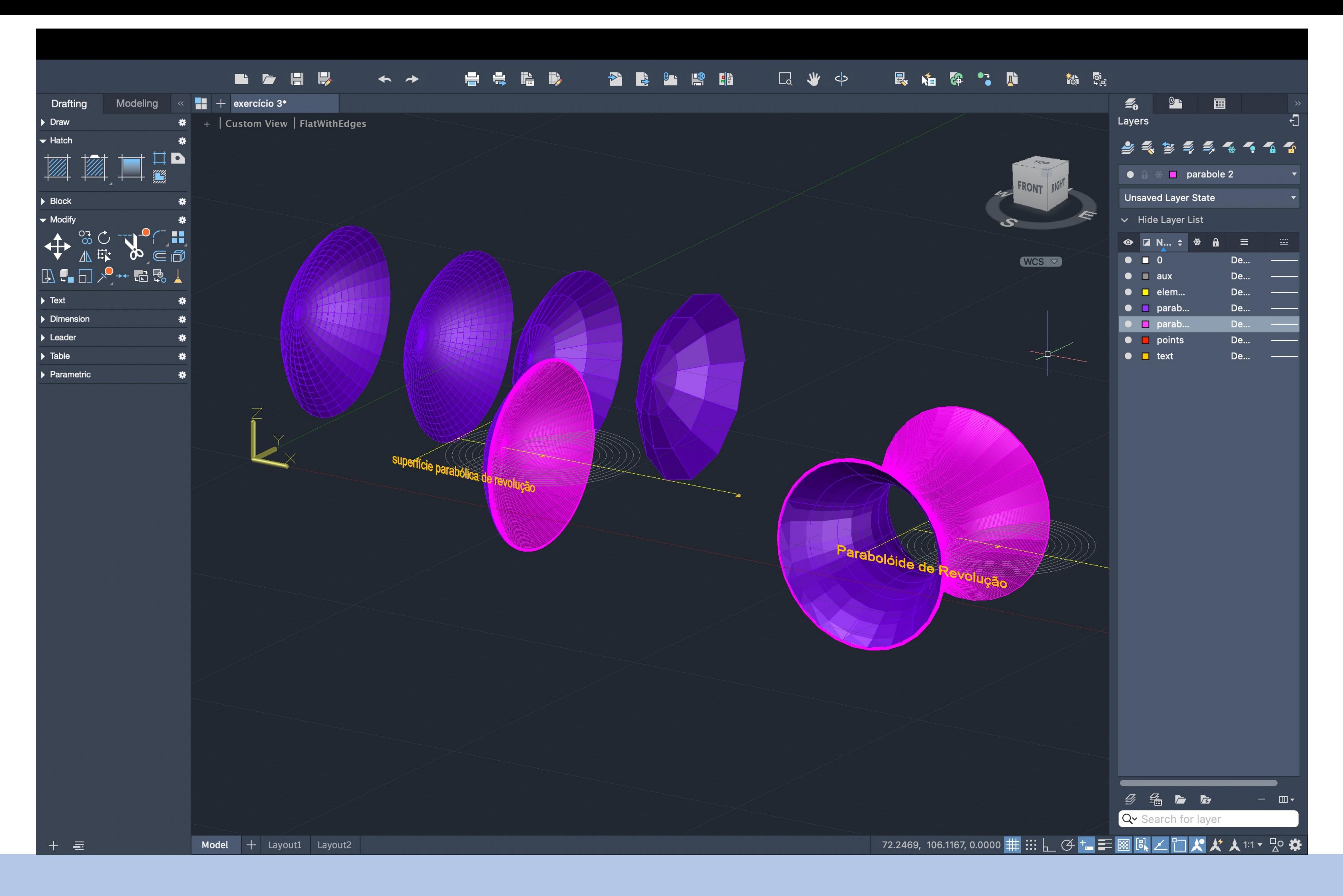

### Exercício 2-3D Autocad

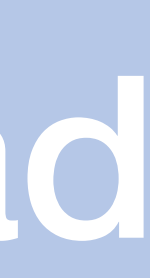

Sumário: Extrusão de um polígono e da planta

### Aula 13

- 1. POL polygon 5 lados
- 2.EXTRUDE para tornar a figura 2D em 3D
- 3.HIDE- para esconder as linhas que não se vêm

4.SHADE

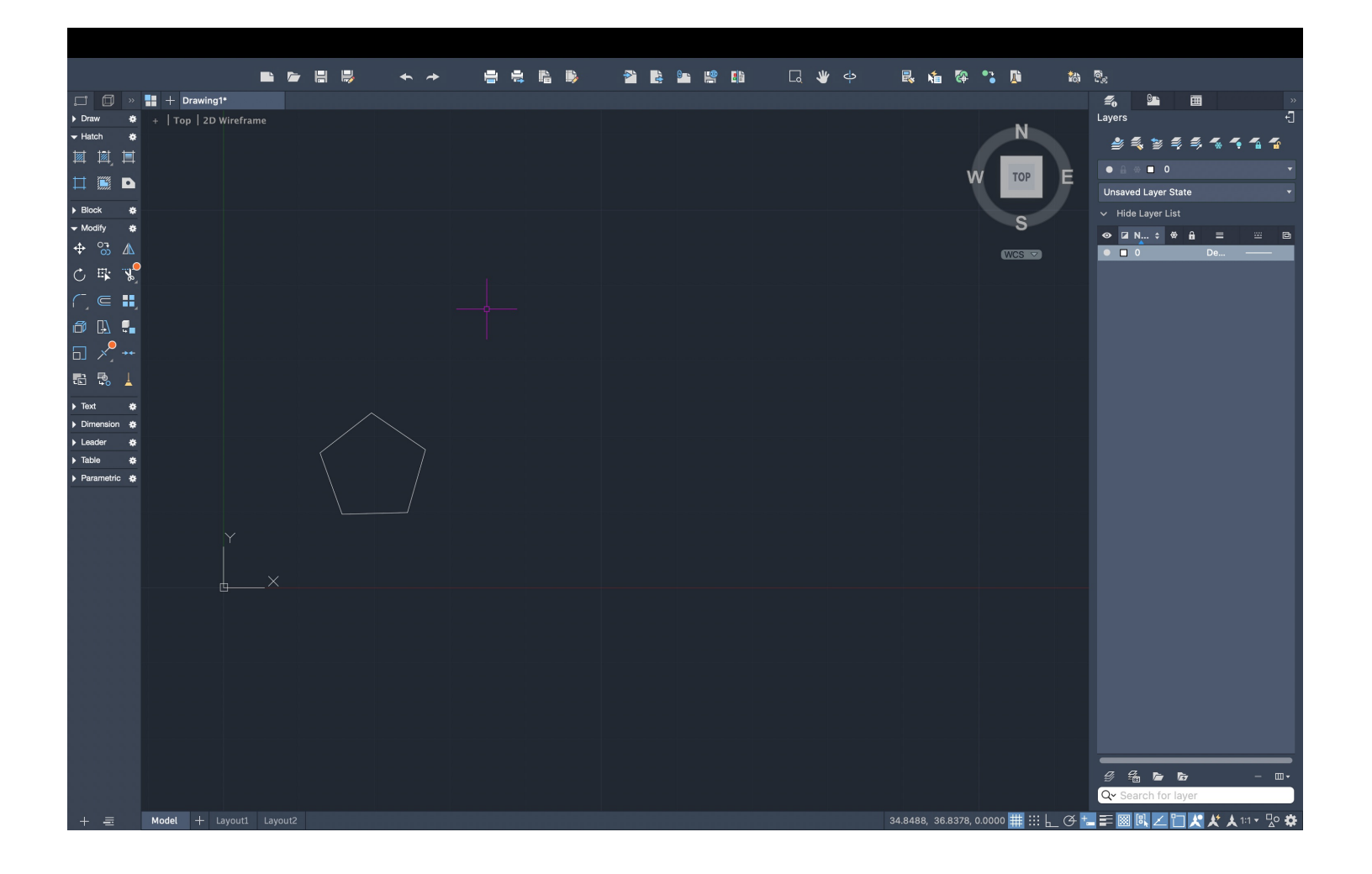

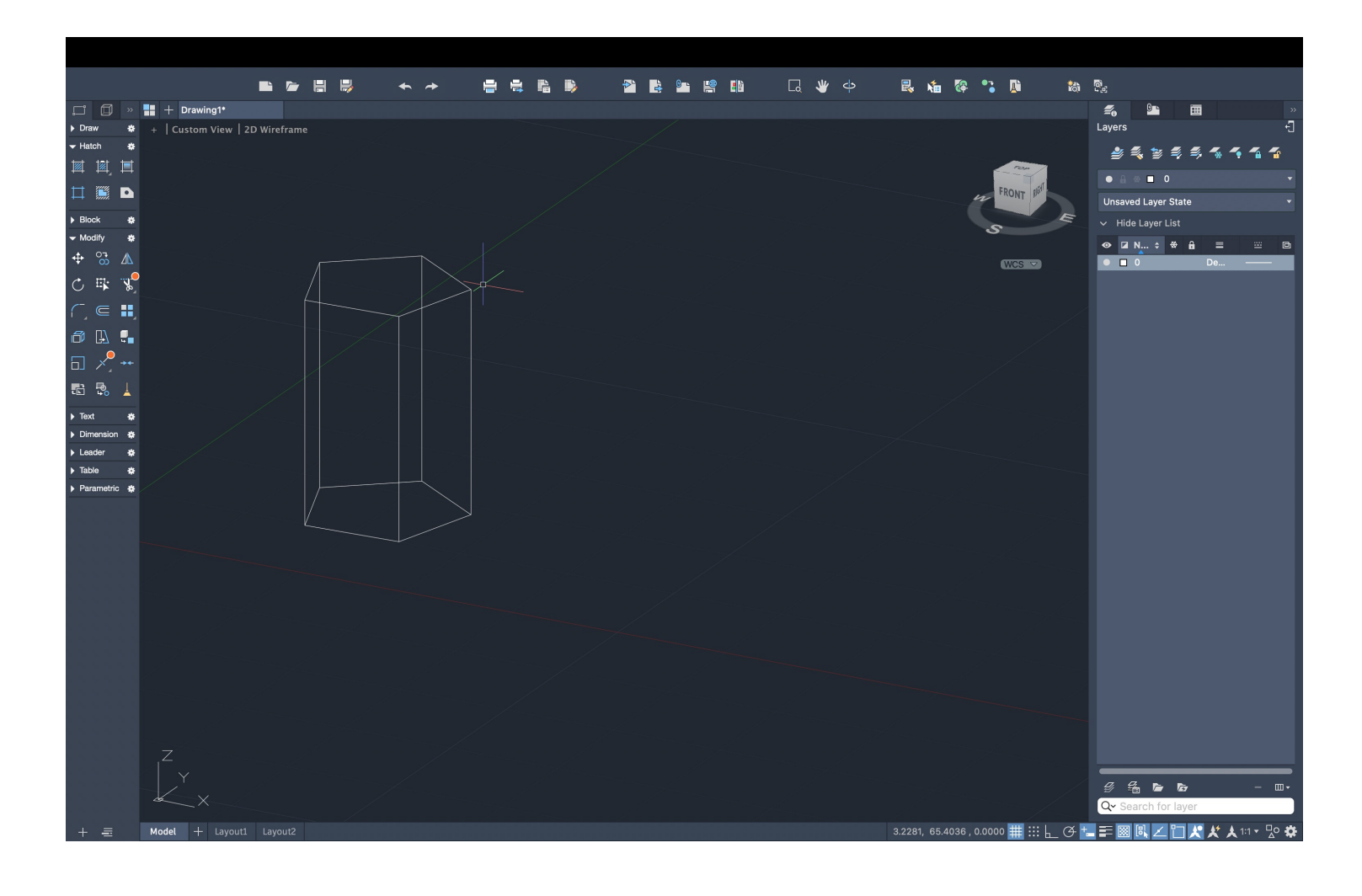

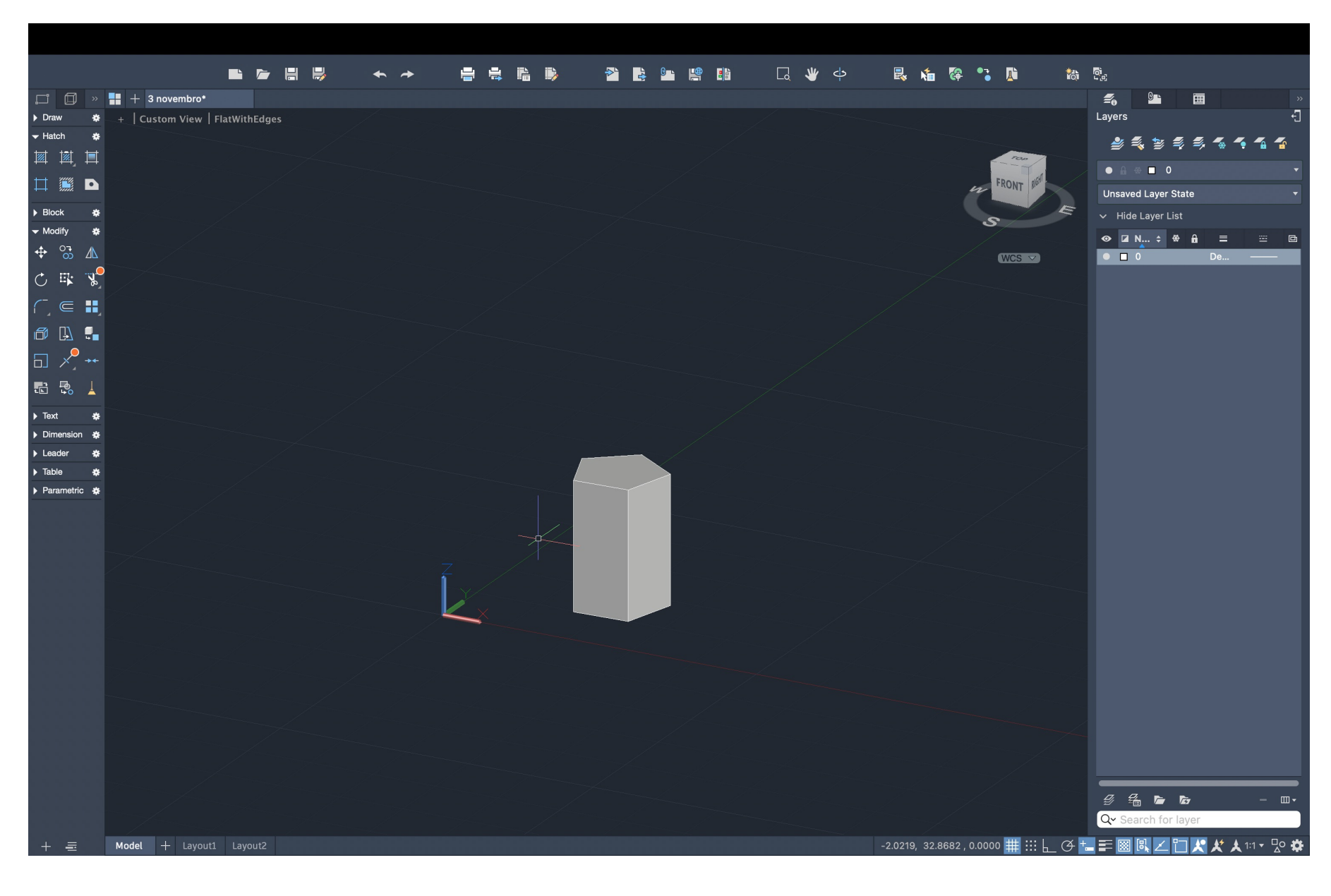

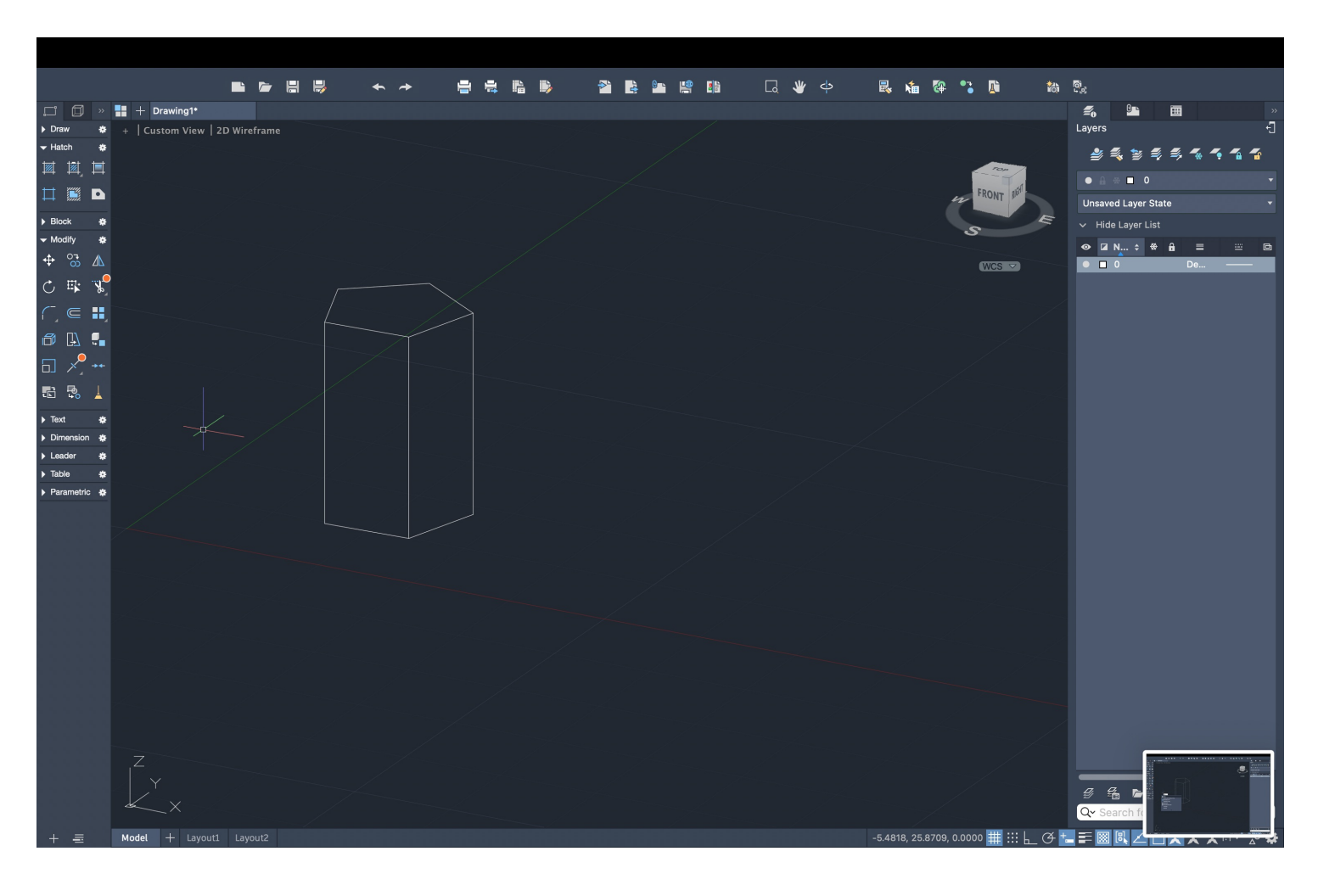

- 1. Tornar as paredes polyline
- 2. EXTRUDE para a altura correta
- 3.HIDE
- 4.SHADE
- 5.UNION- unir as paredes
	- ( SUBTRACT retirar uma parte de dois objetos)
	- (INTERSECT resulta a parte da interseção de dois objetos )

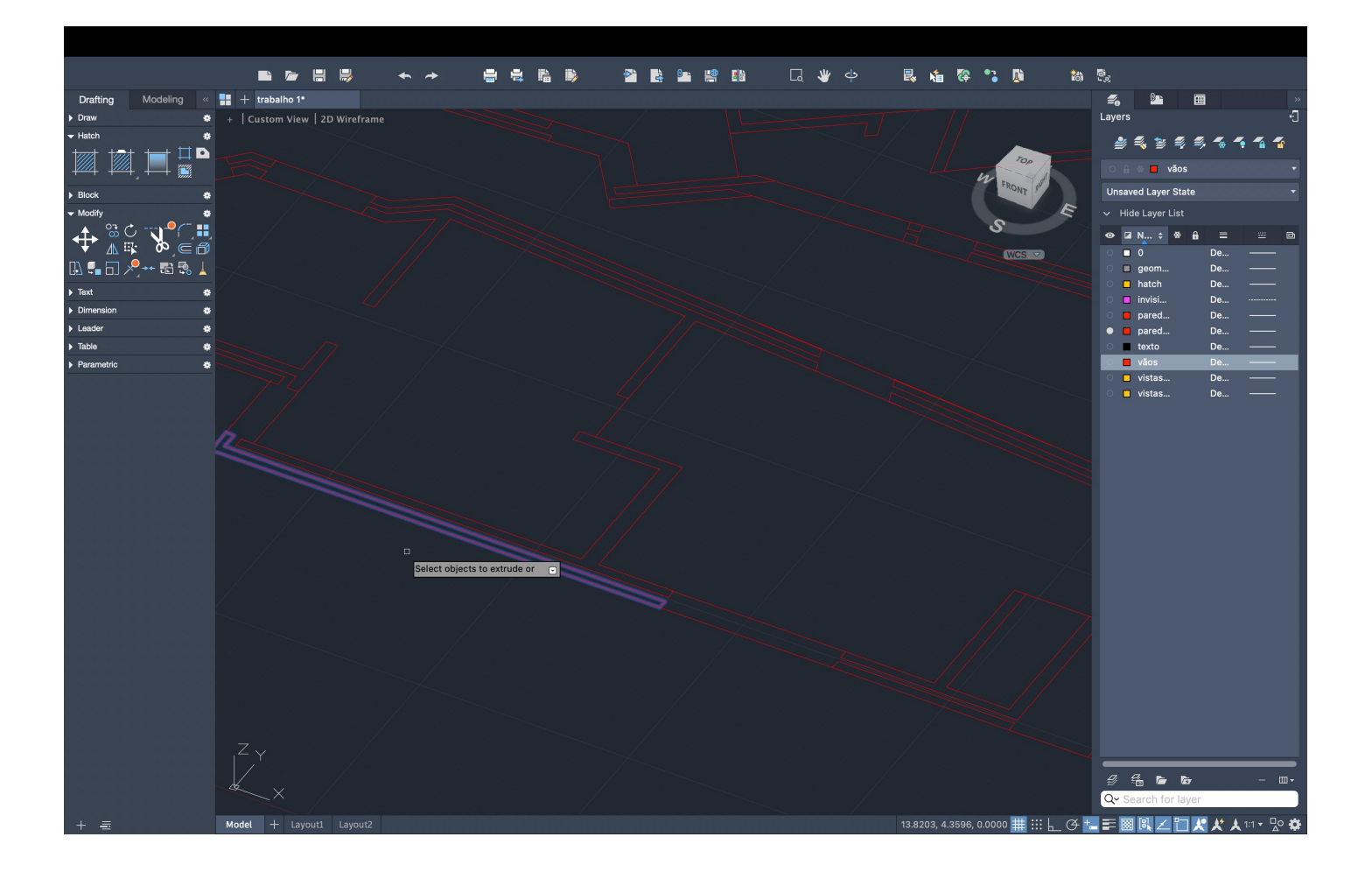

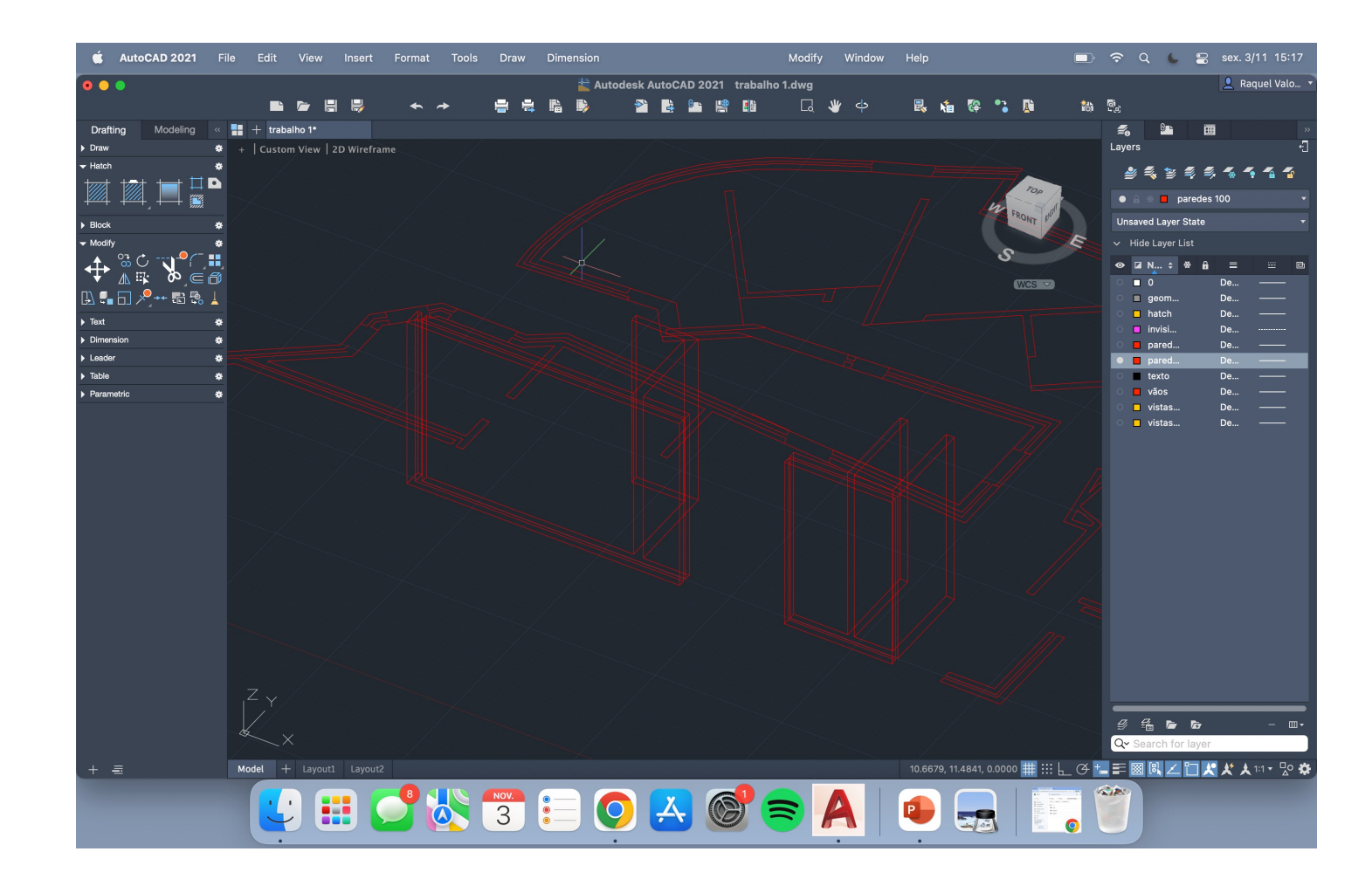

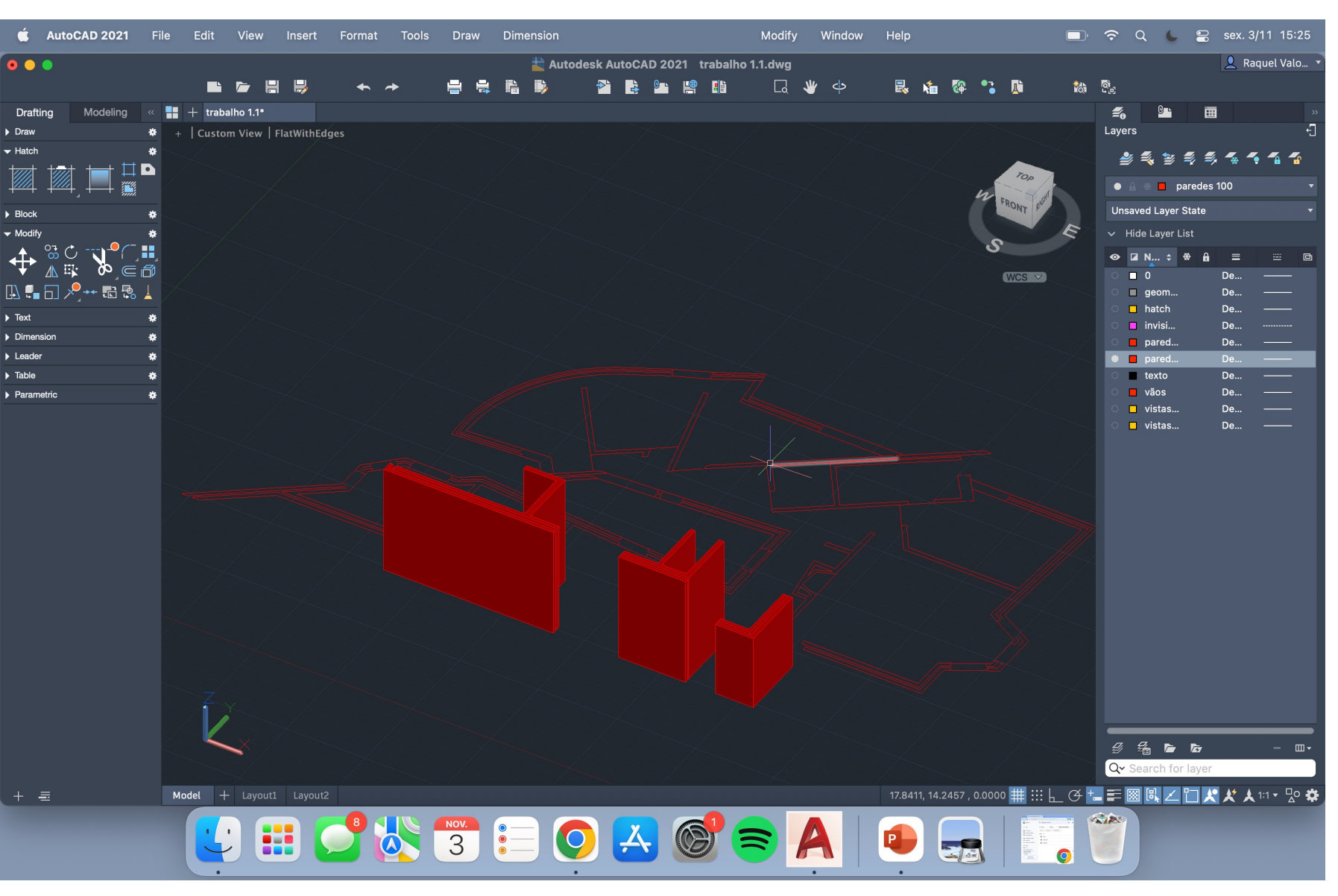

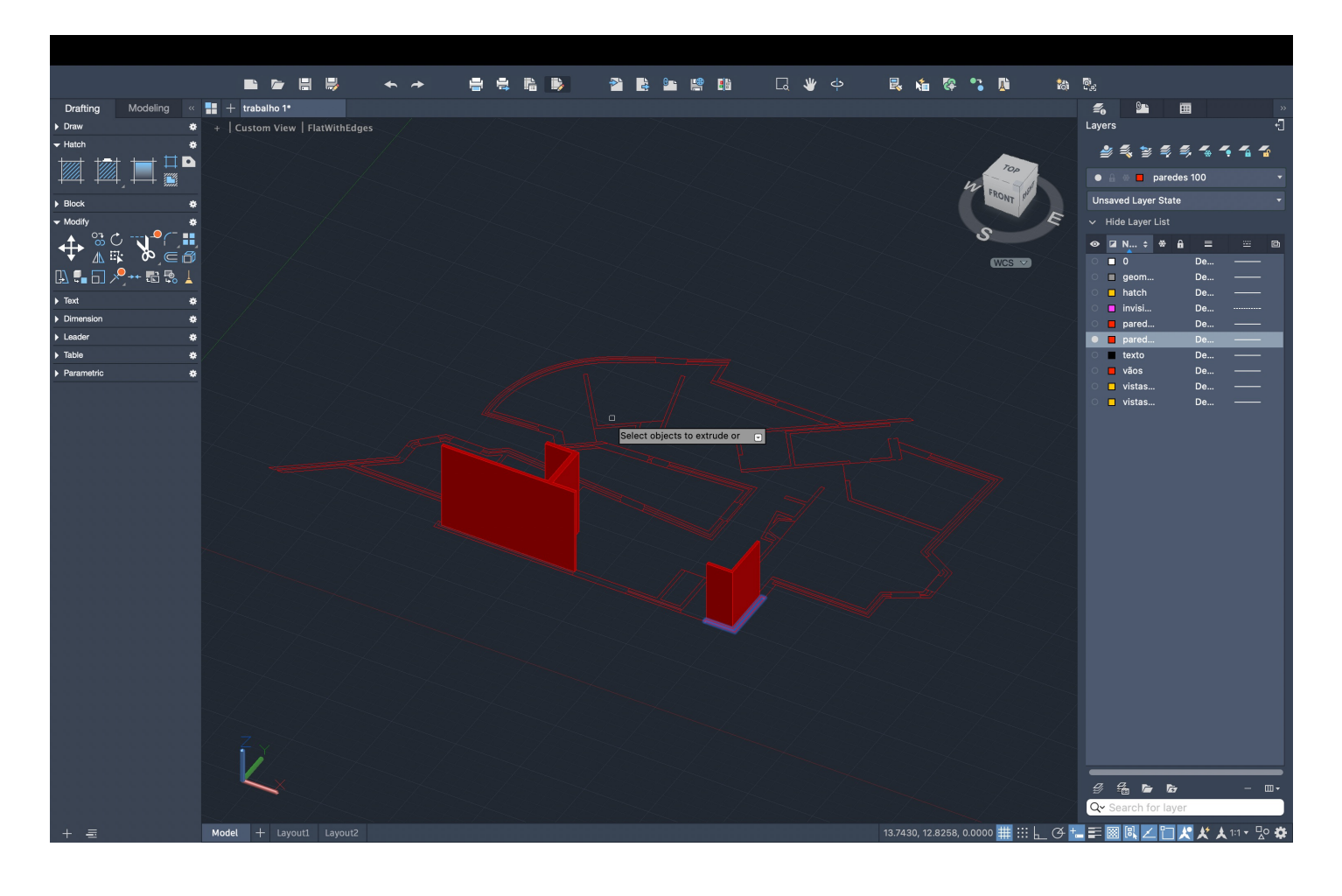

Sumário:

Ínicio da realização do exercício 3 em Autocad 3D

- 1. Criar layers:
- 2. Desenhar triângulo com 10 de lado
- 3. Hatch e CHPROP Transparency 75
- 4. DTEXT- coordenadas dos pontos
- 5. Desenhar 2 quadrados e 2 pentágonos e repetir os mesmos passos

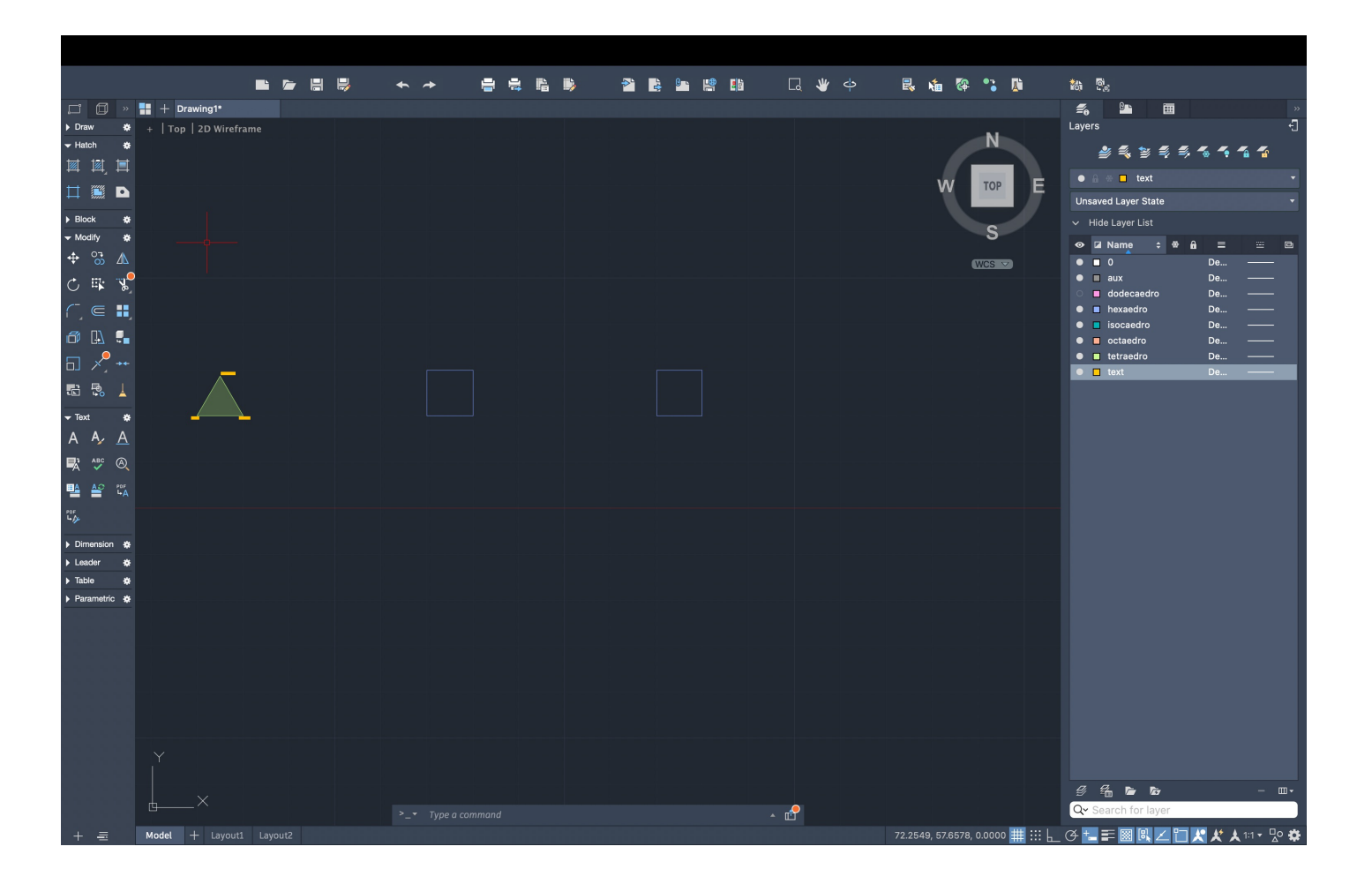

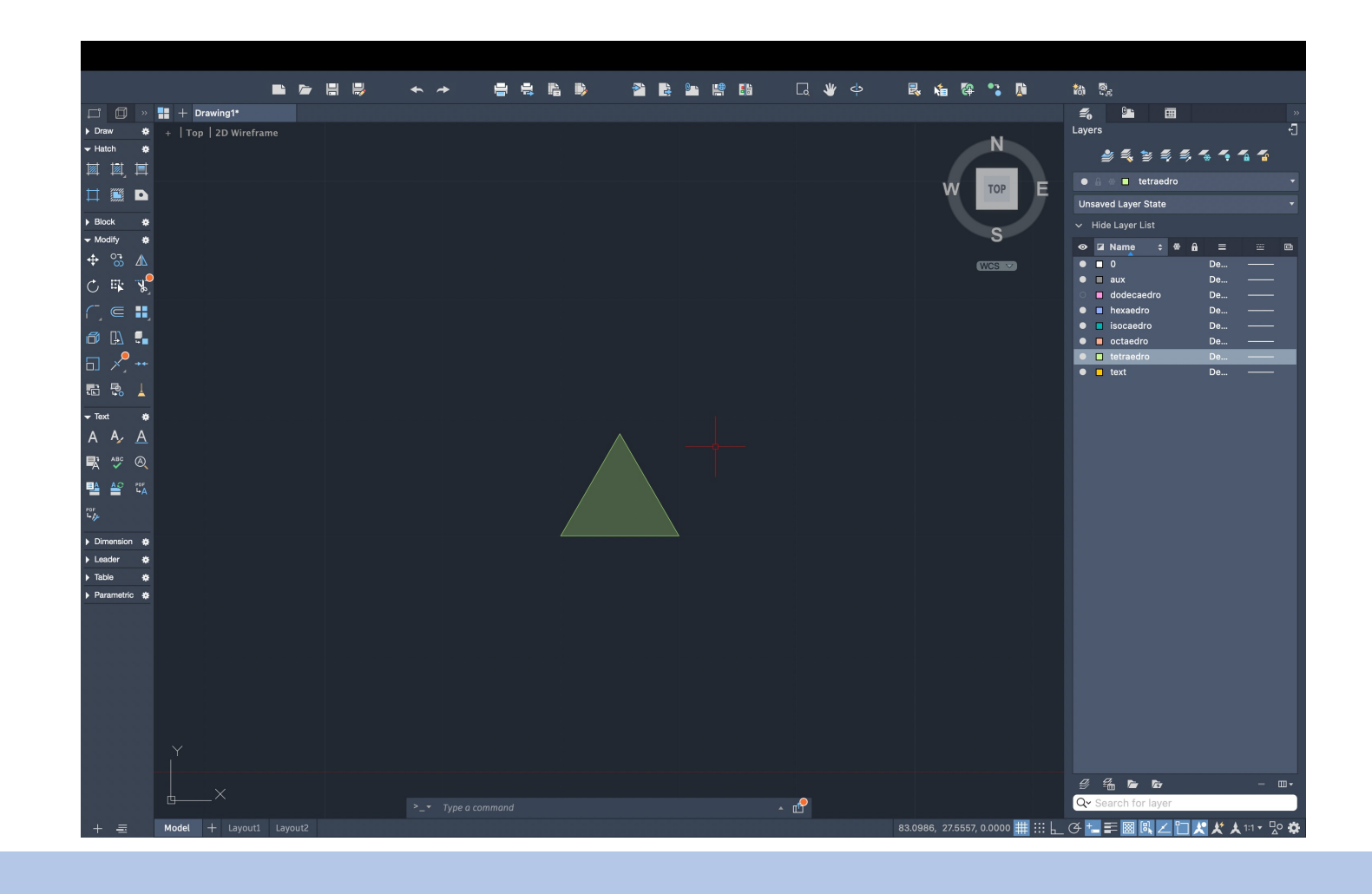

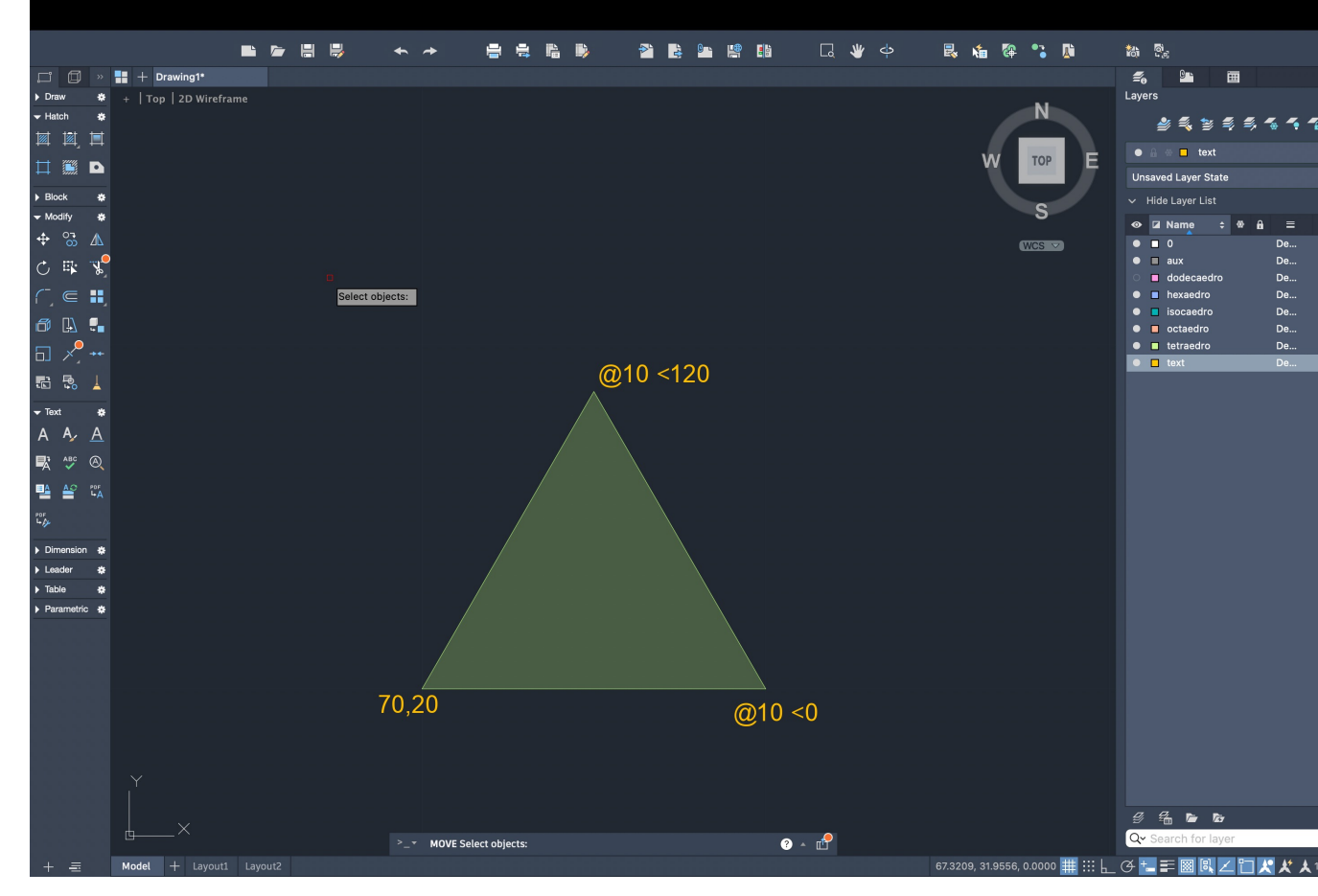

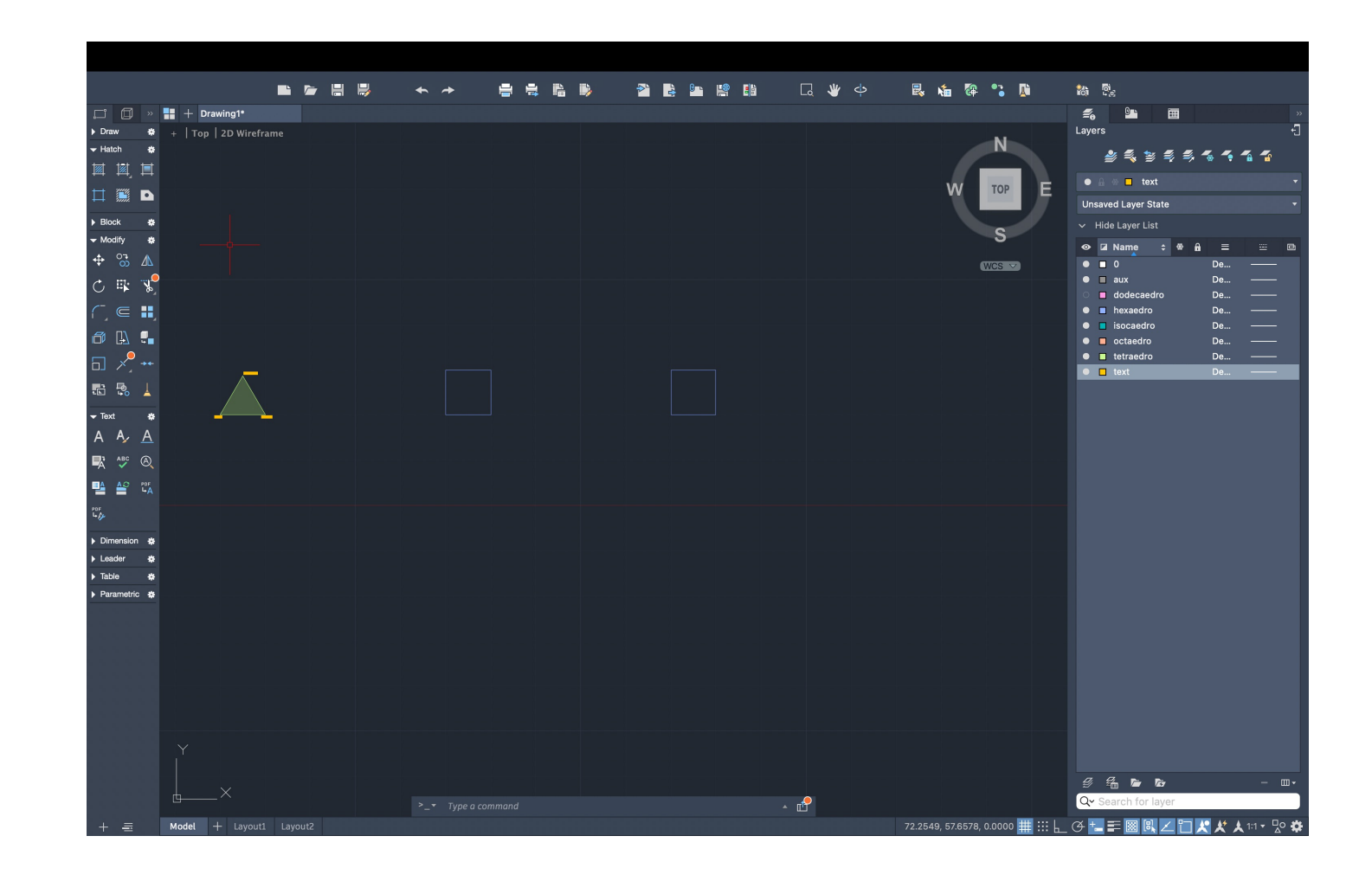

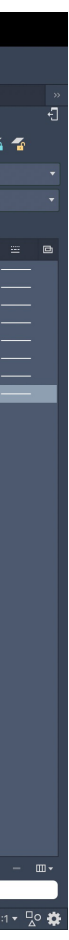

### 6. DTEXT para escrever o nome dos sólidos

7. Fazer o tetraedro: MIRROR para os outros triângulos

8. Linha vertical no centro geométrico

9. Comando C-circle do midpoint do lado do triângulo do meio até ao vértice deste

10. 3DROTATE- circunferência - centro da circunferência – eixo y- 90º

11. 3DROTATE- triângulo - centro do lado da base – eixo

correspondente ao lado – rotate até ao ponto de interseção da circunferência e da vertical

- 11. ROTATE- figura toda centro 60º
- 12. Repetir para os restantes lados

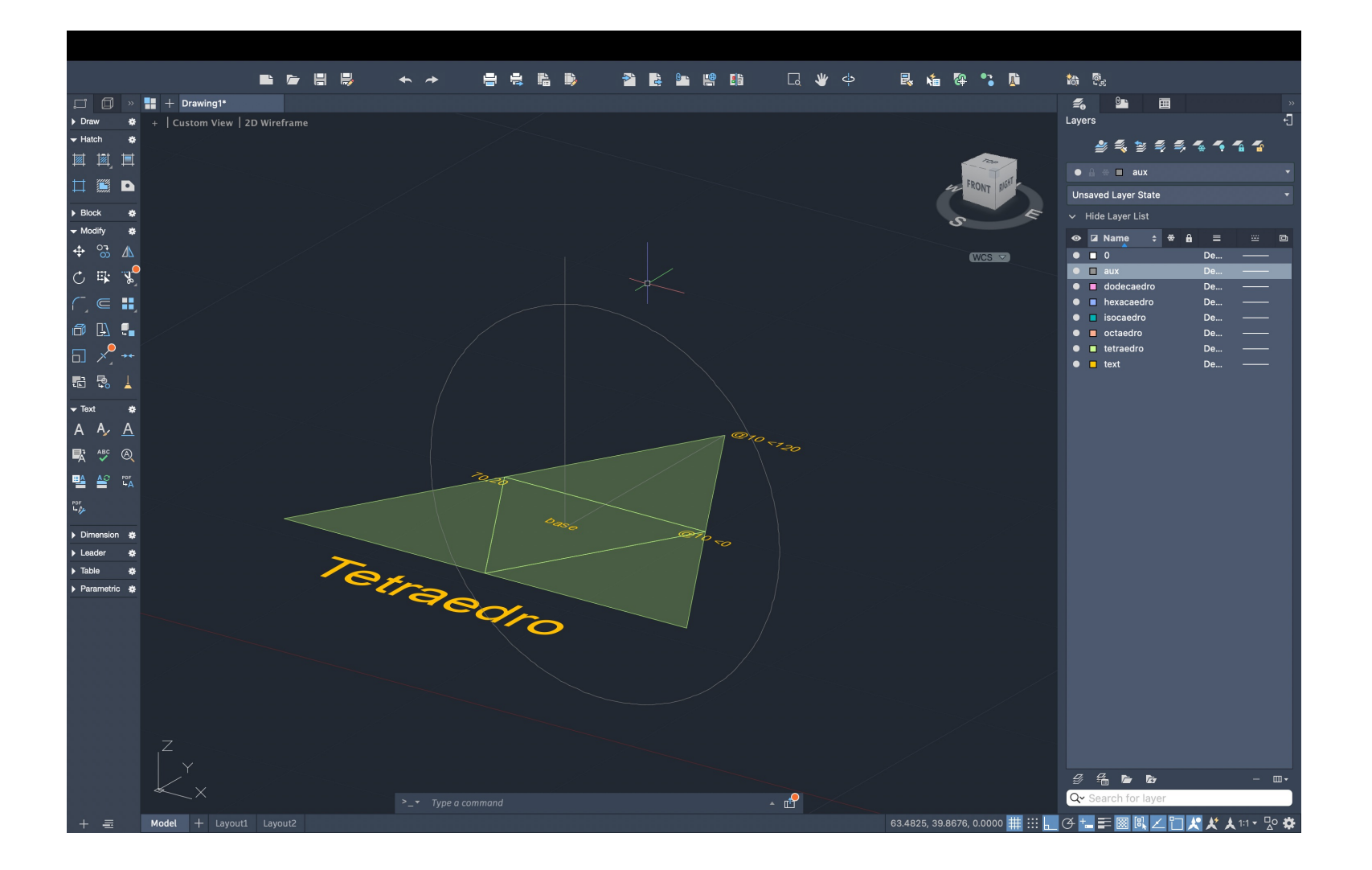

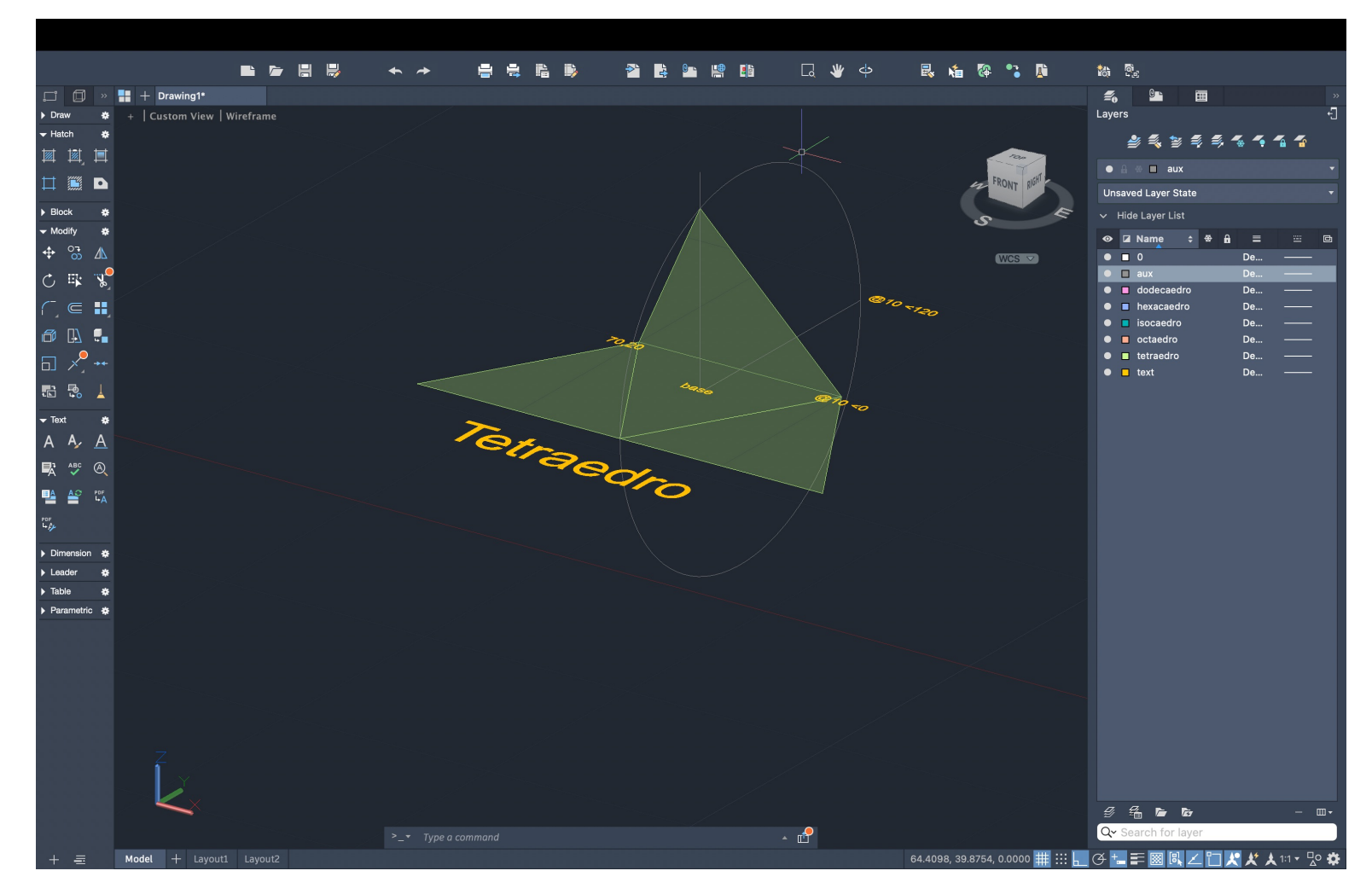

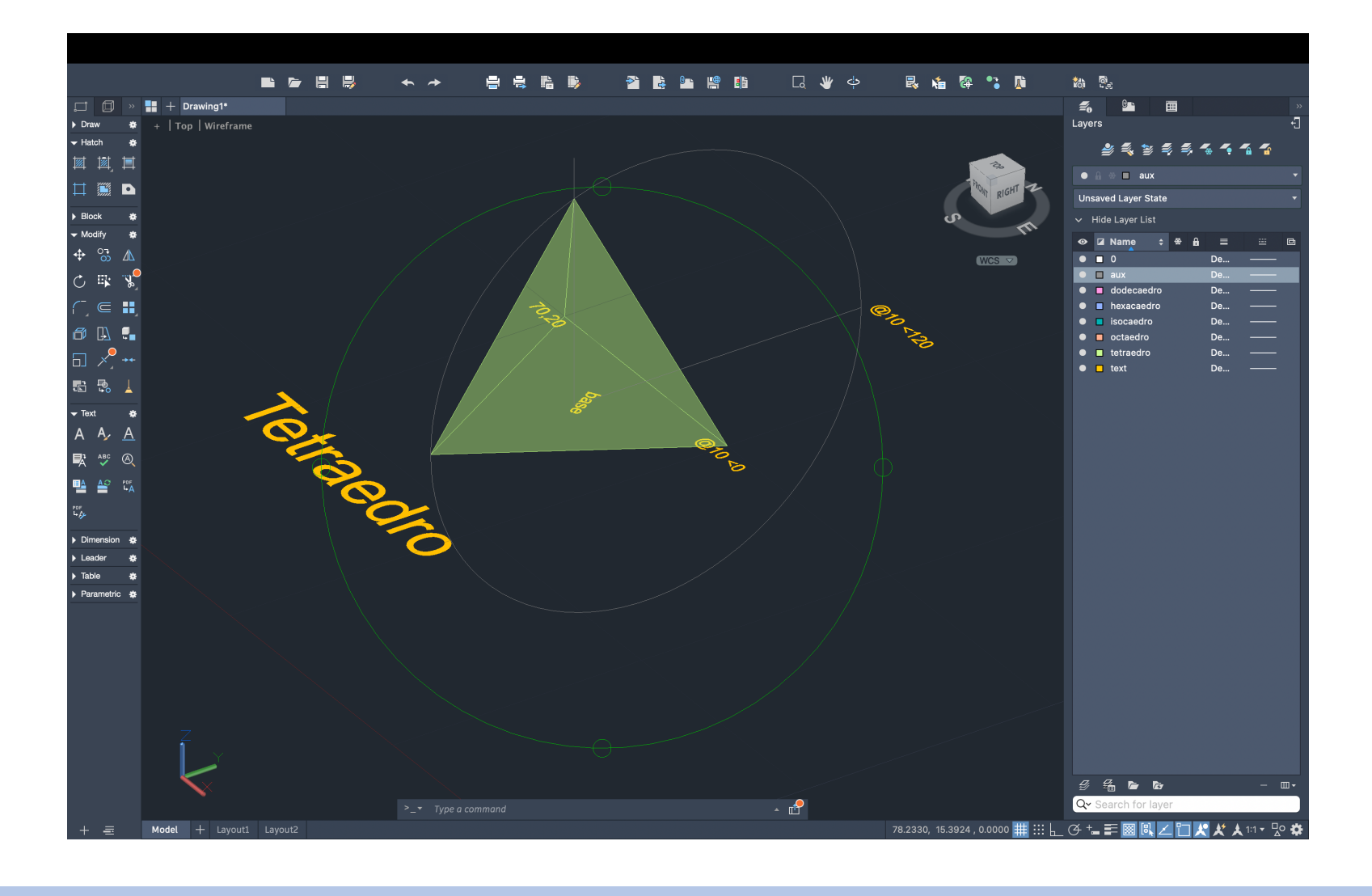

13. Fazer hexaedro: Copiar quadrado para fazer planificação do cubo 14. 3DROTATE – quadrados 90º ou -90º

15. Fazer octaedro: Repetir o processo da vertical e do círculo utilizado para o tetraedro 16. 3DARRAY- triângulo – polar – 4 – 360 – Y 17. 3DMIRROR – pirâmide para baixo

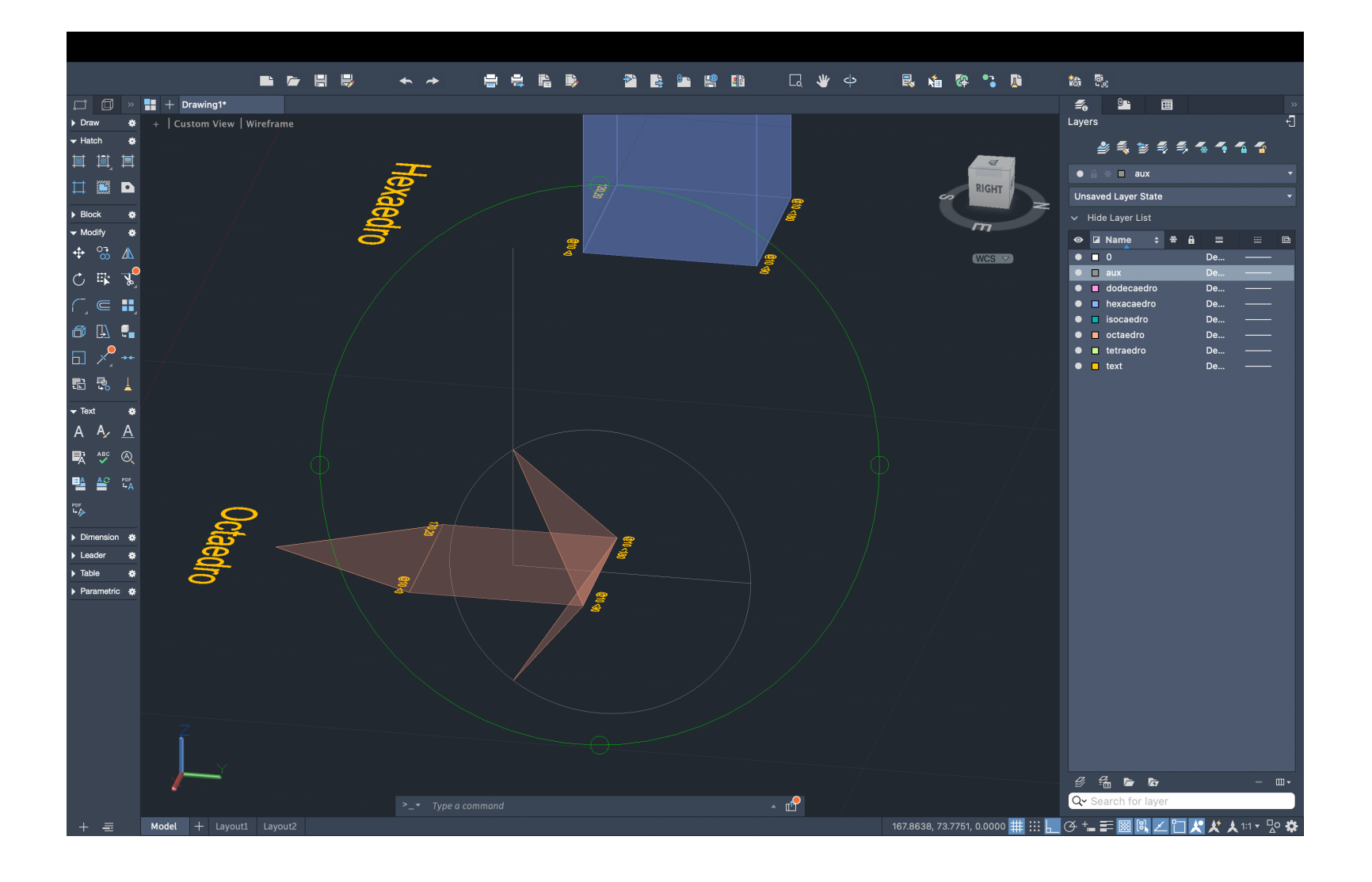

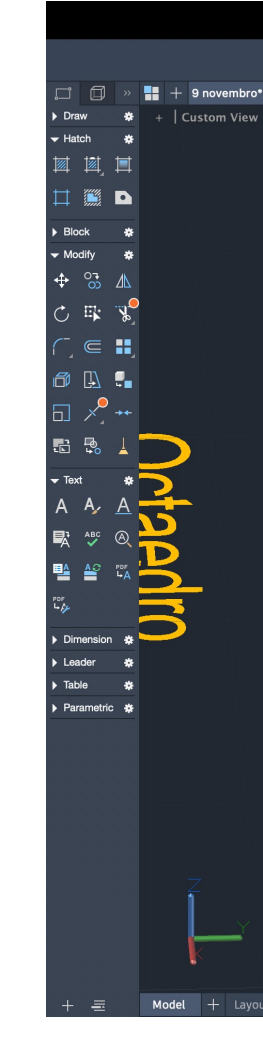

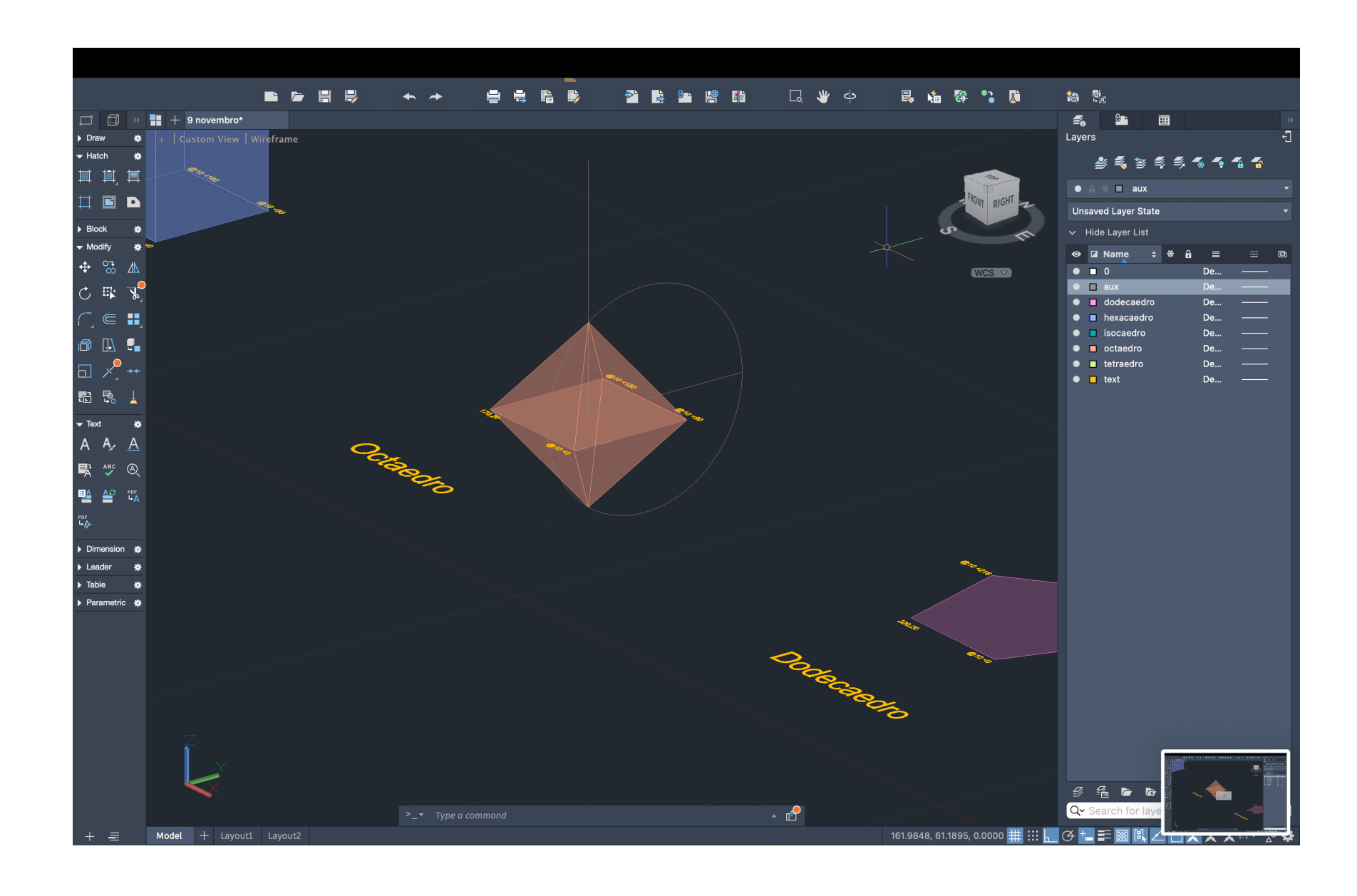

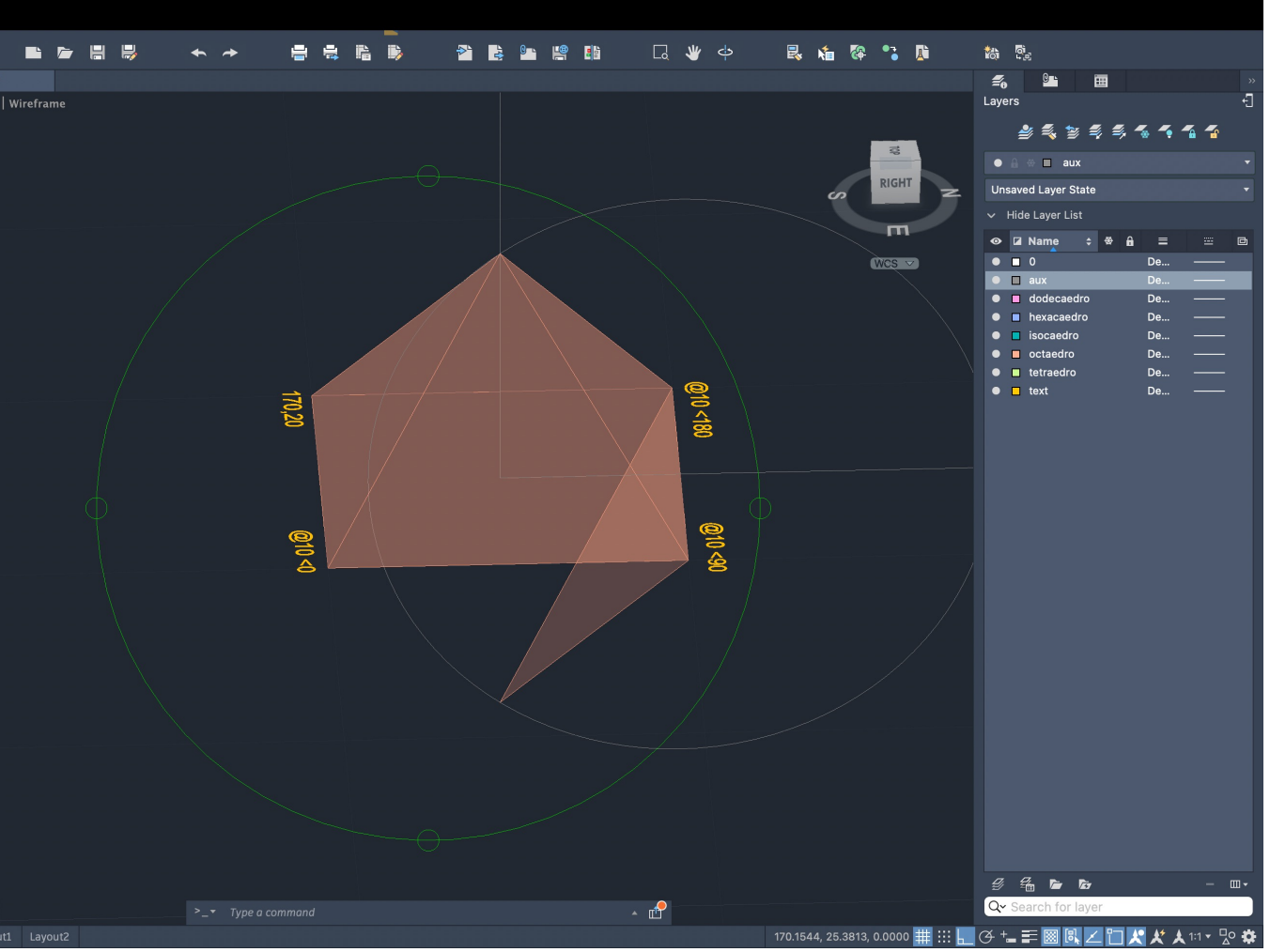

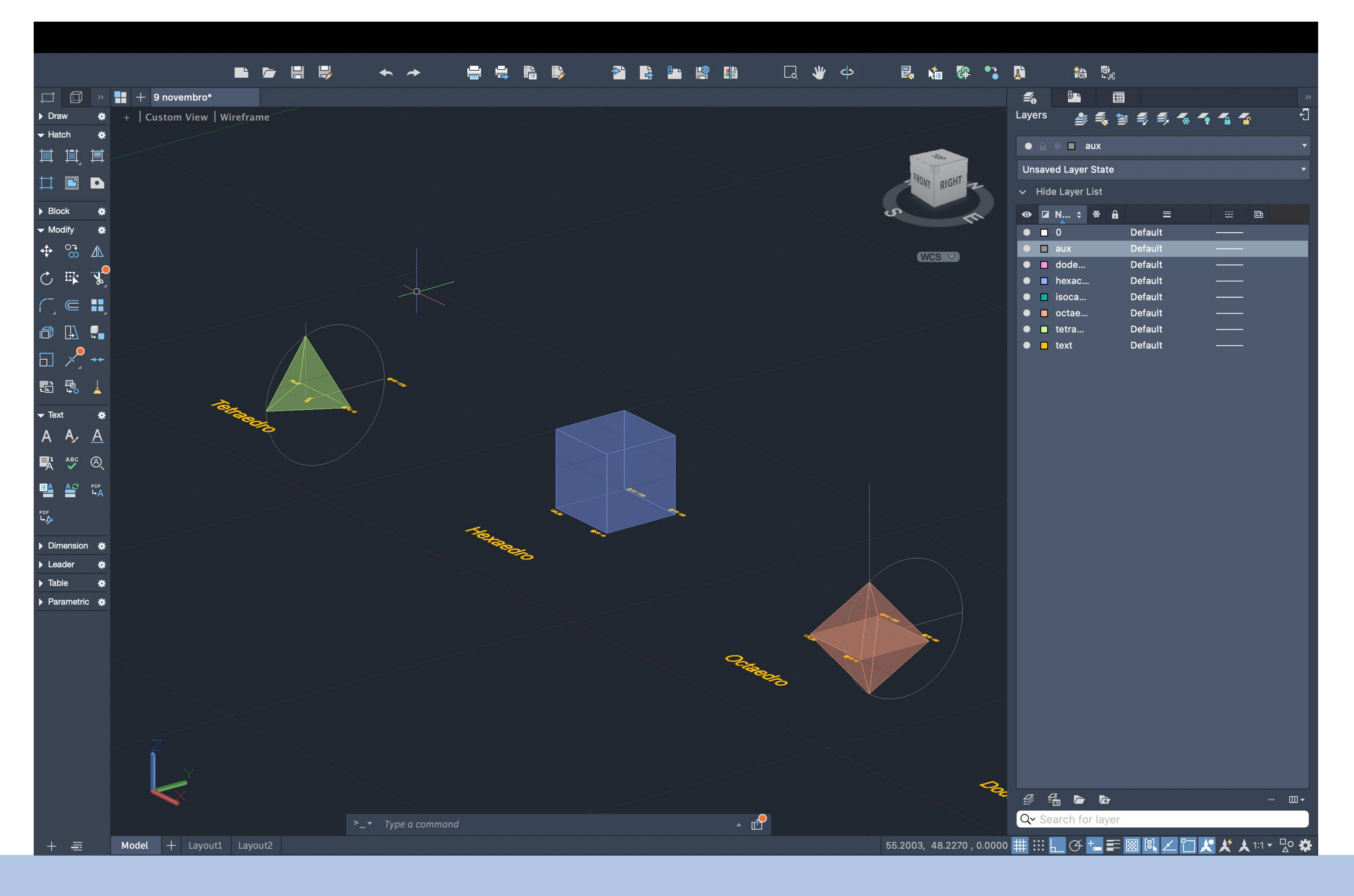

### Exercício 3-3D Autocad

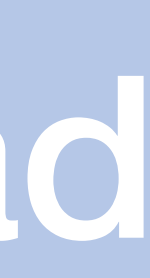

### Sumário:

Fim da realização do Trabalho 1- Desenho de Arquitetura – Casa António Carlos Siza

- 1. Organização do Layout
- 2. Mudança das definições do mesmo
- 3.Comando PRE Preview do ficheiro final
- 4.Ajuste da espessura das linhas e de outros detalhes

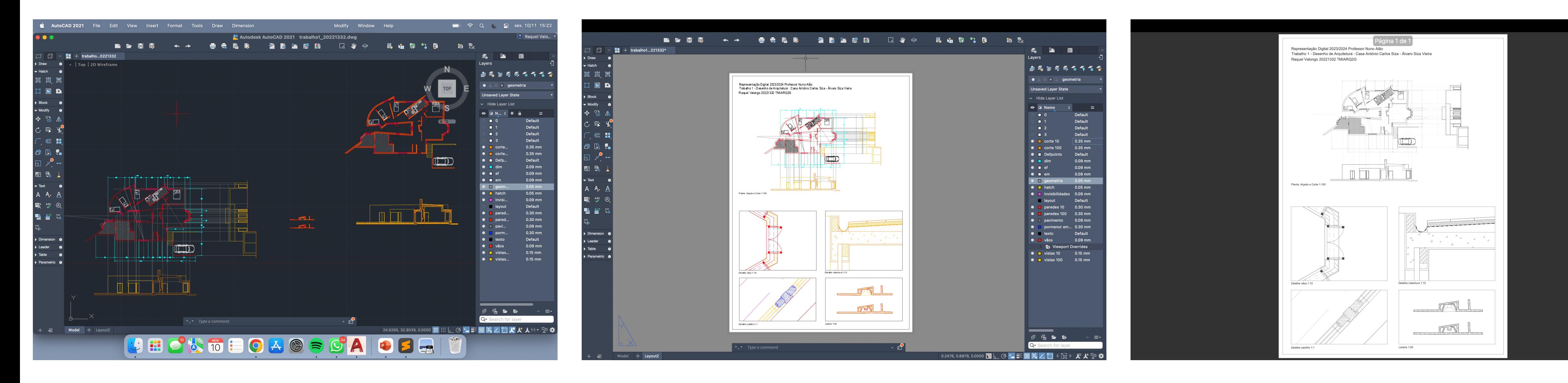

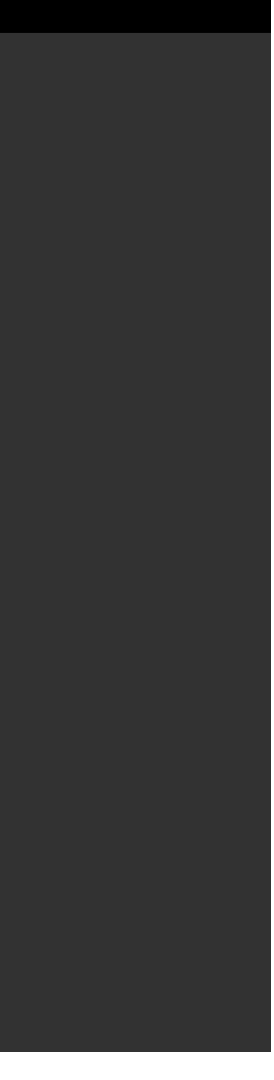

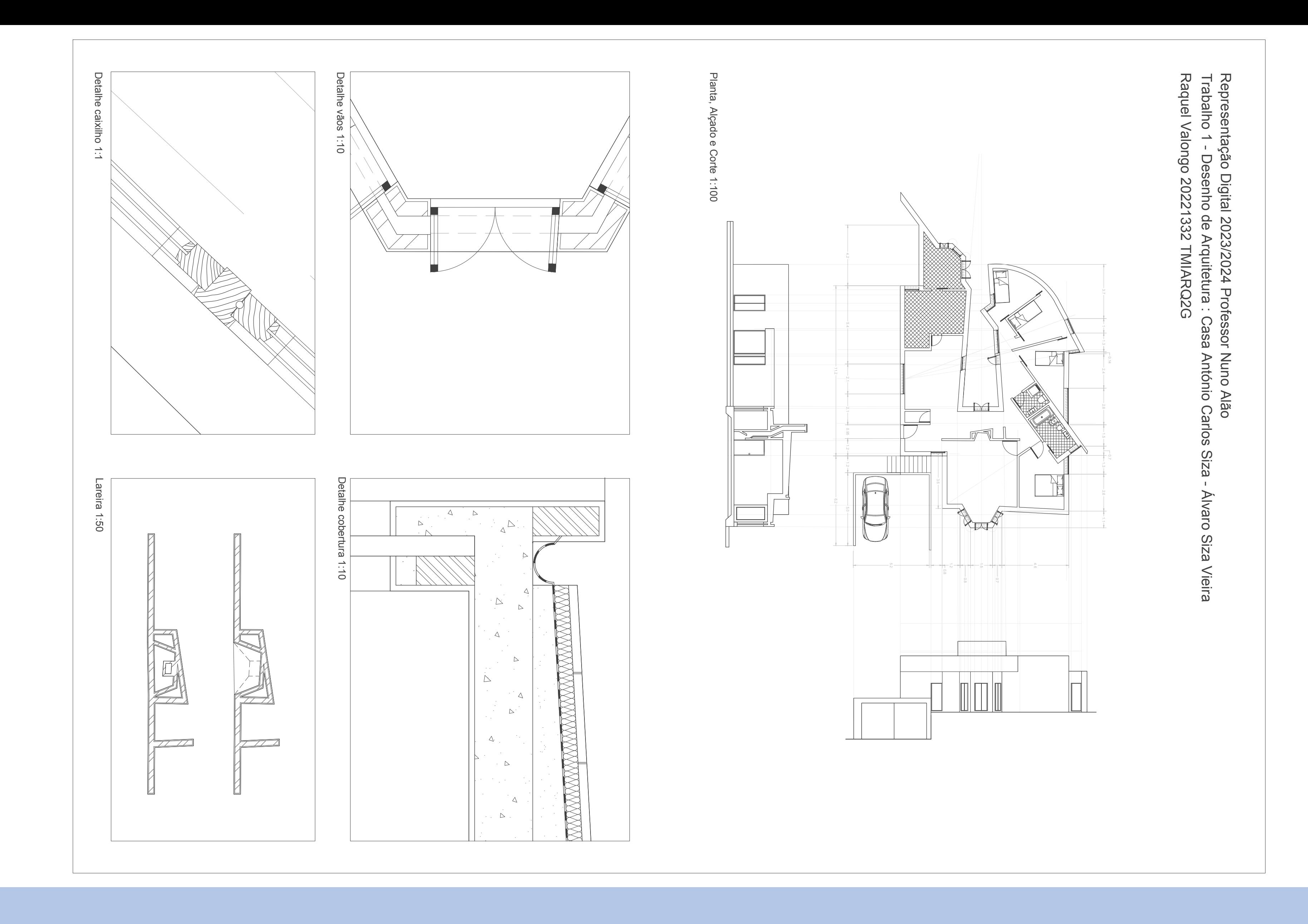

### ReDig Trabalho 1 - 2D Autocad

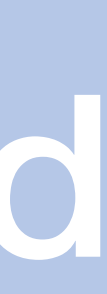

Sumário: Fim da resolução do exercício 3 - Dodecaedro e Icosaedro

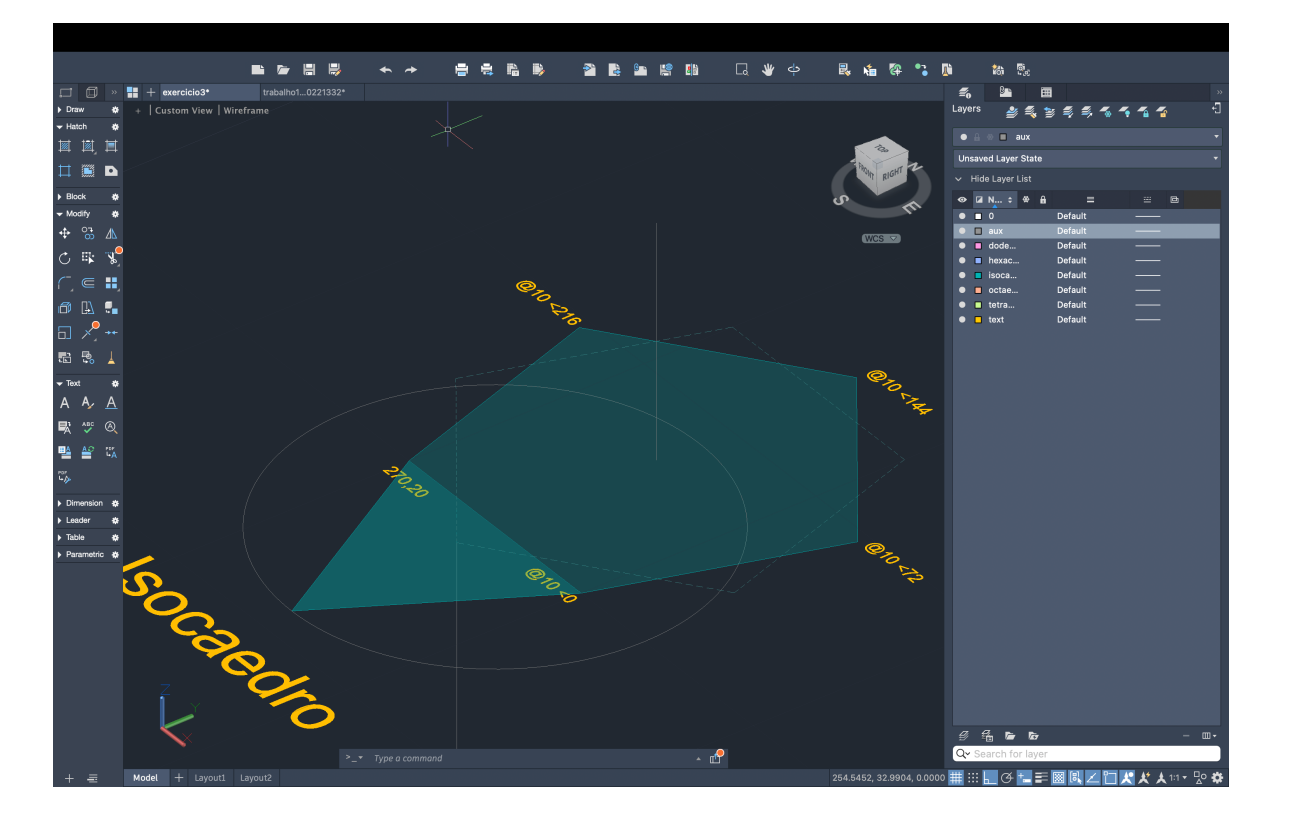

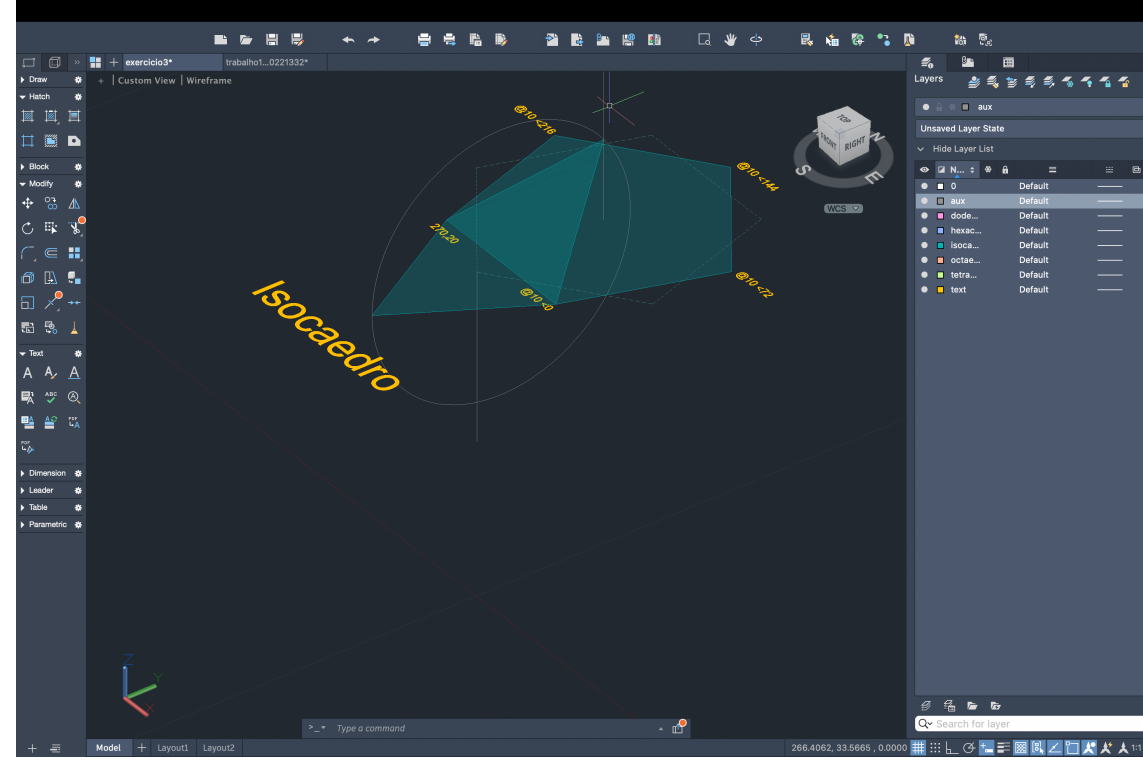

## ReDig

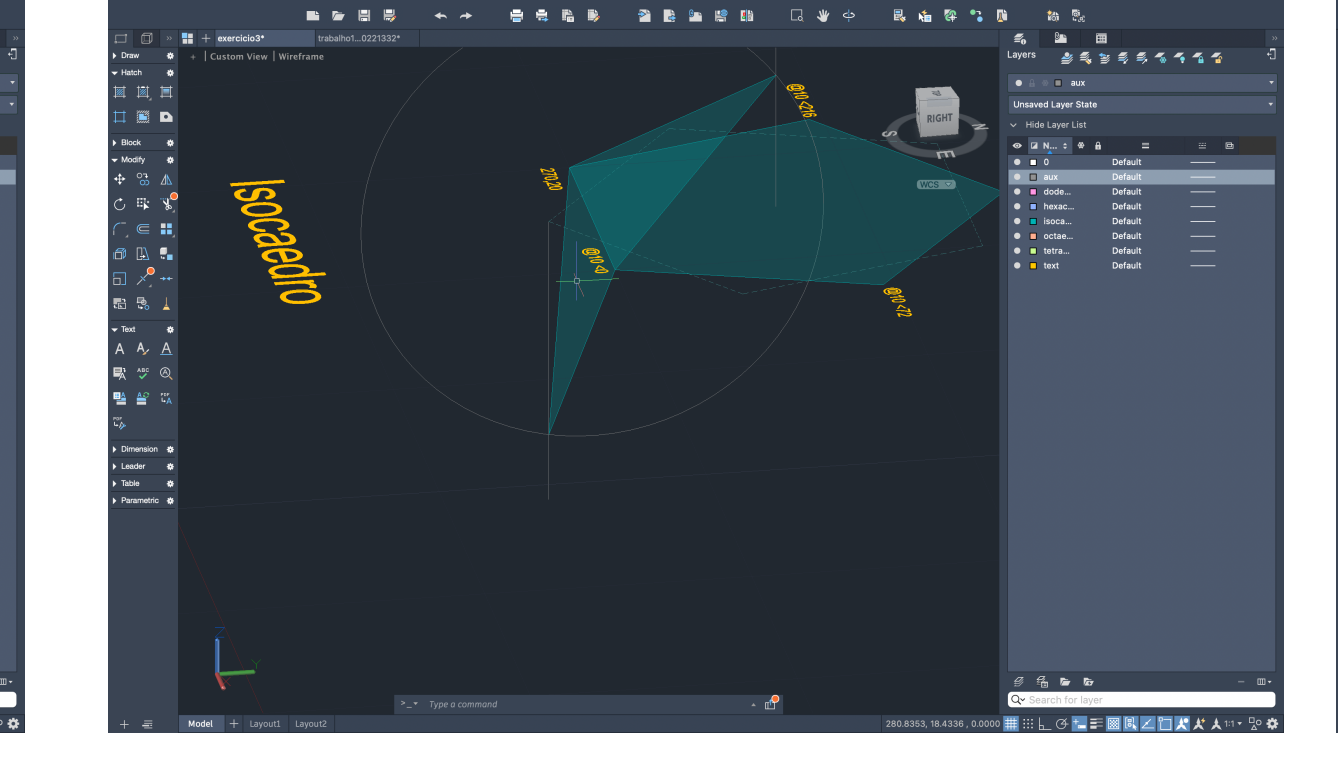

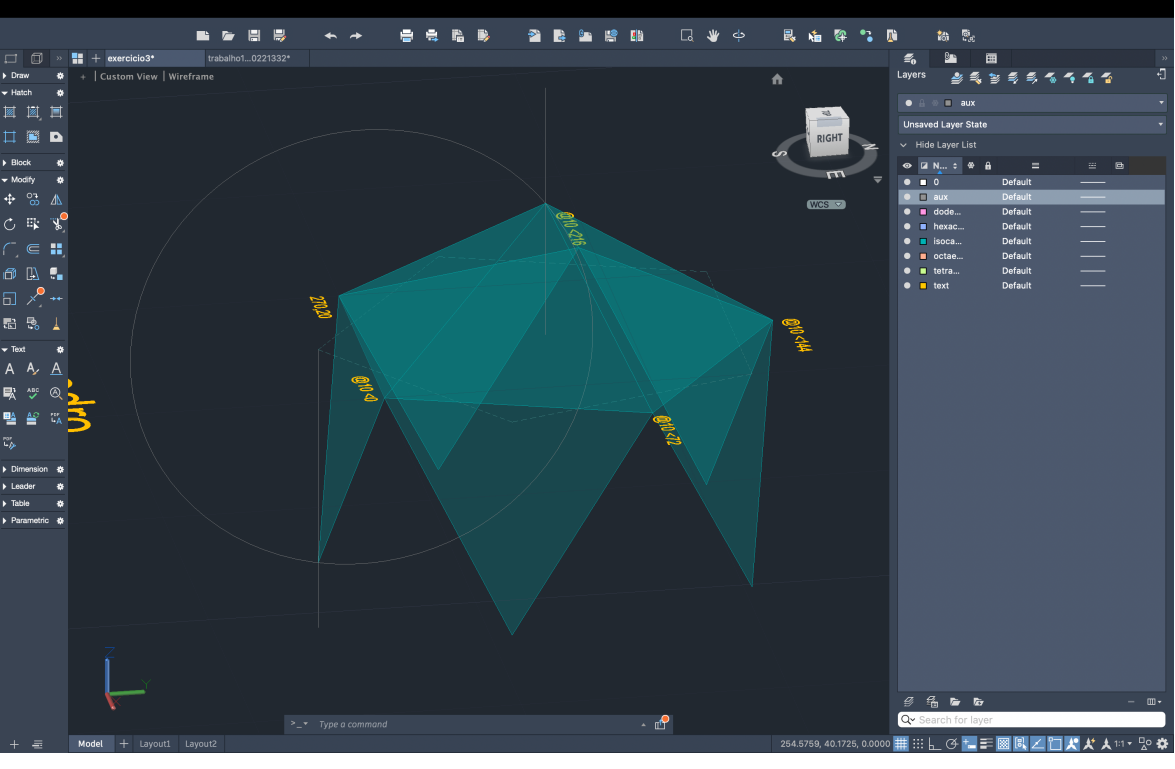

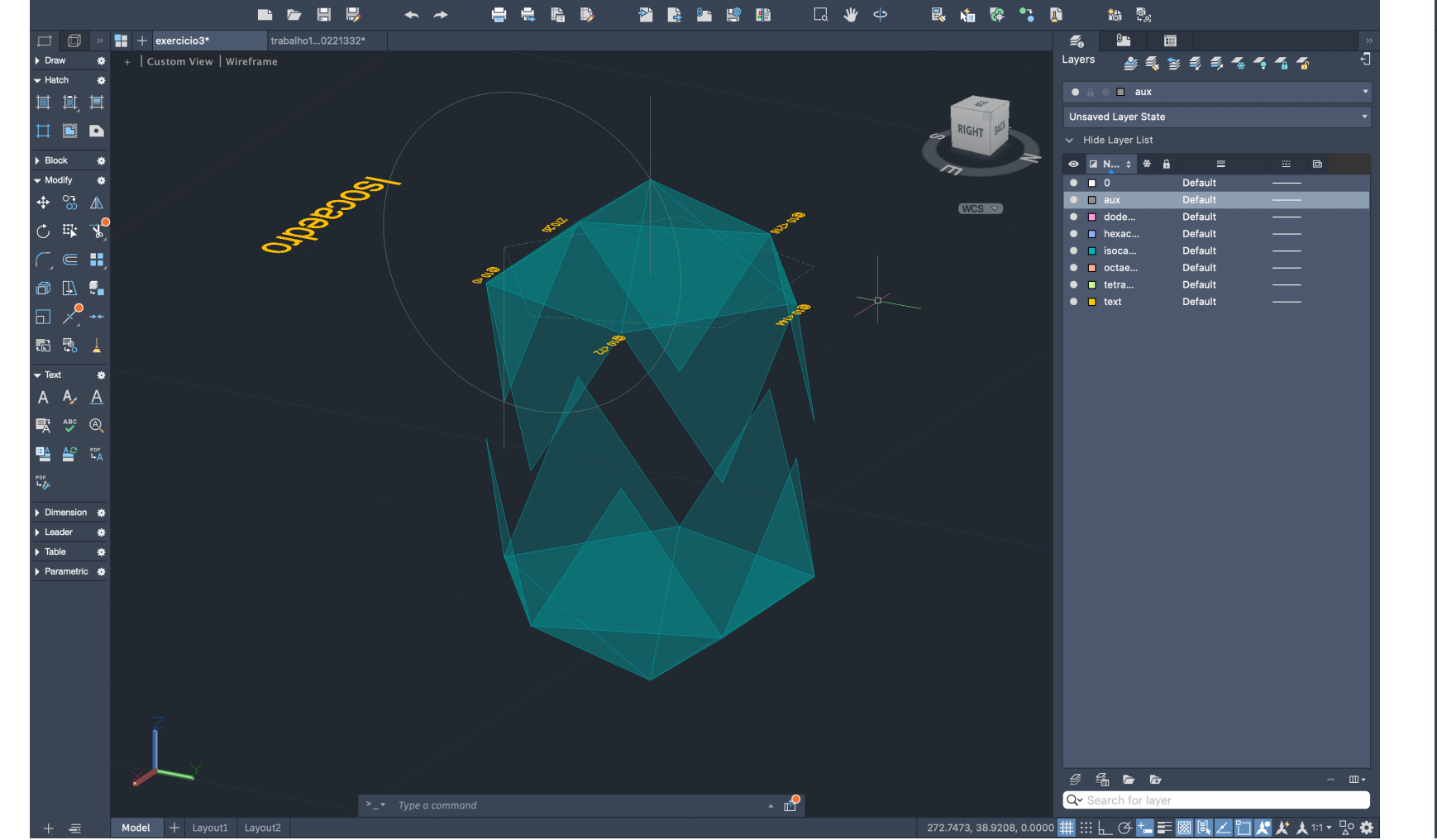

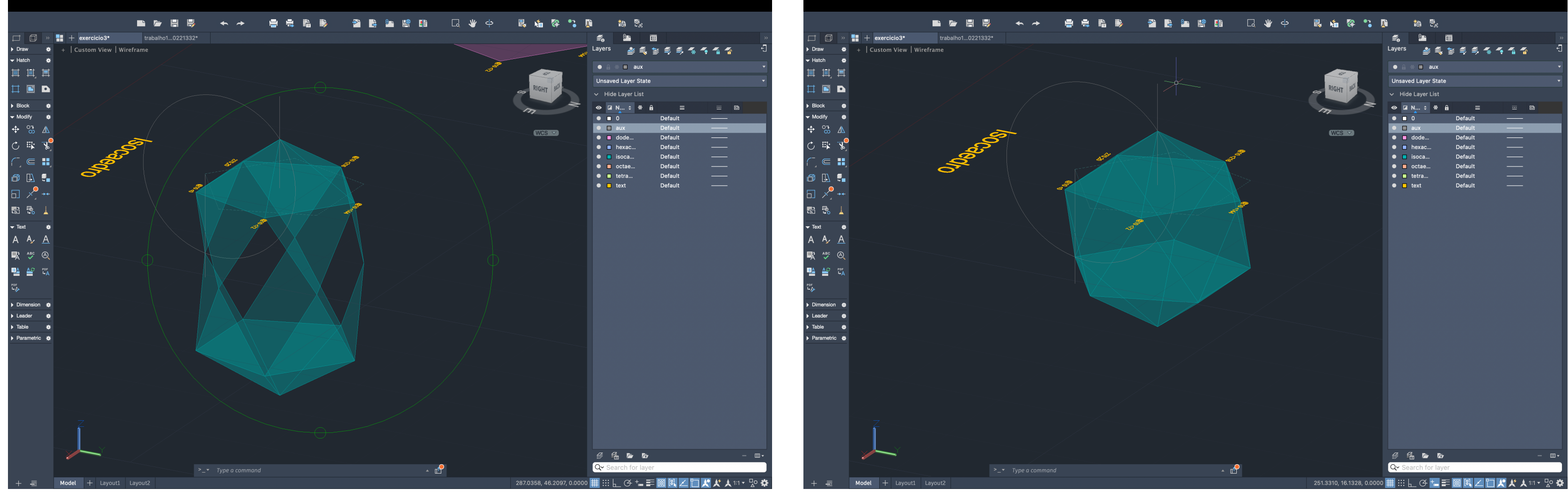

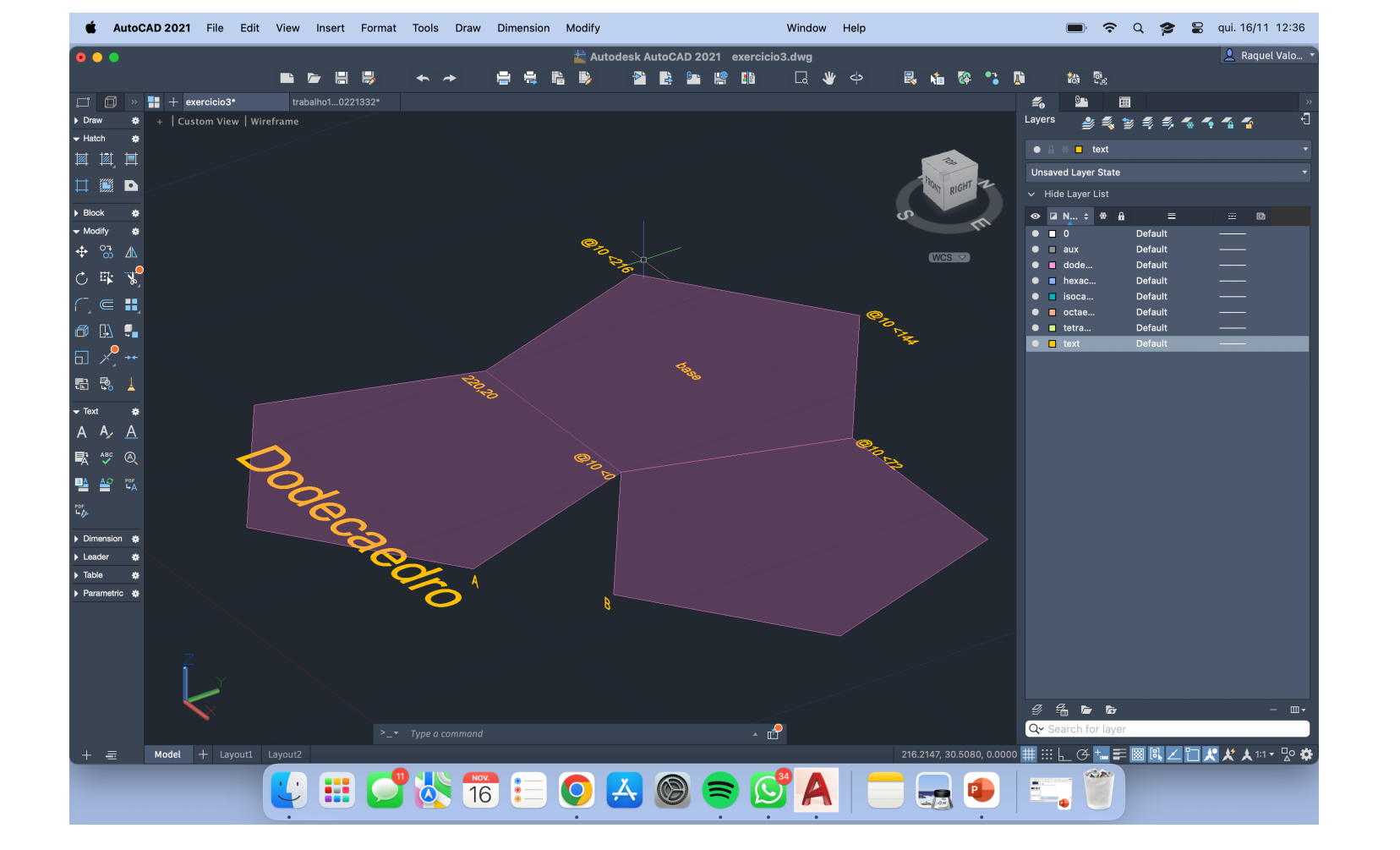

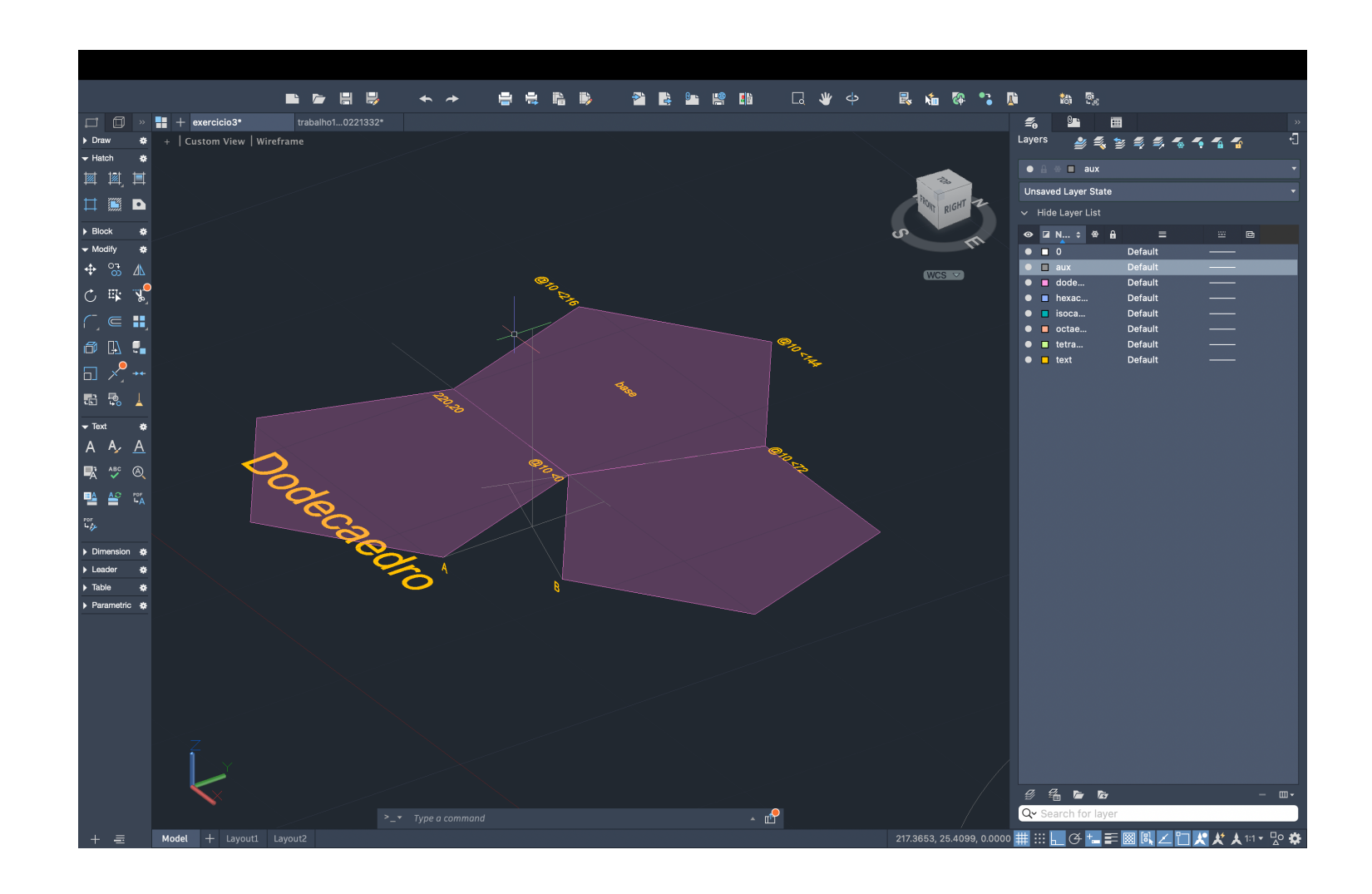

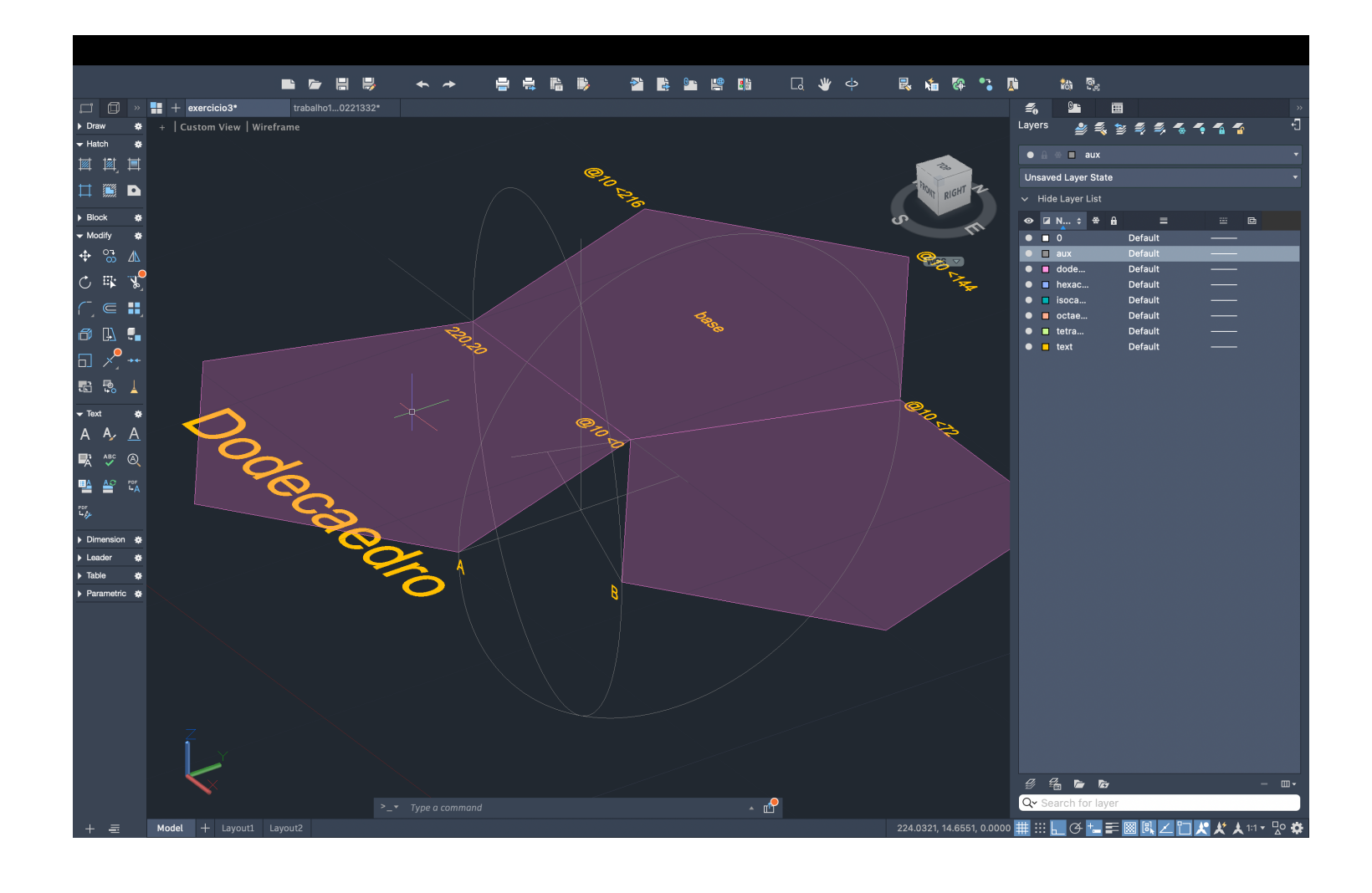

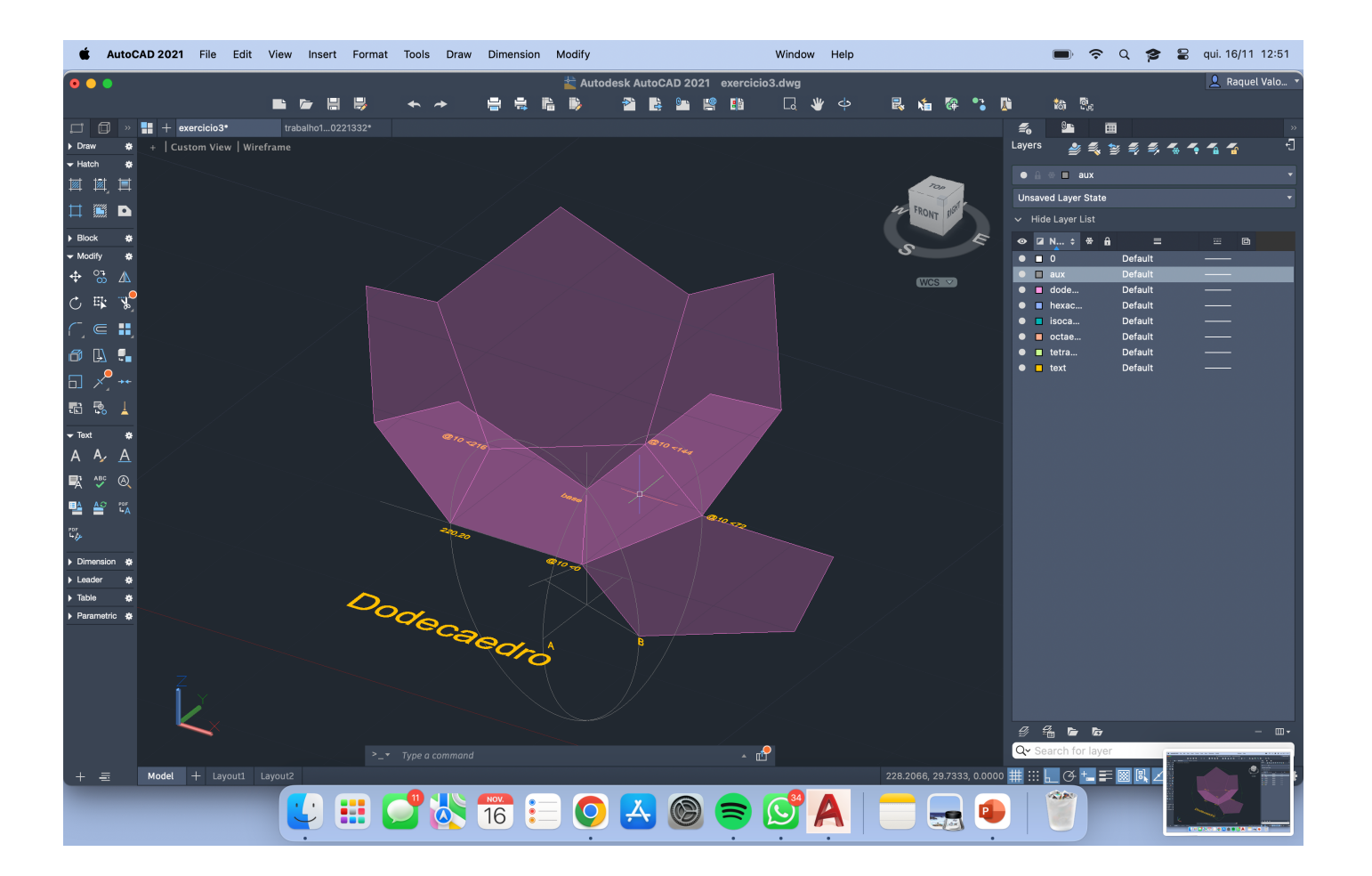

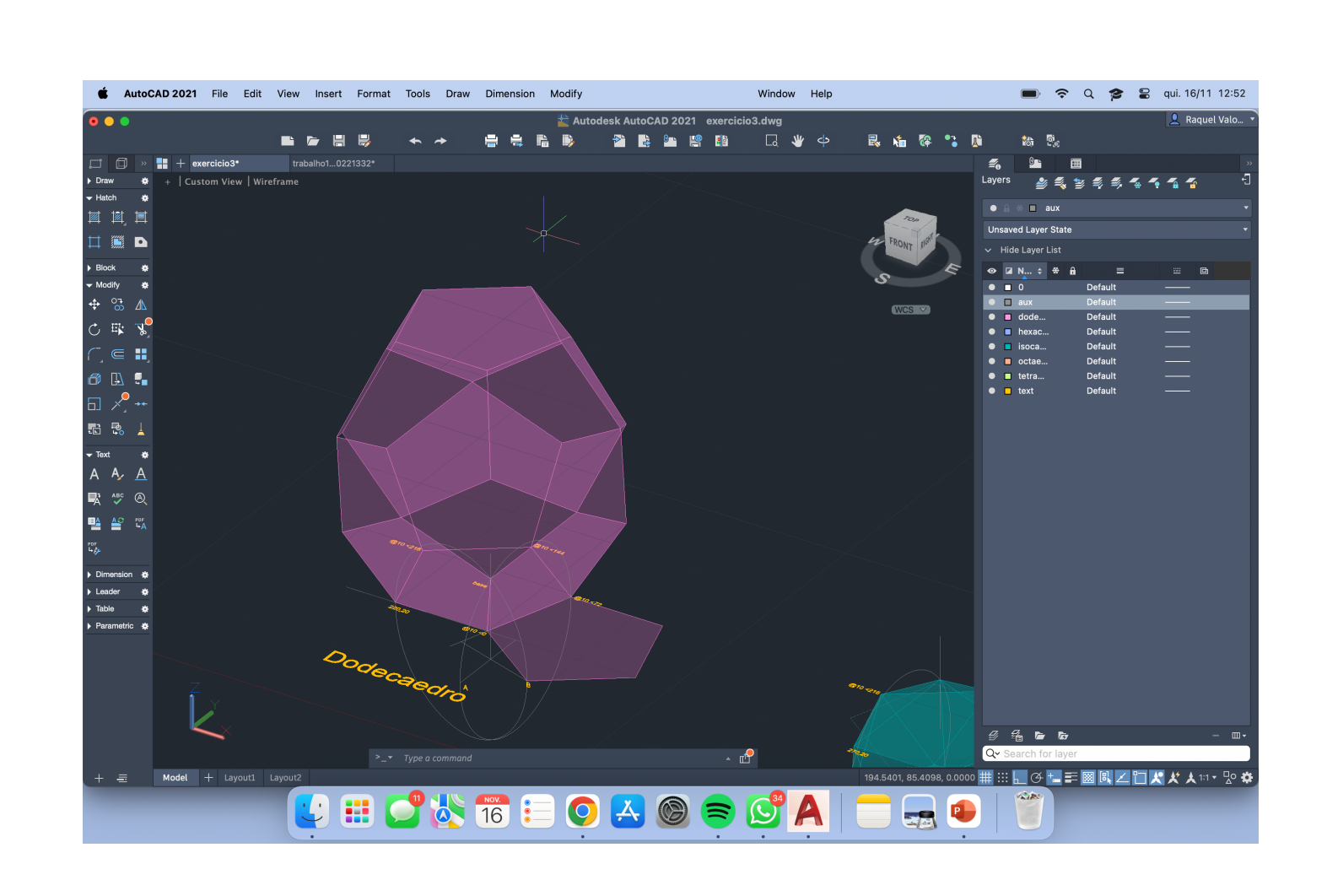

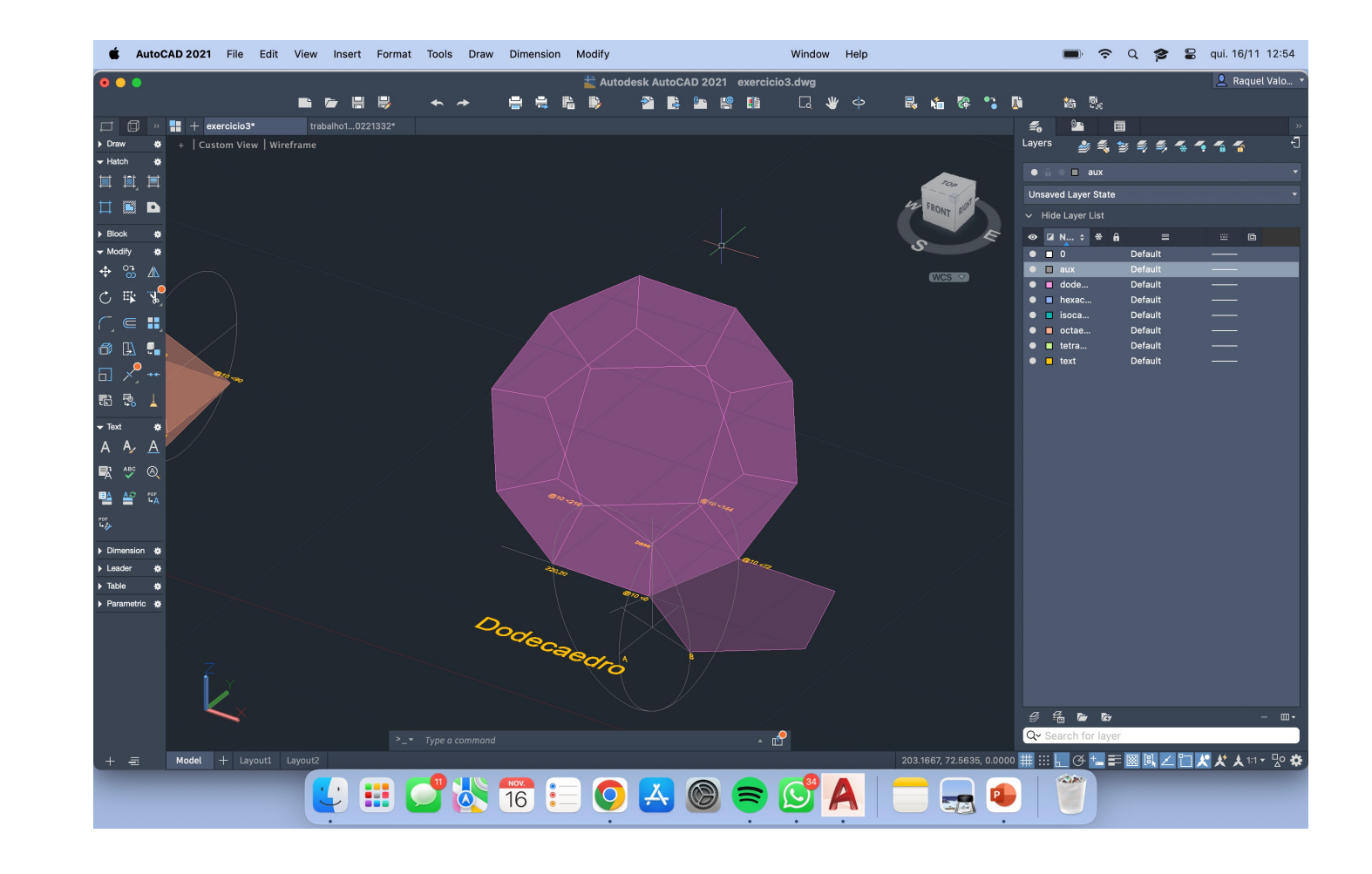

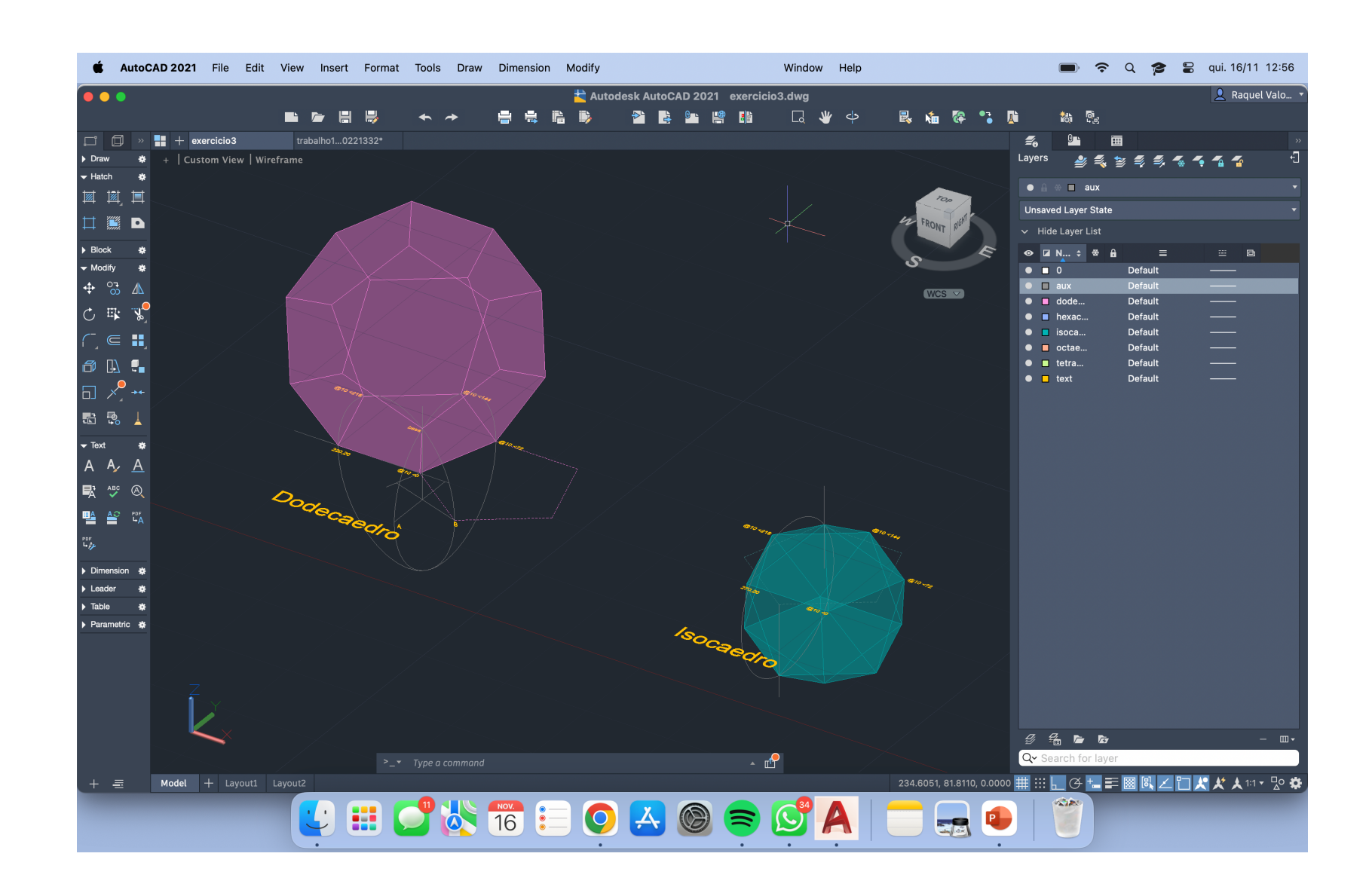

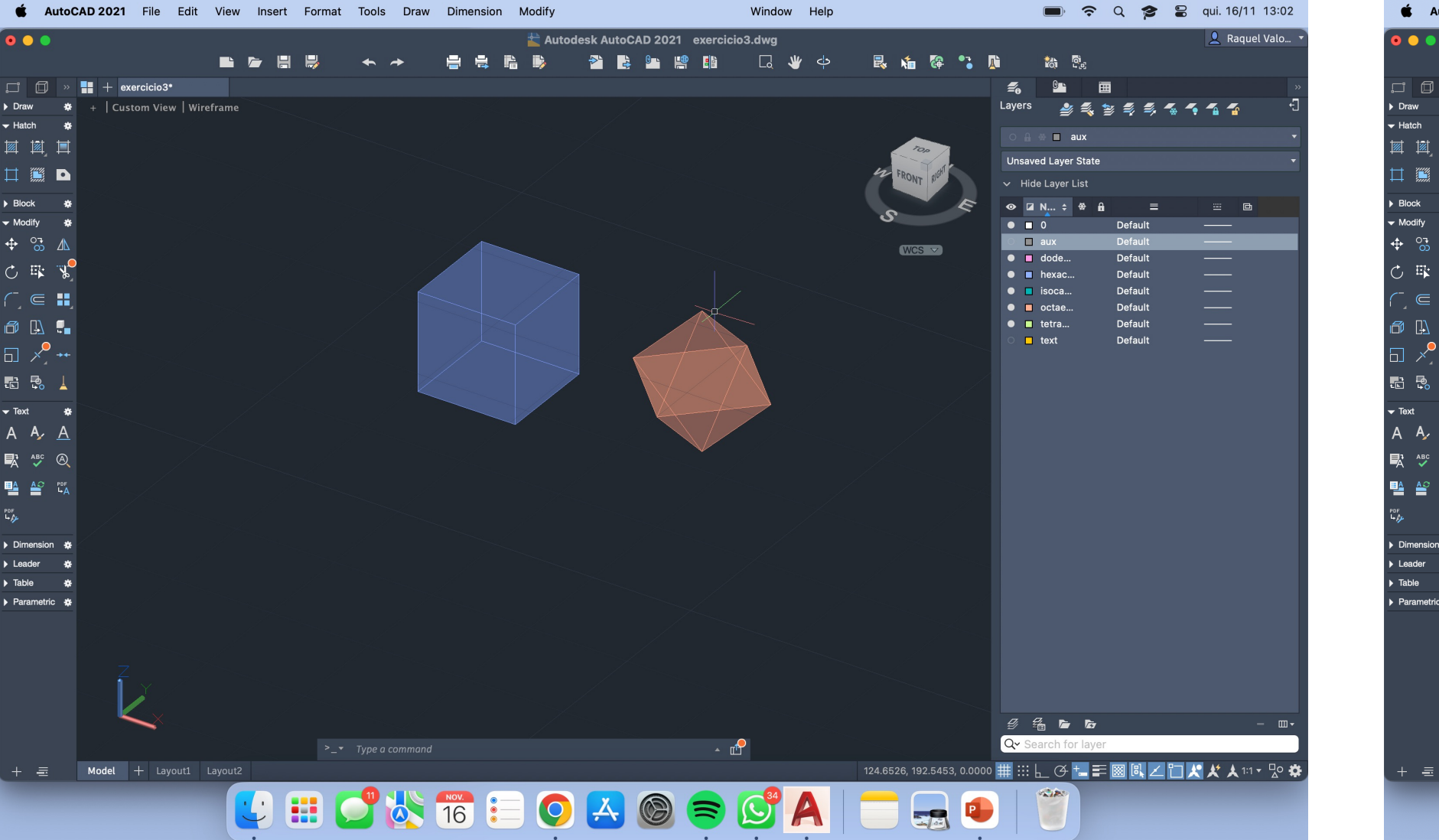

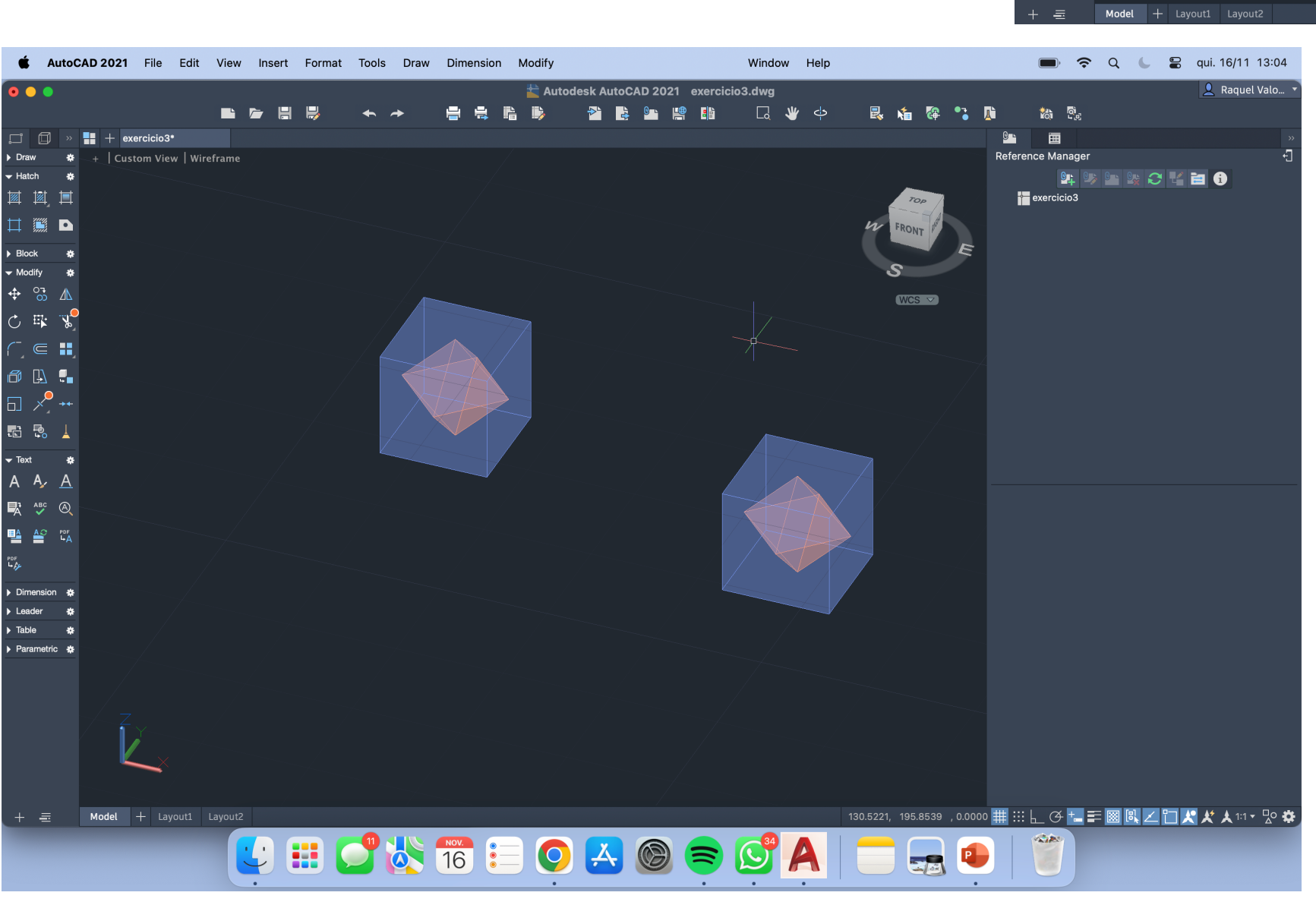

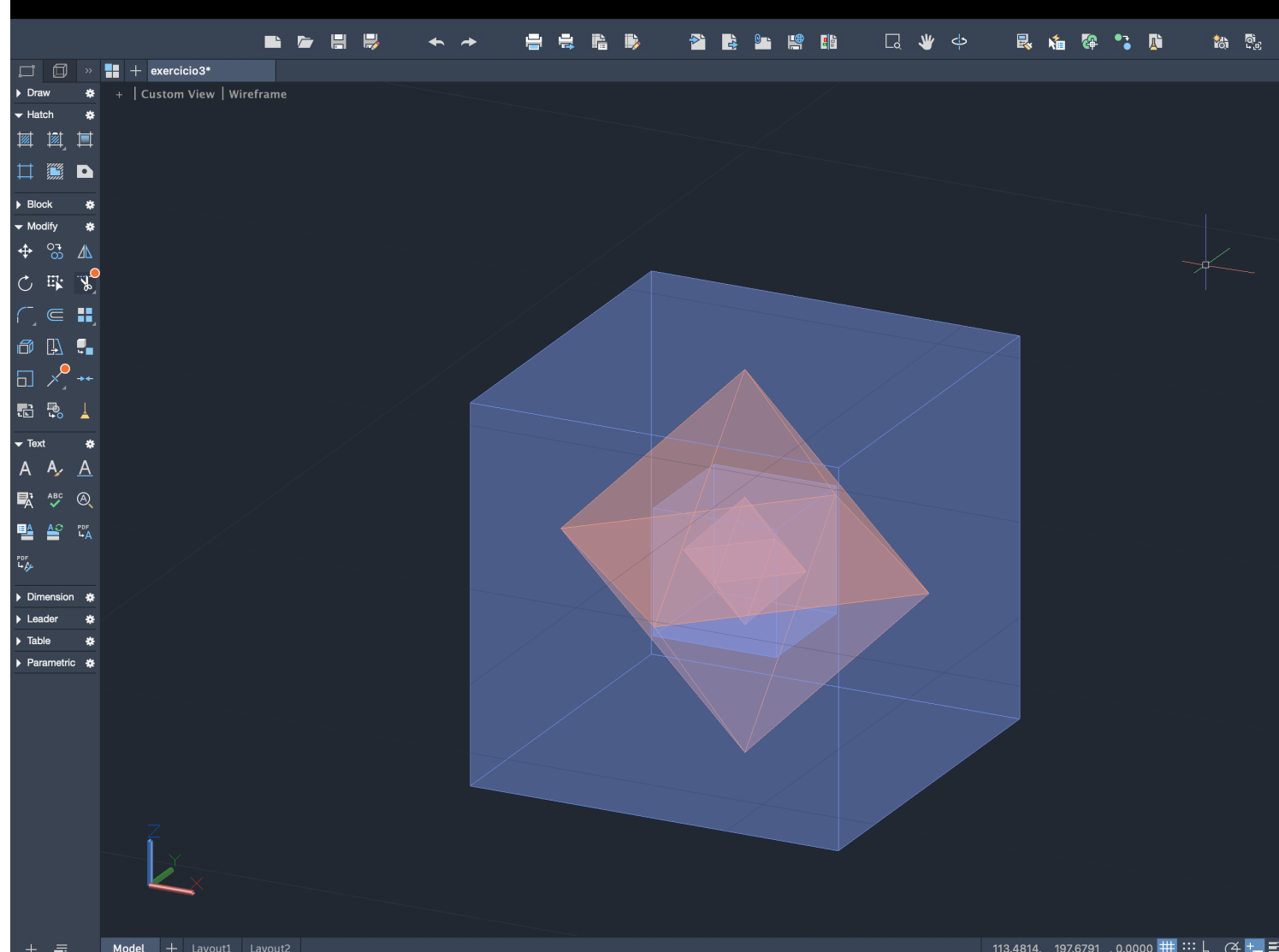

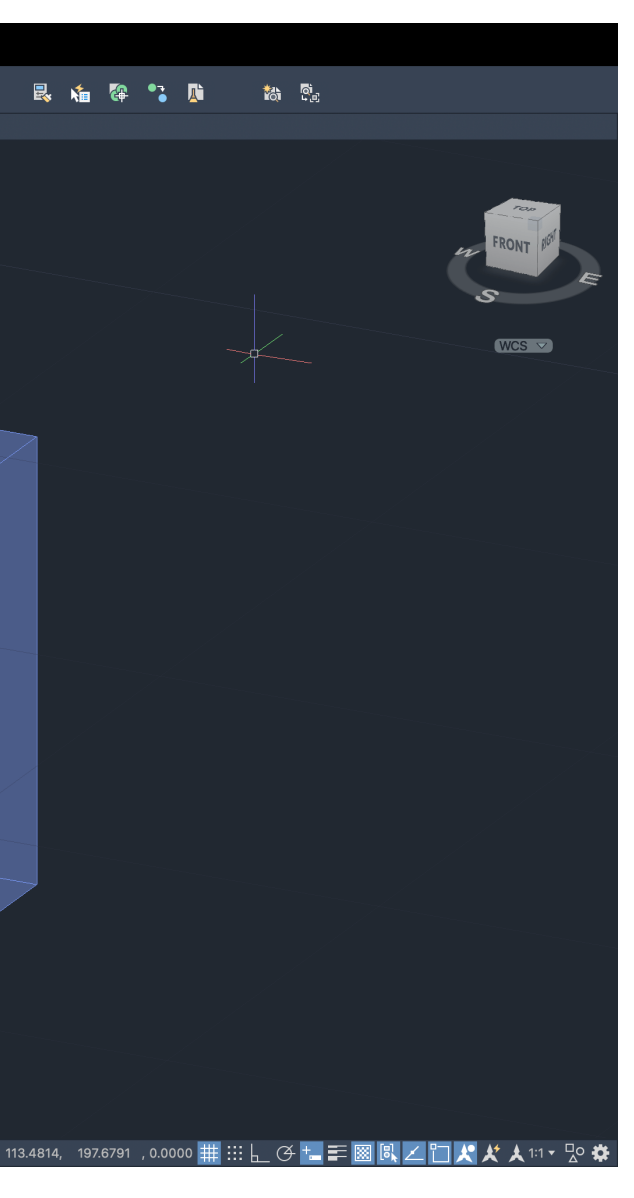

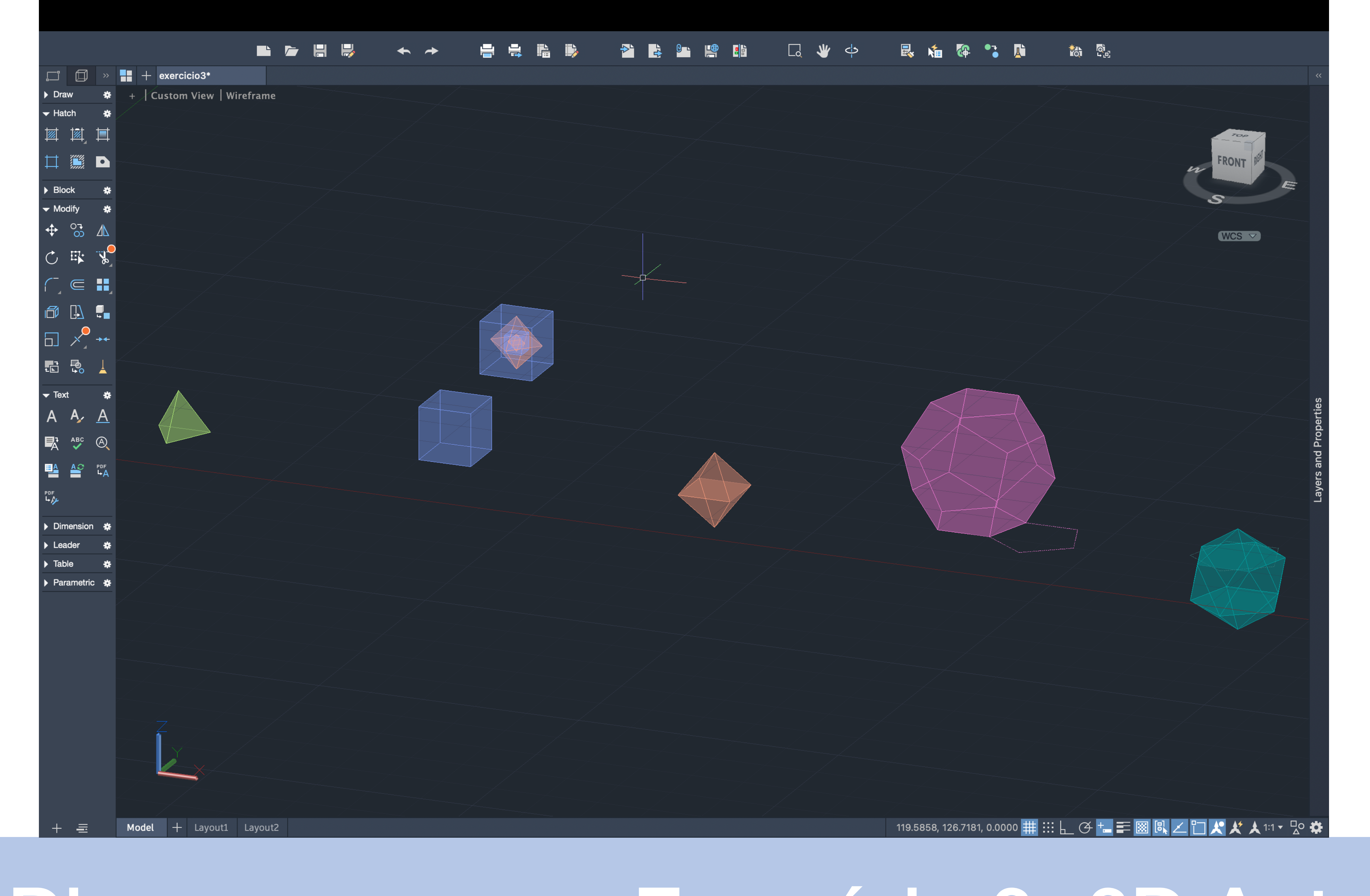

### Exercício 3-3D Autocad

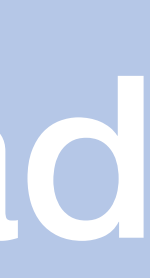

Sumário:

Continuação da resolução da planta 3D da Casa António Siza

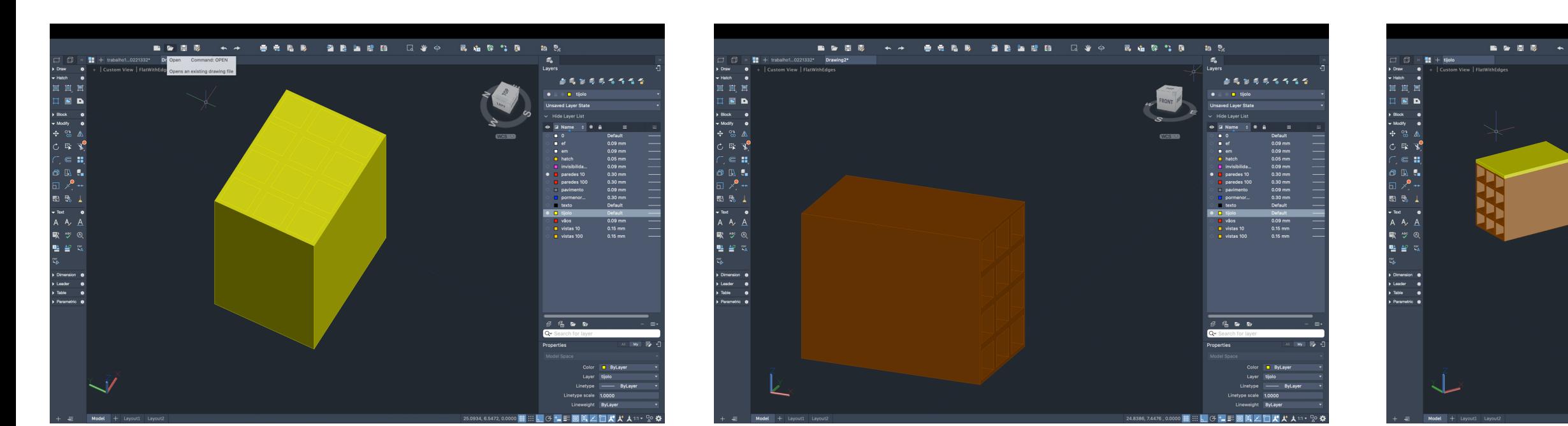

## ReDig Semana 9

**eels memer uvo** 

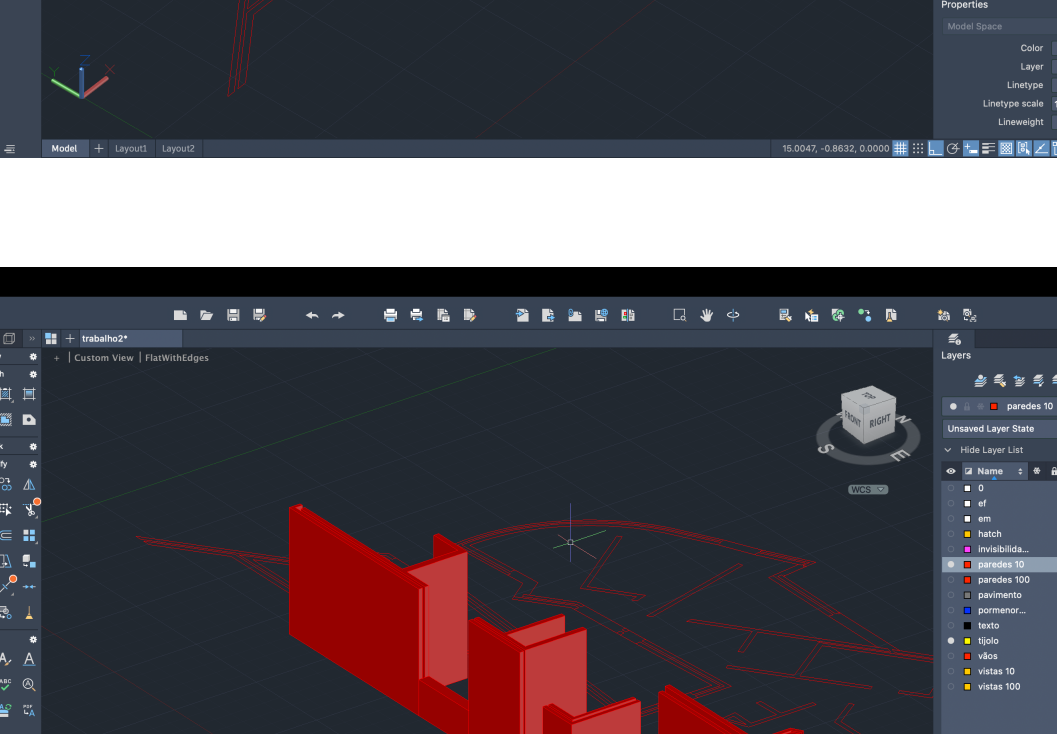

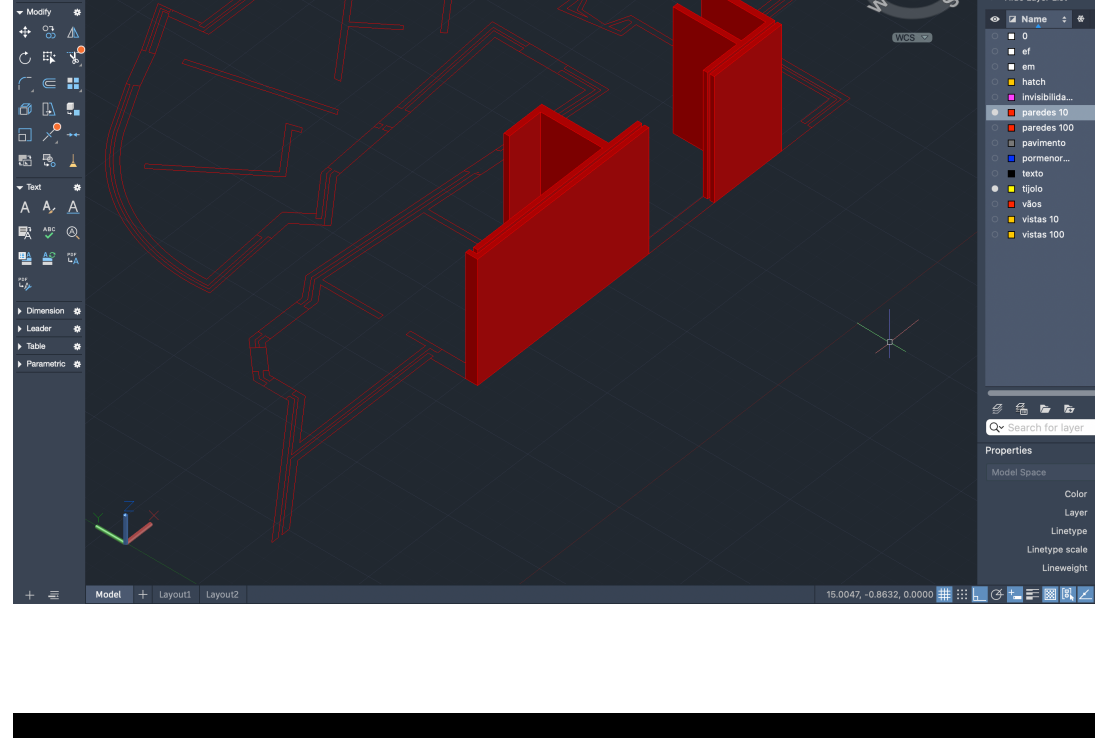

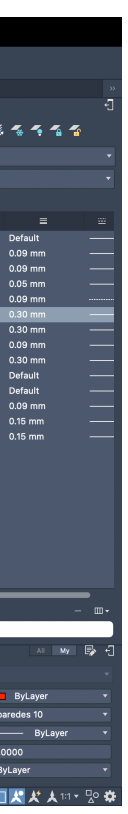

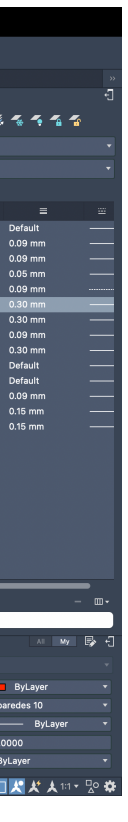

### O que são relações duais:

Em geometria, os poliedros estão associados aos pares – os seus duais – onde, os vértices de um se inscrevem nas faces do outro.

Esta relação existe quando o número de vértices de um é equivalente ao número de faces do outro e o número de arestas dos dois poliedros é igual.

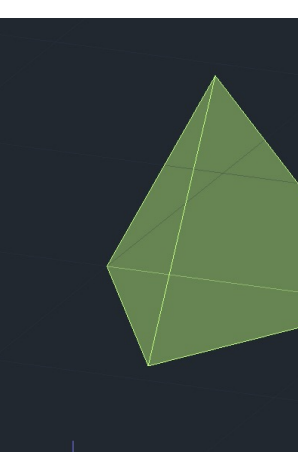

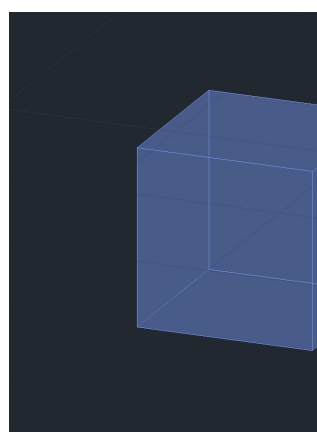

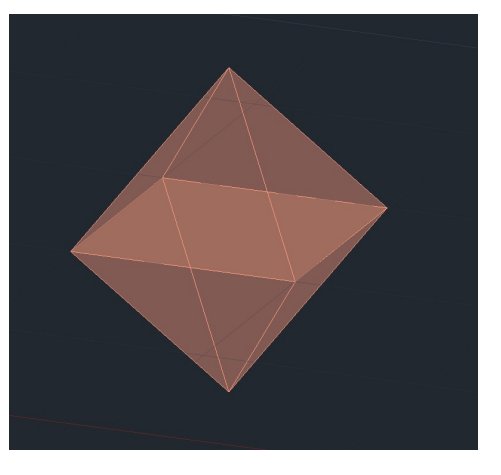

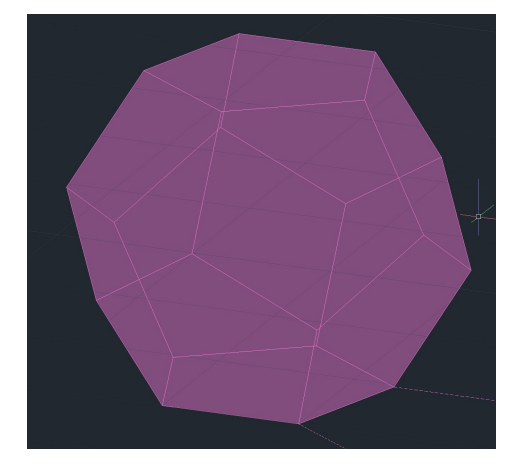

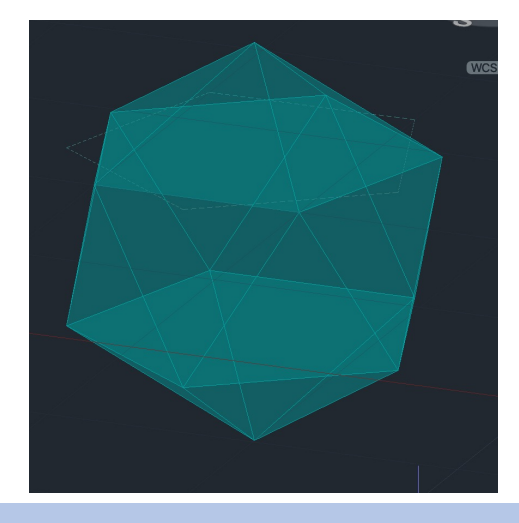

## ReDig Relações Duais

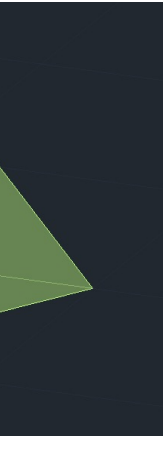

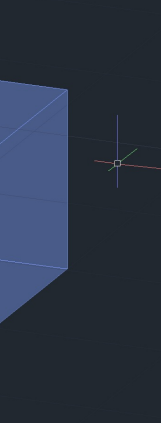

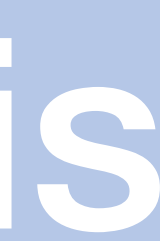

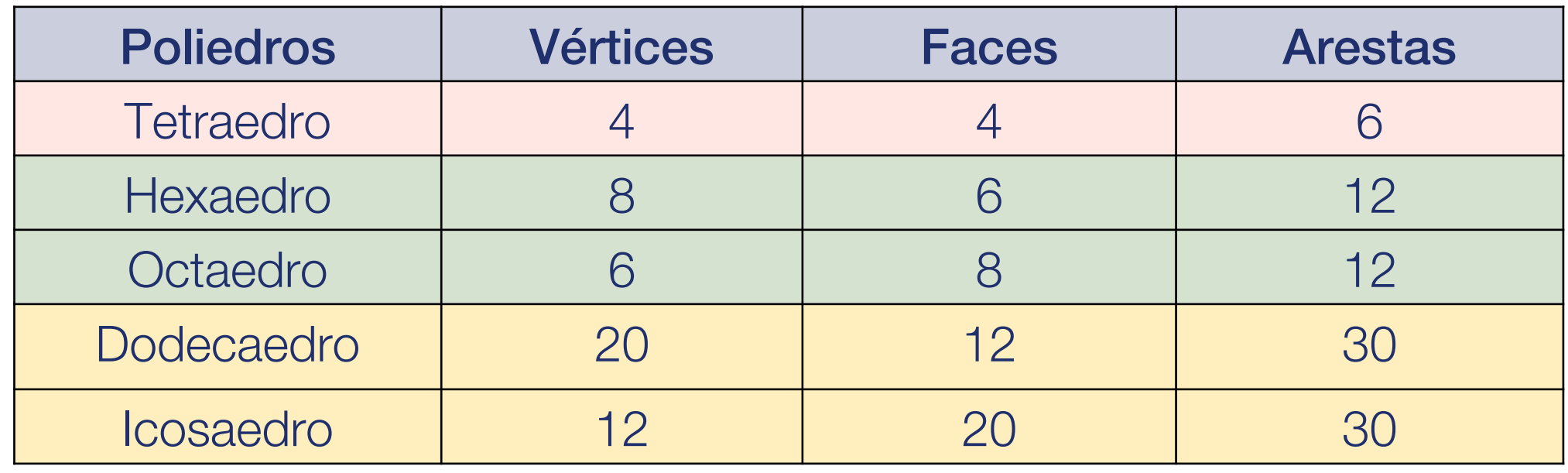

### **Poliedros Regulares:** São aqueles cujas faces são regiões poligonais regulares

O número de faces, o número de vértices e o número de arestas do poliedros regulares relacionam-se através de uma das relações de Euler: F+V = A + 2. Assim pode-se organizar a seguinte tabela:

Analisando os poliedros e observando as informações que se encontram organizadas na tabela podemos concluir que:

### 1. O tetraedro é o seu próprio dual

2. O hexaedro e o octaedro são duais

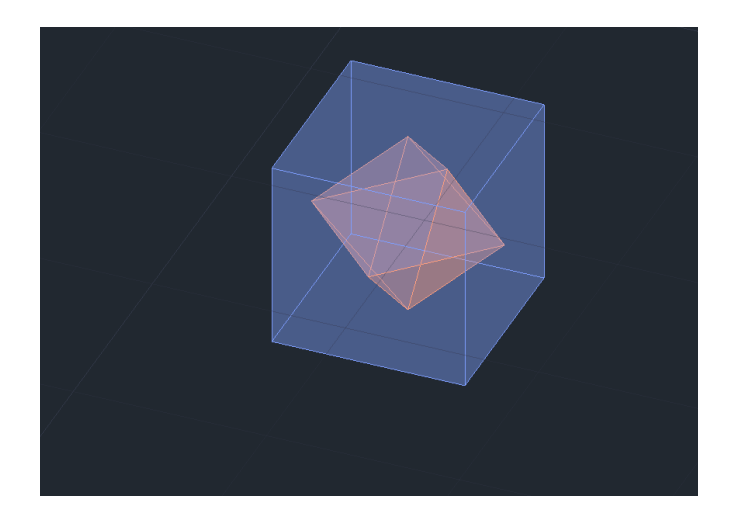

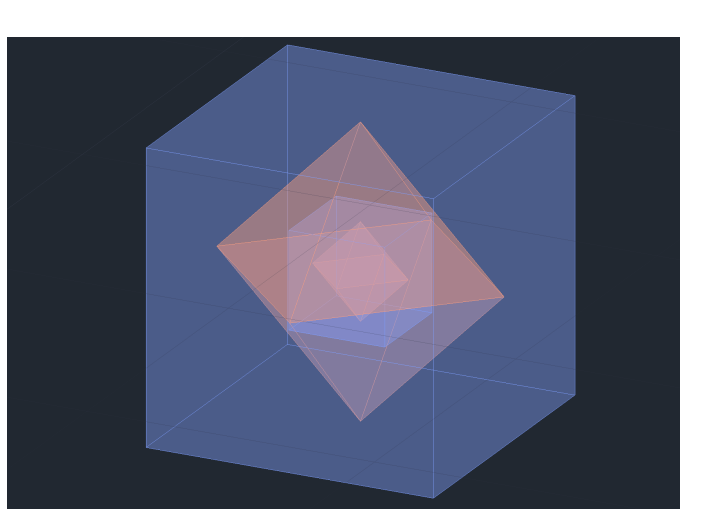

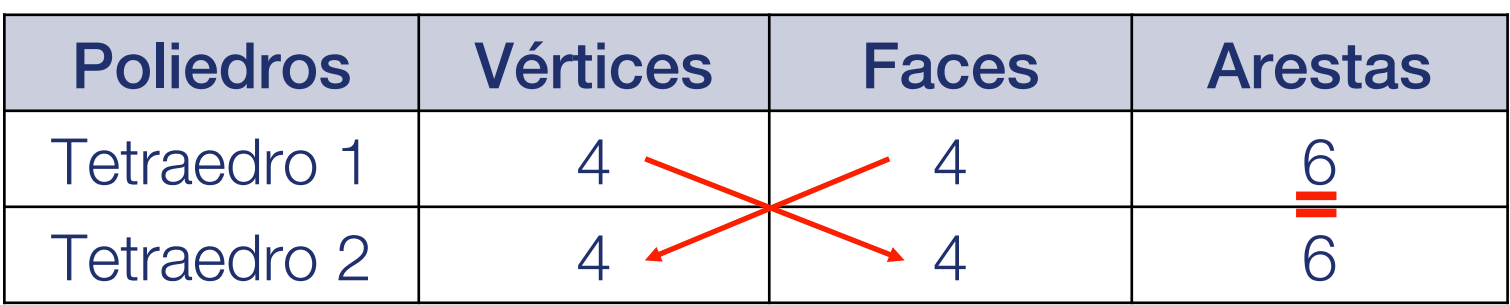

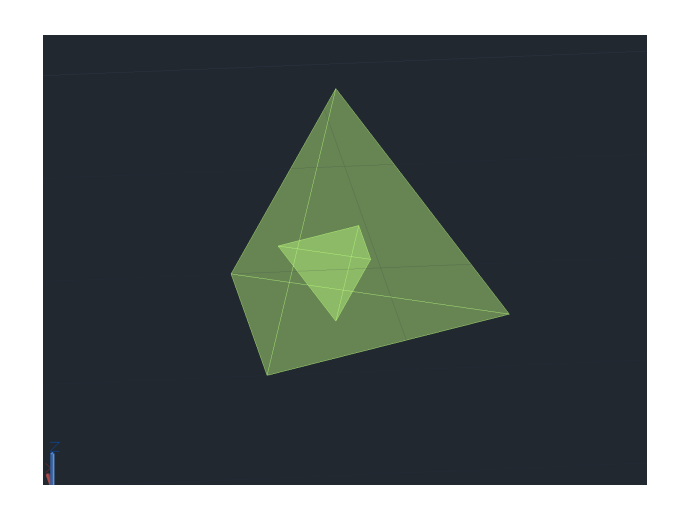

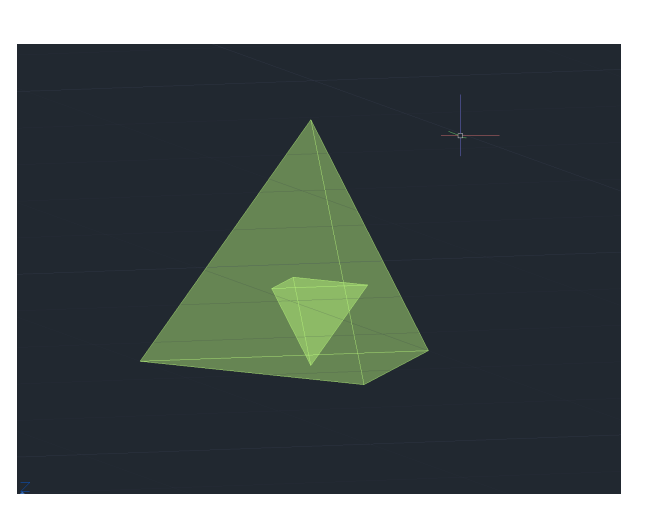

### 3. O dodecaedro e o icosaedro são duais

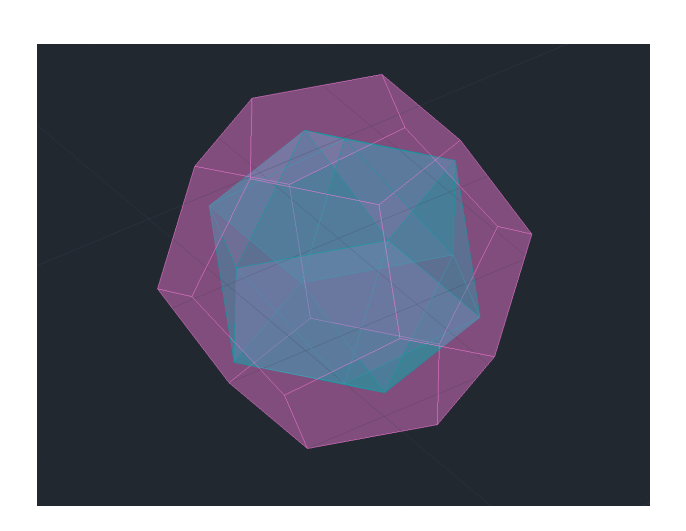

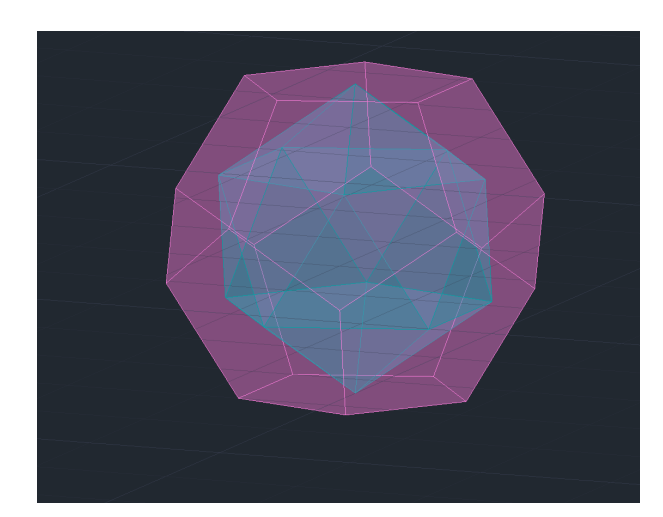

Para confirmar estas relações podemos inserir os poliedros, realizados em Autocad, nos seus duais, utilizando o comando ALIGN, selecionando o poliedro que vai ser inserido no outro e escolhendo os vértices para alinhar com as faces correspondentes

## ReDig Relações Duais

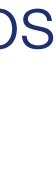

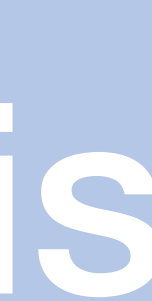

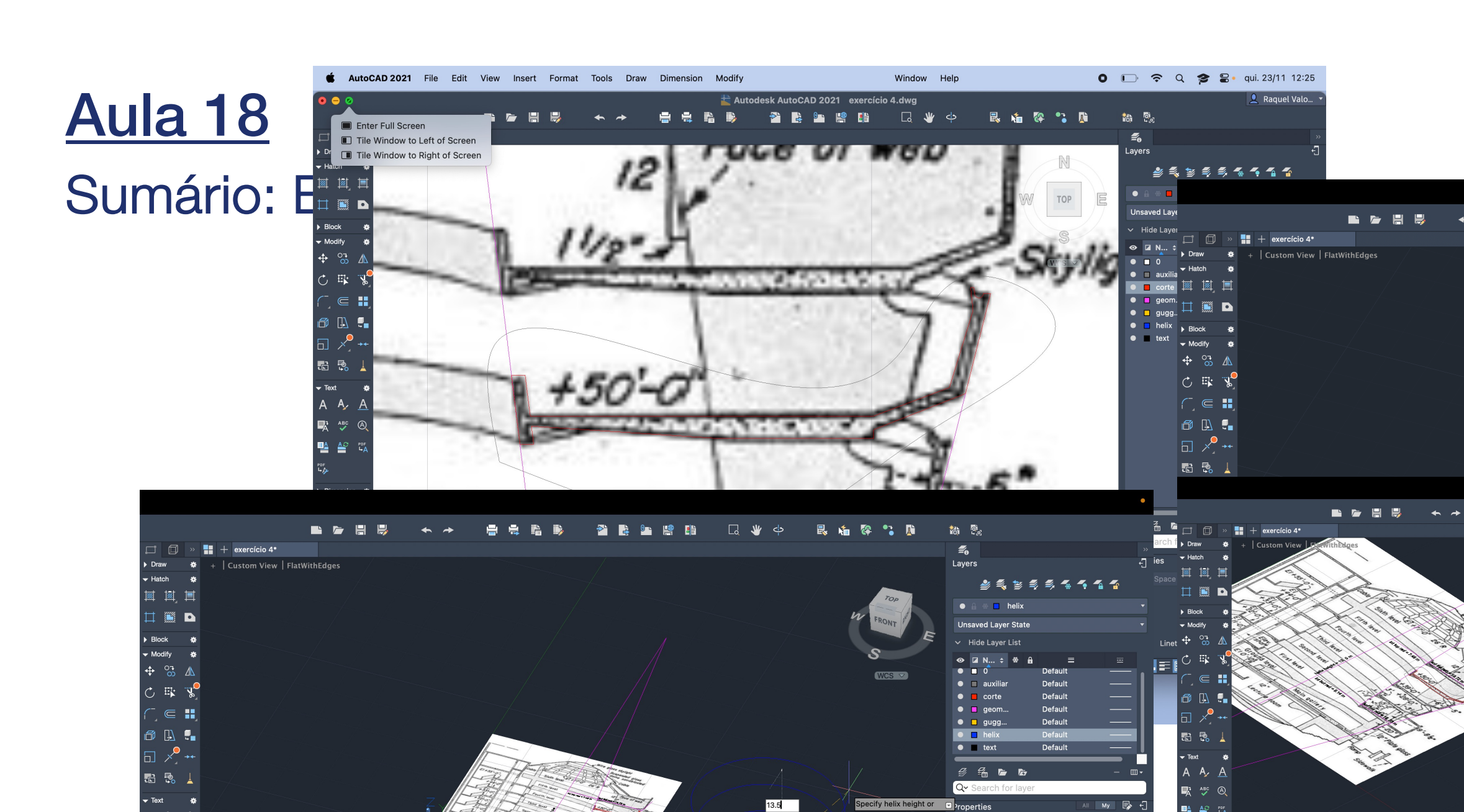

ght or a properties

Color **ByLayer** 

Layer helix

inetype scale 1

Multileader style Standard

Annotation scale 1:1

Text height 0.5

Plot style table None

**lot style attached to Mod** 

Plot table type Not

│ 84.4819, 51.9118, 0.0000 | |||| ::: | ○ ⊙ + | 三 | 図 || || ○ ○ ズ 人1:1 ▼ 『 ② ※

Table style Standard

Plot style ByColor

Transparency Text style Standard Dimension style ISO-25

Lineweight ByLayer

Linetype - ByLa

 $0 \leq$ 

鸭 警 ◎

nension #

Leader <br>Table <br>Parametric 券

## ReDig

■ 쓸

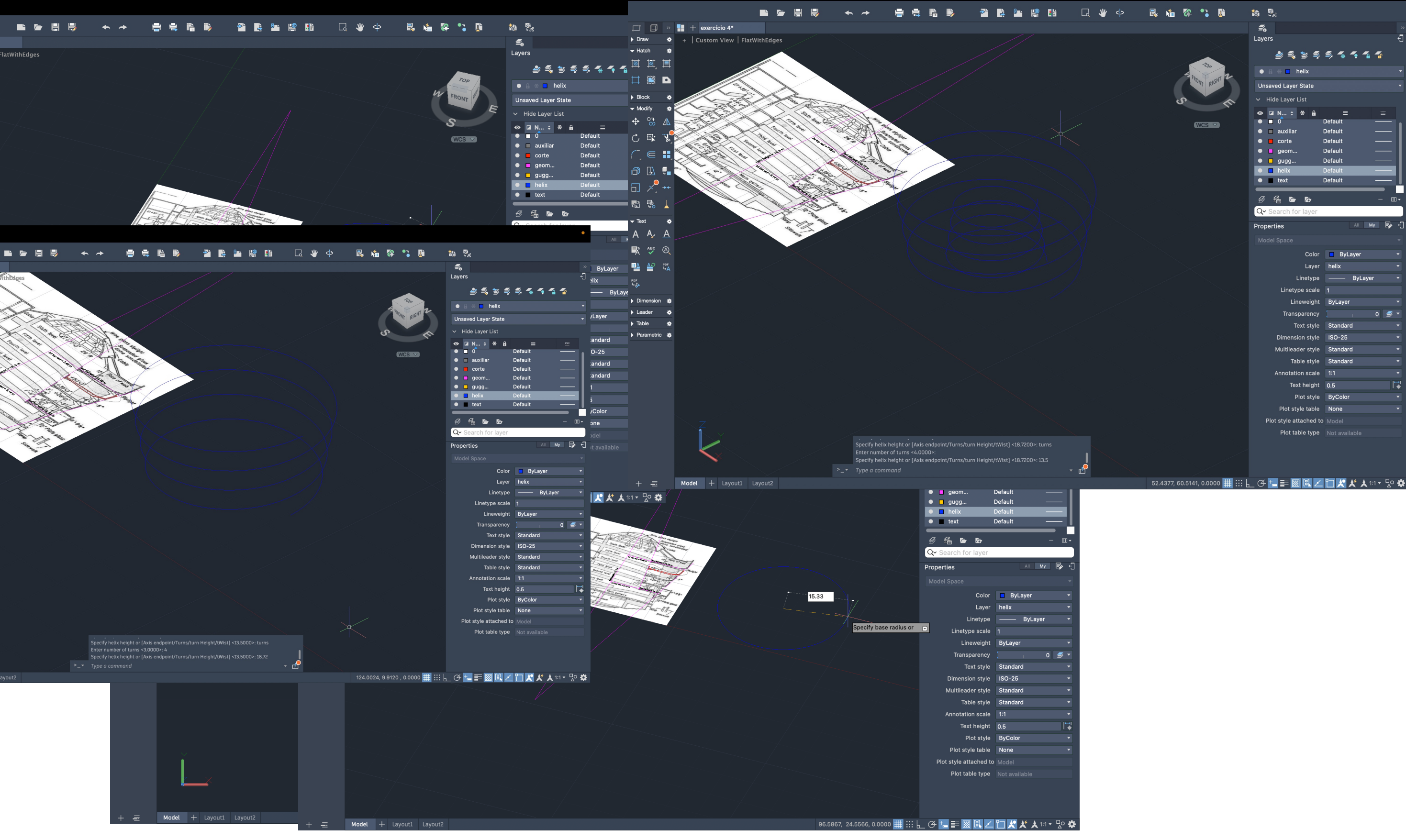

### Semana 10

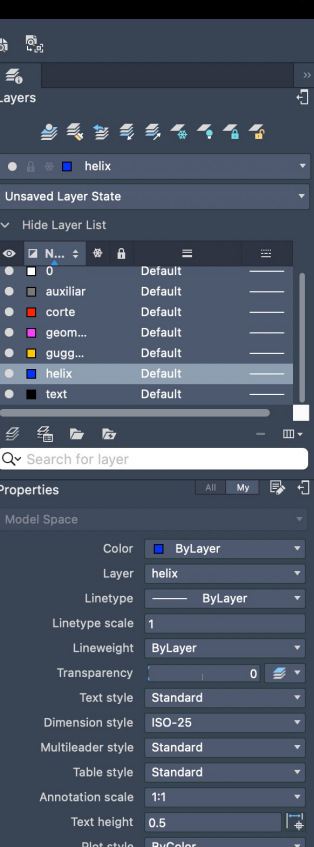

Plot style table None

lot style attached to  $\vert$  M

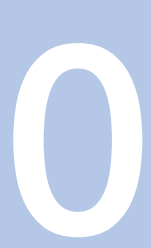

Sumário: Introdução ao programa 3DSMAX

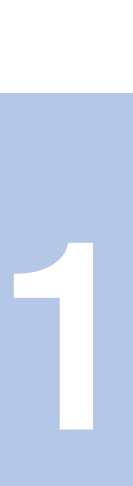

Sumário: Introdução ao programa 3DSMAX

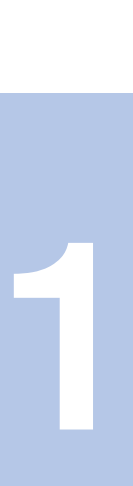

Sumário: Continuação do exercício em 3DSMax

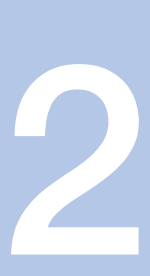

Sumário:

Continuação do trabalho 2: Passagem da casa do Siza para o 3DSMax

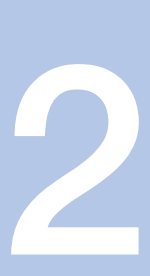

Sumário:

Continuação do trabalho 2: Passagem da casa do Siza para o 3DSMax

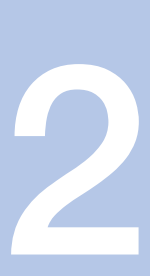